D01354001C

# **TASCAM DR-40X Linear PCM Recorder**

# リファレンスマニュアル

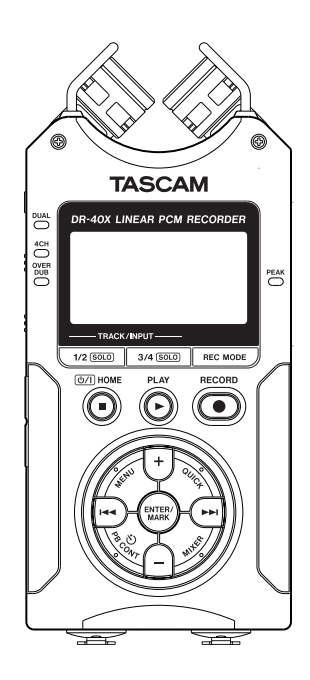

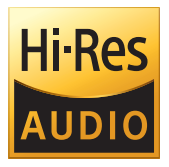

# 目次

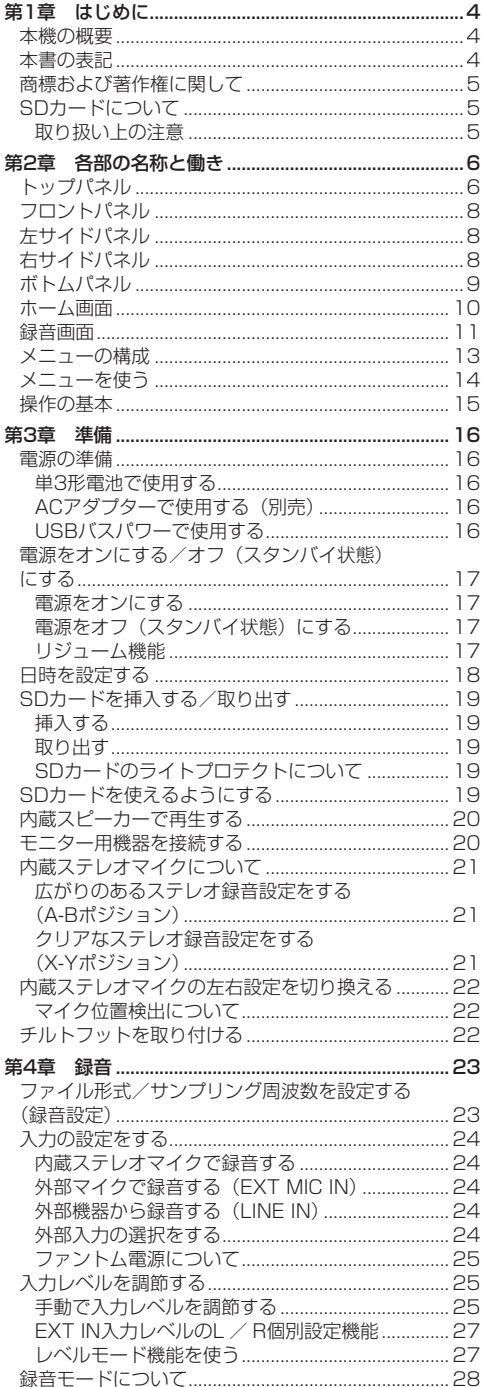

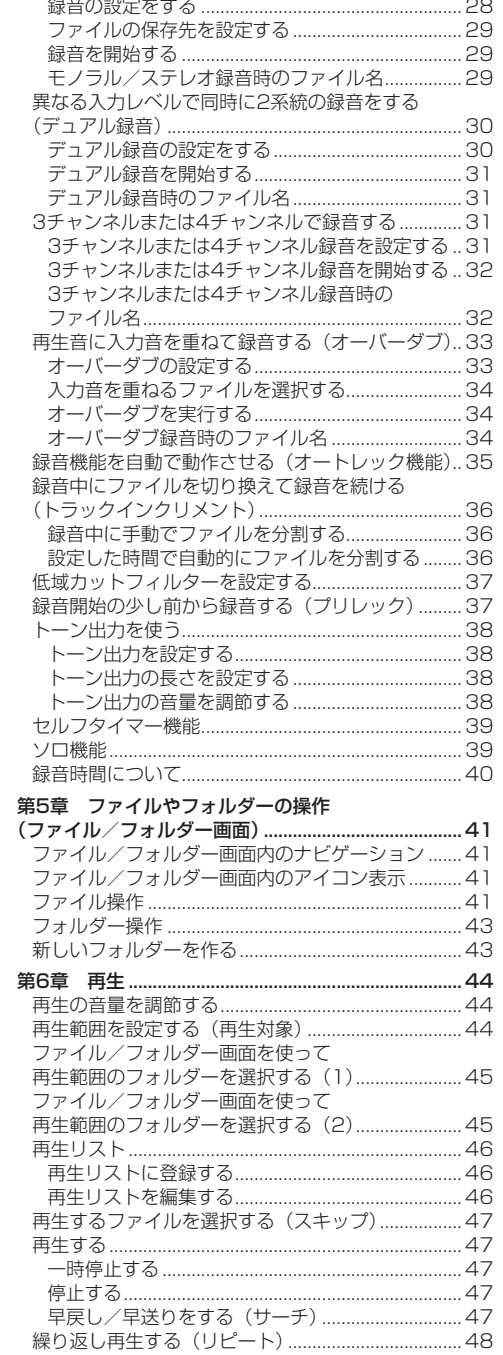

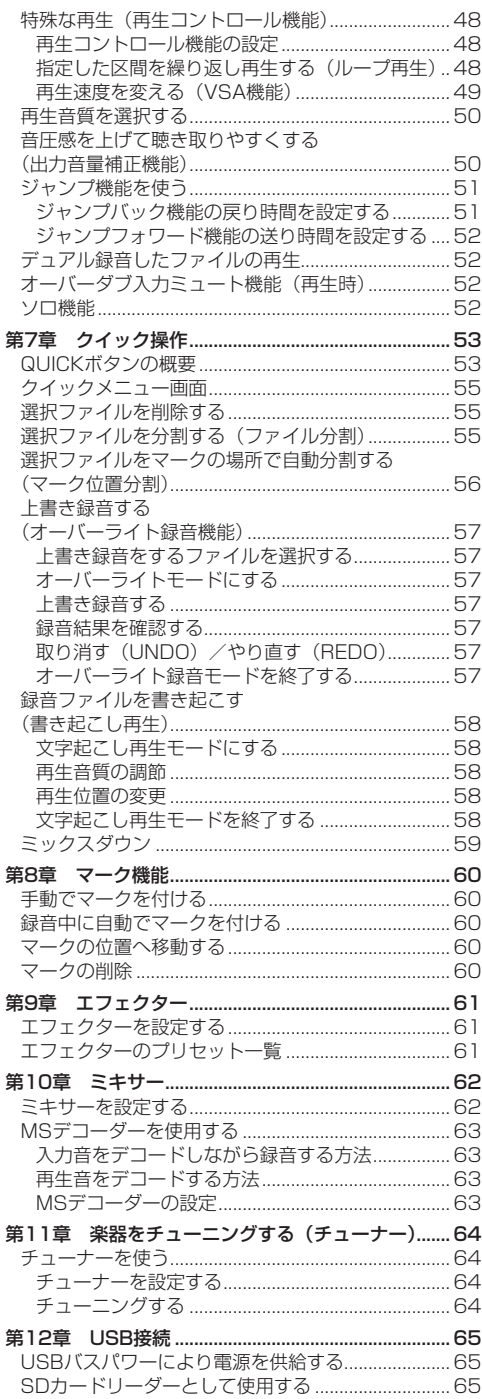

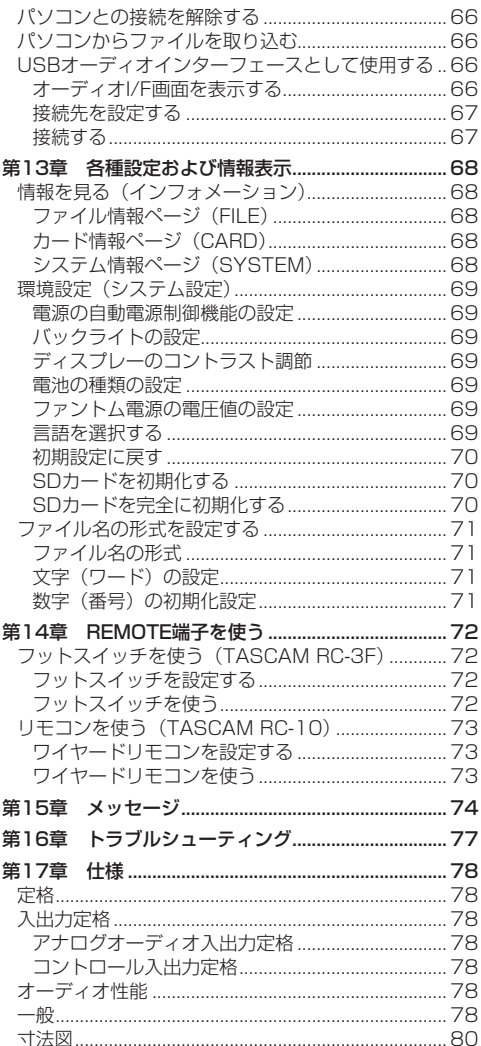

# <span id="page-3-0"></span>第1章 はじめに

## 本機の概要

- ●記録メディアにSD / SDHC / SDXCカードを採用 したコンパクトサイズのオーディオレコーダー
- 可動式 (X-Y / A-Bポジション録音対応) で高性能な 指向性ステレオマイクを搭載
- マイクの開閉により音質の異なるステレオ録音が可能 閉じた状態:位相差を抑えたクリアなステレオ録音 開いた状態:広がりのあるステレオ録音
- MSマイクに対応したデコード機能を搭載
- 同時に最大4チャンネルの録音が可能
- 44.1k/48k/96kHz、16/24ビットのリニアPCM (WAV形式)録音が可能
- BWFフォーマットに対応
- 32k ~ 320kbpsのMP3形式での録音が可能 (ID3 tag v2.4対応)
- ●異なるレベルで2系統の録音を同時に行うことができ るデュアル録音
- 再生音に入力信号をミックスして別ファイルとして録 音することが可能なオーバーダブ機能(ミックスモー ド)
- 再生音に入力信号を重ねて録音するときに、もとの ファイルを残しながら新たに別ファイルにも録音する オーバーダブ機能(セパレートモード)
- 0.3Wモノラル出力のモニタースピーカーを内蔵
- ●緑音時または再生時に使用可能な内蔵エフェクター (リバーブ)を搭載
- ●音声の入力レベルを感知して、自動で録音の開始が行 えるオートレック機能
- 編集時、動画ファイルとの同期に便利なトーン出力機 能
- ●状態に応じて必要な機能にすばやくアクセスするため のQUICKボタン搭載
- 緑音を継続したまま、あらかじめ設定した時間や任意の 位置でファイルを更新できるトラックインクリメント機 能
- 録音開始2秒前からの音を録音できるプリレック機能
- ●入力レベルが大きすぎる場合に、適度なレベルに自動 的に抑制する自動ピーク低減機能
- ●大きい音は小さくい音は大きくして常に最適なレ ベルで録音できる自動レベル調整機能
- 入力レベルが大きすぎる場合にその部分だけ適度なレ ベルに自動的に調節するリミッター機能
- ●低域ノイズの低減に便利な低域カットフィルター
- ●音程を変えずに再生速度を0.5倍から2.0倍まで (0.1 倍単位)可変できるVSA機能
- リピート再生機能およびIN-OUTループ再生機能
- 再生速度、IN-OUTループの設定を行う画面を表示す るPB CONTボタン搭載
- ●楽器の音程を合わせるためのチューナー機能
- 指定時間後に録音を開始するヤルフタイマー機能
- 再生中または一時停止中に少しだけ戻す、もしくは少 しだけ送る(文字起こし再生モードのみ)ジャンプ機 能
- 2系統の入力の距離差を解消するディレイ機能
- 再生リスト機能
- ●特定の位置への移動に役立つマーク機能
- マーク機能で付けた特定の位置や任意の位置でファイ ルを分割するディバイド機能(WAVファイルのみ)
- 再生イコライザー機能および、再生全体の音圧感を上 げる出力音量補正機能
- ファイル名の形式をユーザーワードまたは日付のどち らかに設定可能
- 電源をオフ (スタンバイ状態)にする前の再生位置を 記憶しておくリジューム機能
- 3.5mm (1/8") ライン出力/ヘッドホン出力端子
- 128 x 64のバックライト付きドットマトリックスタ イプLCD
- micro-B タイプUSB 2.0端子
- 単3形 電池3本、ACアダプター(別売: TASCAM PS-P520E)またはUSBバスパワー供給
- 本体に三脚取り付け用穴を装備
- 2つのバランスマイク/ライン入力(XLR/TRSコン ボジャック)
- USBオーディオインターフェース機能を搭載
- 文字起こし再生モードを搭載
- ■オーバーライト録音機能を搭載

## 本書の表記

本書では、以下のような表記を使います。

- ■本機および外部機器のボタン/端子などを「MENUボ タン」のように太字で表記します。
- ●ディスプレーに表示される文字をオンのように表記 します。
- ●「SDメモリーカード」のことを「SDカード」と表記 します。
- パソコンのディスプレー上に表示される文字を "DR-**40X"**のように**"\_\_"**で括って表記します。
- 必要に応じて追加情報などを、「ヒント」、「メモ」、「注 意」として記載します。

#### ヒント

本機をこのように使うことができる、といったヒント を記載します。

#### メモ

補足説明、特殊なケースの説明などをします。

#### 注意

指示を守らないと、機器が壊れたり、データが失われ たりする可能性がある場合に記載します。

#### △注意

指示を守らないと、人がけがをする可能性がある場合 に記載します。

*4 TASCAM DR-40X*

## <span id="page-4-0"></span>商標および著作権に関して

- TASCAMおよびタスカムは、ティアック株式会社の 登録商標です。
- SDXCロゴは、SD-3C, LLCの商標です。

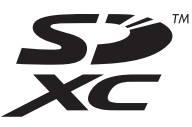

- 0MPEG Layer-3 audio coding technology licensed from Fraunhofer IIS and Thomson.
- Supply of this product does not convey a license nor imply any right to distribute MPEG Layer-3 compliant content created with this product in revenue-generating broadcast systems (terrestrial, satellite, cable and/or other distribution channels), streaming applications (via Internet, intranets and/or other networks), other content distribution systems (pay-audio or audio-on-demand applications and the like) or on physical media (compact discs, digital versatile discs, semiconductor chips, hard drives, memory cards and the like). An independent license for such use is required. For details, please visit http://mp3licensing. com.
- 0ASIO は、Steinberg Media Technologies GmbH の商標およびソフトウェアです。

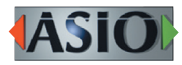

● その他、記載されている会社名、製品名、ロゴマーク は各社の商標または登録商標です。

## SDカードについて

本機では、SDカードを使って録音や再生を行います。 本 機 に て 動 作 が 確 認 さ れ たSDカ ー ド の リ ス ト が、 TASCAMのウェブサイト (https://tascam.jp/jp/) に掲載されています。本機の製品ページをご参照くださ い。もしくは、タスカム カスタマーサポートまでお問い 合わせください。

#### 取り扱い上の注意

SDカードは、精密にできています。SDカードの破損を 防ぐため、取り扱いに当たって以下の点をご注意くださ  $\cup$ 

- ●極端に温度の高いあるいは低い場所に放置しないと。
- ●極端に湿度の高い場所に放置しないこと。
- ●濡らさないこと。
- ●上に物を乗せたり、ねじ曲げたりしないこと。
- ●衝撃を与えないこと。
- 録音、再生状態やデータ転送などアクセス中に、抜き 差しを行わないこと。
- ●持ち運ぶ際、メモリーカードケースなどに入れて運ぶ こと。

## <span id="page-5-0"></span>トップパネル

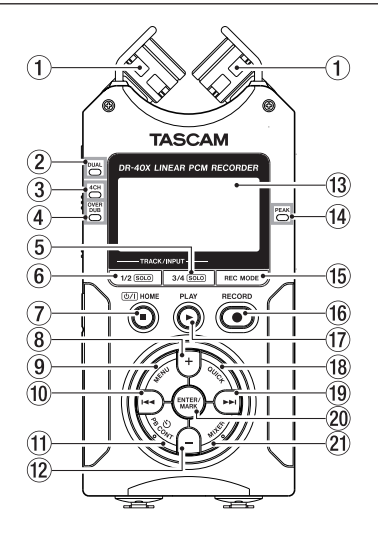

#### ① 内蔵ステレオマイク

エレクトレットコンデンサータイプの指向性ステレ オマイクです。マイクは、両方のマイクを開いた状 態 (A-B)、閉じた状態 (X-Y) の2つの状態にするこ とができます。

- 2 DUALモードインジケーター デュアル録音モードで録音中に、オレンジ色に点灯 します。
- 3 4CHモードインジケーター

4CH録音モードで録音中に、オレンジ色に点灯しま す。

4 OVER DUBモードインジケーター オーバーダブ録音モードで録音中に、オレンジ色に 点灯します。

#### 5 3/4 [SOLO] ボタン

録音モードが4CH録音モードのときに押すと、3/4 チャンネルの入力レベル設定状態を示すメーターが ディスプレーにプルアップ表示します。

1/2チャンネルの入力レベルメーターをプルアップ 表示中に押すと、3/4チャンネルの入力レベルメー ターのプルアップ表示に切り換わります。

デュアル/ 4CHモードで録音または再生するときに 長押しすると、モニターする音声を 1-2 からそれ以 外に切り換える、SOLOボタンとして機能します。 長押しすると3/4チャンネルのソロ機能となります。 オーバーダブ(ヤパレート)録音モードのときに押 すと、入力音と3/4チャンネルの再生音を切り換え ることができます。

#### 6 1/2 [SOLO] ボタン

1/2チャンネルの入力レベル設定状態を示すメー ターがディスプレーにプルアップ表示します。

3/4チャンネルの入力レベルメーターをプルアップ 表示中に押すと、1/2チャンネルの入力レベルメー ターのプルアップ表示に切り換わります。

デュアル/ 4CHモードで録音または再生するとき に長押しすると、モニターする音声を 1-2 以外から 1-2 へ切り換える、SOLOボタンとして機能します。 長押しすると1/2チャンネルのソロ機能となります。 オーバーダブ(ミックス)録音モードのときに押すと、 入力音のミュートをすることができます。

#### (7) (b/l (HOME)[■1ボタン

再生中にこのボタンを押すと、その位置で再生を停 止します(一時停止)。一時停止中にこのボタンを押 すと、その再生ファイルの先頭に戻ります。 録音待機中または録音中にこのボタンを押すと、録 音を停止します。 各種設定画面を表示中に押すと、ホーム画面に戻り ます。また、各種設定画面の操作では、確認のポッ プアップメッセージに対して「いいえ」と答えると きに使います。 長く押すと、電源のオン/オフ(スタンバイ状態) の切り換えを行います。

#### 8 +ボタン

ホーム画面を表示中にこのボタンを押すと、内蔵ス ピーカーまたは /LINE OUT端子から出力される 音量を大きくします。調節中は、ボリューム位置が ディスプレーの下部にプルアップ表示されます。 再生コントロール画面を表示中にこのボタンを押す と、再生速度を早くします。 各種設定画面での操作時に項目を選択する、または 選択肢/値を変更するときに使います。

#### 9 MENUボタン

ホーム画面表示中にこのボタンを押すと、メニュー 画面が表示されます。 各種設定画面を表示中に、このボタンを押したとき も、 メニュー 画面に戻ります。 再生コントロール画面でIN点(ループ再生の始点) およびOUT点(終点)が設定されているときにこの ボタンを押すと、ループ再生のオン/オフを切り換 えます。

#### 10 1<4ボタン

再生中、またはファイルの途中で停止しているとき にこのボタンを押すと、再生ファイルの先頭に戻り ます。

現在位置から再生ファイルの先頭の間にIN点(ルー プ再生の始点)およびOUT点(終点)が設定されて いるときには、IN点(始点)またはOUT点(終点) に移動します。

ファイルの先頭で停止しているときに押すと、手前 のファイルにスキップします。

押し続けると早戻しサーチを行います。

ENTER/MARKボタンを押しながらこのボタンを押 すと、前のマークに移動します。

各種設定画面を表示中に、画面内のカーソルを左に 移動します。

ファイル/フォルダー画面では、階層を戻ります。

*6 TASCAM DR-40X*

#### m PB CONTボタン

このボタンを押すと、再生コントロール画面が表示 されます。

再生コントロール画面表示中にこのボタンを押すと、 ホーム画面に戻ります。

録音待機中にこのボタンを押すと、セルフタイマー 機能のオフ、時間の切り換えをします。

#### 12 一ボタン

ホーム画面を表示中にこのボタンを押すと、内蔵ス ピーカーまたは /LINE OUT端子から出力される 音量を小さくします。

調節中は、ボリューム位置がディスプレーの下部に プルアップ表示されます。

再生コントロール画面を表示中にこのボタンを押す と、再生速度を遅くします。

各種設定画面での操作時に項目を選択する、または 選択肢/値を変更するときに使います。

#### e ディスプレー

各種情報を表示します。

(4) PEAKインジケーター

録音する音のレベルが大きくなって歪む直前に赤く 点灯します。

(6) REC MODEボタン

このボタンを押すと、録音モード 画面を表示します。 録音モード 画面表示中にこのボタンを押すと、ホー ム画面に戻ります。

#### (f6) RECORD [●] ボタン/ RECインジケーター 停止中に押すと録音待機状態になり、RECインジケー ターが点滅します。 録音中に押すと、録音一時停止状態になります。

#### (i) PLAY [▶ 1 ボタン ホーム画面で停止中に押すと、再生を始めます。 再生中または一時停止中に押すと、少し手前に戻り ます。

#### 18 QUICKボタン

ホーム画面で停止中/一時停止中/再生中/録音待 機中、および再生コントロール画面を表示中にこの ボタンを押すと、クイックメニュー画面を表示しま す。ボタンを押したときの本機の状態で、表示され る機能が異なります。

- 停止中:現在の再生ファイルの削除、分割、出力音 量補正機能、ミックスダウン機能
- 再生中/再生コントロール画面:出力音量補正機能
- 録音待機中:レベルモード機能、内蔵マイクの左右 入れ換え

#### ミキサー画面:MSデコーダーの設定

ファイル/フォルダー画面および 再生リスト 画面を 表示中にこのボタンを押すと、ファイル/フォルダー 操作のポップアップメニューを表示/非表示します。

#### 19 ▶▶ボタン

停止中または再生中にこのボタンを押すと、次のファ イルにスキップします。

現在位置から再生ファイルの先頭の間にIN点(ルー プ再生の始点)およびOUT点 (終点)が設定されて いるときには、IN点(始点)またはOUT点(終点) に移動します。

押し続けると早送りサーチを行います。

各種設定画面を表示中に、画面内のカーソルを右に 移動します。

ENTER/MARKボタンを押しながらこのボタンを押 すと、次のマークに移動します。

ファイル/フォルダー画面では、階層を進みます。 ファイルが選択されているときは、ファイルをロー ドしてホーム画面に戻り停止します。

#### p ENTER/MARKボタン

各種設定画面の操作では、選択されている項目を決 定する、または確認のポップアップメッセージに対 して「はい」と答えるときに使います。 録音中/再生中に手動でマークを付けるときに使用 します。 マーク位置で停止中に押すと、マークを削除します。 このボタンを押しながら、1◀◀ボタンを押すと前の マークに、▶▶ボタンを押すと次のマークへ移動し ます。また、再生コントロール画面表示中に、希望 の区間をループ再生させるときのIN点(始点)と OUT点(終点)を設定します。 IN点(始点)とOUT点(終点)が設定されているときに、 このボタンを押すと、IN点(始点)とOUT点(終点) がクリアされます。

#### a MIXERボタン

このボタンを押すと、ミキサー画面を表示します。 ミキサー画面表示中に押すと、ホーム画面に戻りま す。

## <span id="page-7-0"></span>フロントパネル

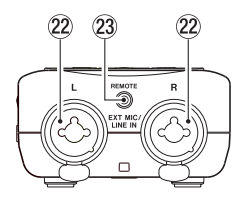

 $\omega$  EXT MIC/LINE IN L / R端子(XLR / TRS) XLRバランスタイプのアナログマイク入力と、TRS 標準ジャックのバランスアナログ入力端子です。 XLR(1:GND、2:HOT、3:COLD) TRS(Tip:HOT、Ring:COLD、Sleeve: GND)

#### 注意

- EXT MIC/LINE IN端子にライン機器を接続する場合<br>「は、ファントへ電源がオフになっていることを確認し は、ファントム電源がオフになっていることを確認し てください。ファントム電源が供給されている状態で ライン機器を接続すると、ライン機器および本機の故 障の原因になります。
- i ファントム電源スイッチをオンにした状態で、EXT MIC/LINE IN端子にマイクの抜き差しをしないでく ださい。大きなノイズを発生し、機器が故障する恐れ があります。
- ファントム電源を必要とするコンデンサーマイクを使 用する場合のみ、ファントム電源スイッチをオンにし てください。ファントム電源を必要としないダイナ ミックマイクなどを接続しているときにファントム電 源をオンにすると、本機および接続中の機器が故障す る恐れがあります。
- ファントム電源を必要とするコンデンサーマイクとダ イナミックマイクを合わせて使用する場合は、必ずバ ランスタイプのダイナミックマイクをご使用くださ い。アンバランスタイプのダイナミックマイクを混用 することはできません。
- リボンマイクの中には、ファントム電源を供給すると 故障の原因になるものがあります。疑わしい場合は、 リボンマイクにファントム電源を供給しないでくださ い。
- <sup>23</sup> REMOTE端子 (φ2.5mm TRSジャック) 別売の専用フットスイッチ(TASCAM RC-3F)、専 用ワイヤードリモコン(TASCAM RC-10)を接続 します。リモコンによる再生、停止などの操作が可 能になります。

左サイドパネル

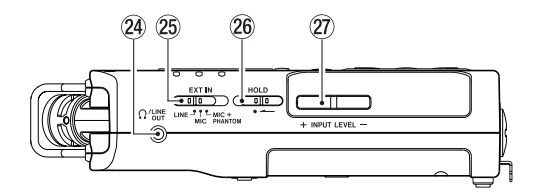

#### **@ Ω /LINE OUT端子**

ヘッドホンまたはステレオミニジャックケーブルを 使用して外部機器のライン入力端子と接続します。

g EXT INスイッチ EXT MIC/LINE IN端子のゲイン切り換えとファン トム電源のオン/オフを選択します。

#### 26 HOLDスイッチ

左側にセット(矢印の方向に移動)するとホールド 機能が働きます。 ホールド中は、全てのボタン操作を受け付けません。

27 INPUT LEVEL (+ /ー) ボタン 入力レベルを調節します。 調節中は、入力レベル設定状態をディスプレーにプ ルアップ表示します。

## 右サイドパネル

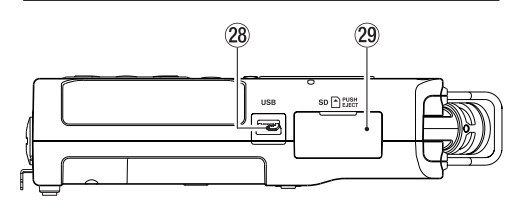

#### 28 USB端子

micro-BタイプのUSBポートです。 USBケーブル(Type-A - micro-B)を使って、パソ コンと接続することができます。(→ [65ページ「第](#page-64-1) [12章 USB接続」\)](#page-64-1)

#### 注意

パソコンとの接続は、USBハブを経由せずに直接接続 してください。

#### 29 SDカードスロット

SDカードの挿入/取り出しをします。

第2章 各部の名称と働き

## <span id="page-8-0"></span>ボトムパネル

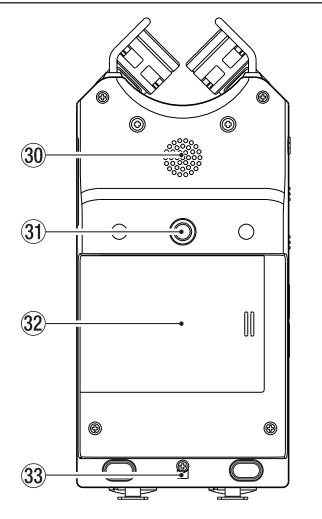

#### 30 内蔵モノラルスピーカー

モニター用の内蔵スピーカーです。 以下の状態では、スピーカーから音は出力されませ  $h_{10}$ 

- 録音待機中
- i 録音中
- オーバーダブモード時
- i ヘッドホン接続時
- スピーカー出力設定オフ時
- 31) 三脚またはチルトフット取り付け用穴

#### (1 / 4インチ)

本体に三脚や付属のチルトフットを取り付けること ができます。

#### 注意

- •本体の落下を防ぐため、三脚またはマイクスタンド各 部のネジを確実に締めてください。
- i 三脚またはマイクスタンドに本体を取り付けて使用す る場合は、三脚またはマイクスタンドを水平な場所に 置いてください。

#### 32 雷池ケース蓄

付属のチルトフットを使用しないときは、電池ケー ス蓋の内側の2つの突起の間に挟みこみ、収納ができ ます。

33 ストラップホルダー

ストラップを取り付けます。

#### 34 雷池ケース

本機の電源になる電池(単3形電池、3本)を収納す るケースです。(→ [16ページ「単3形電池で使用](#page-15-1) [する」\)](#page-15-1)

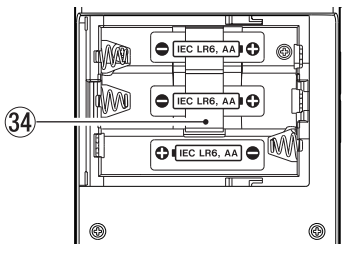

<span id="page-9-0"></span>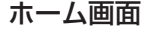

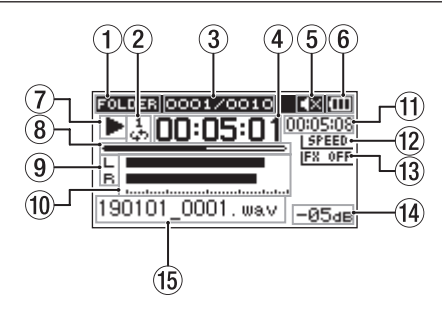

[ホーム画面・通常動作モード表示]

#### 1 再生範囲状態表示

現在の再生ファイルの範囲を表示します。 ALL:MUSICフォルダー内の全ファイル FOLDER:選択したフォルダー内の全ファイル PLAYLIST:再生リストに登録されたファイル

- 2 ループ再生/リピート再生の設定状態表示 状況に応じて、以下のアイコンを表示します。
	- :シングル再生
		- :1ファイルリピート再生
		- :全再生ファイルリピート再生
		- :ループ再生
- 3 カレント再生ファイル番号/総ファイル数 再生対象範囲の総ファイル数と現在のファイル番号 を表示します。
- 4 経過時間表示

現在のファイルの経過時間(時:分:秒)を表示します。

#### (5) スピーカー出力表示

アイコン表示なし:スピーカー出力オフ アイコン表示あり:スピーカー出力オン

6 電源供給の状態表示

電池供給時は、電池アイコンを表示します。 電池残量に応じて、目盛りが表示されます(四、四  $\overline{\mathcal{A}}$ 

目盛り表示がなくなると □ が点滅し、電池切れの ためにまもなく電源がオフ(スタンバイ状態)にな ります。

別売の専用ACアダプター(TASCAM PS-P520E) 使用時およびUSBバスパワー供給時は、 キャ表示 します。

#### メモ

残量がなくなる前でも録音など消費電力の大きい動作 を行おうとすると、「 電池残量が少ないです 」の警告 のポップアップメッセージが出ることがあります。

7 レコーダーの状態表示

レコーダーの動作状況をアイコン表示します。

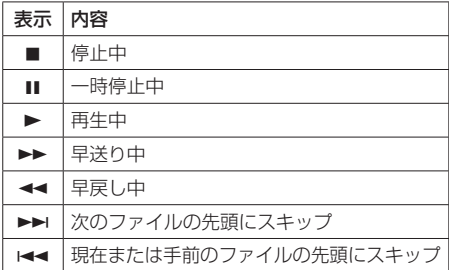

#### 8 再生位置表示

現在の再生位置をバー表示します。再生の経過とと もに、左からバーが伸びていきます。

#### 9 トラック状態表示

各録音モードにより表記が変わります。

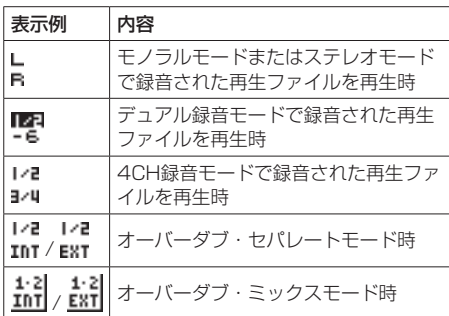

#### メモ

ソロのときは、トラック名が反転表示( DDA) します。

0 レベルメーター

入力音または再生音のレベルを表示します。 オーバーダブ・ミックスモード時は、入力音と再生 音をミックスしたレベルを表示します。

#### ∈俞 残量時間表示

現在のファイルの残量時間(時:分:秒)を表示します。

#### 12 再生スピード状態表示

再生速度の設定に応じて、次のアイコンを表示しま す。

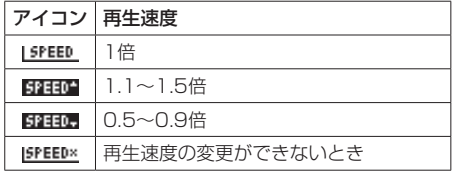

#### <span id="page-10-0"></span>13 エフェクターのオン/オフ状況表示

エフェクターのオン/オフ状態をアイコン表示しま す。

IFX OFF: 内蔵エフェクターオフ FX 00 : 内蔵エフェクターオン

#### 14) ピーク値のデシベル (dB) 表示

一定時間ごとに、その期間の再生レベルの最大値を、 デシベル表示します。

#### (6) ファイル名表示

再生中のファイル名、またはタグ情報を表示します。 ID3タグ情報を持つMP3ファイルの場合は、ID3タ グ情報が優先して表示されます。 4CH録音モード、デュアル録音モード、オーバーダブ・ セパレートモードで録音された複数ファイルの場合 は、プロジェクト名を表示します。

#### メモ

ID3タグ情報とは、MP3ファイルに保存可能なタイト ルやアーティスト名の情報です。

#### 録音画面

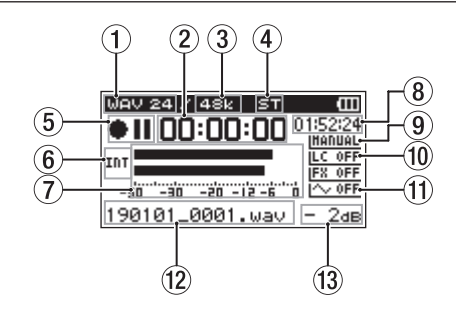

#### ① 録音フォーマット表示

録音ファイルのフォーマットを表示します。 WAV16 / WAV24 / BWF16 / BWF24 / MP3 320k / MP3 256k / MP3 192k / MP3 128k / MP3 96k / MP3 64k / MP3 32k

#### ② 緑音経過時間

録音ファイルの経過時間(時:分:秒)を表示します。

(3) 緑音サンプリング周波数表示 録音ファイルのサンプリング周波数を表示します。 44.1k/48k/96kHz

(4) 緑音チャンネル数表示

録音ファイルのチャンネル数を表示します。

ST / MONO

(5) レコーダー動作状態表示

レコーダーの動作状況をアイコン表示します。

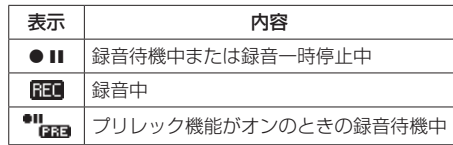

#### 6 入力ソース表示

入力しているソースをアイコン表示します。

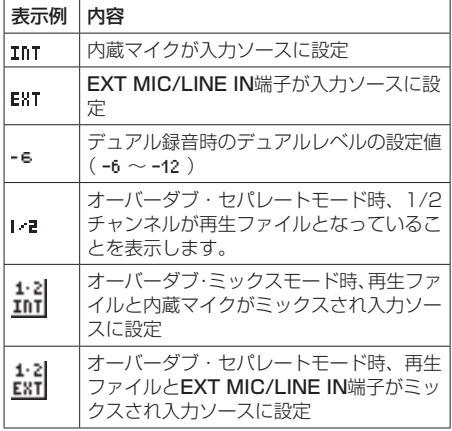

#### メモ

ソロのときは、トラック名が反転表示(ID2)します。

#### 7 レベルメーター

入力音のレベルを表示します。 オーバーダブ・ミックスモード録音中は、入力音と 再生音をミックスしたレベルを表示します。

#### 8 緑音残時間

設定した最大ファイルサイズに対する残時間(時:分: 秒)を表示します。ただし、SDカードの残り時間の 方が少ない場合はそちらを表示します。

#### (9) レベルモード機能状態表示

レベルモード機能の設定状態をアイコン表示します。

:手動レベル調整 :リミッター ■■■■ :自動ピーク低減 ■■■■:自動レベル調整

0 低域カットフィルターオン/オフ状態表示 低域カットフィルターのオン/オフ状態を表示しま

す。 ILC OFF:低域カットフィルターオフ

**LG 220 Hz 法域カットフィルターオン(例: 220Hz)** 

11 トーン出力設定状態表示

トーン出力のオン/オフ状態をアイコン表示します。 :トーン出力オフ **へ m**: トーン出力オン

12 ファイル名表示

録音するファイルに自動的に付けられるファイル名 を表示します。 4CH録音モード、デュアル録音モード、オーバーダブ・ セパレートモードで録音された複数ファイルの場合 は、プロジェクト名を表示します。

(3) ピーク値のデシベル (dB) 表示 入力レベルのピーク値をデシベル表示します。

## <span id="page-12-0"></span>メニューの構成

MENUボタンを押すと、メニュー 画面が表示されます。メニュー項目は、以下の通りです。

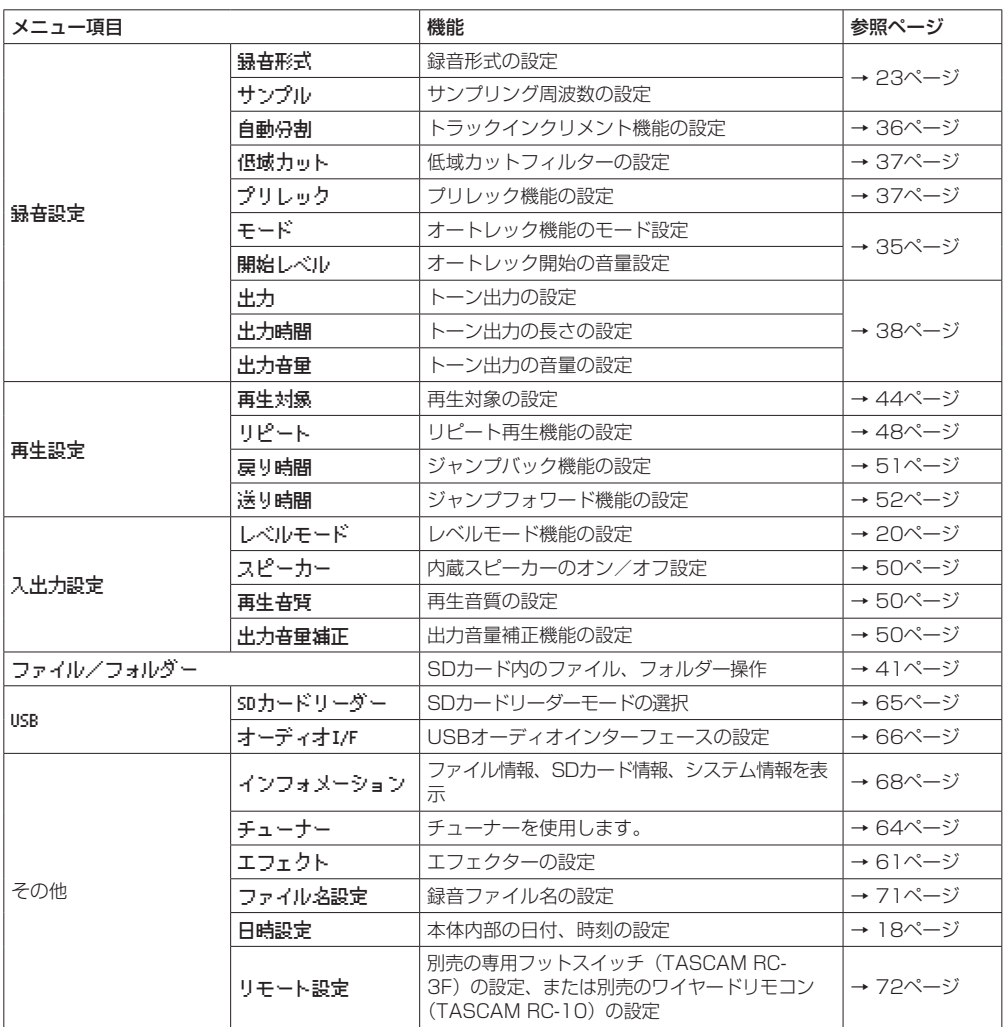

<span id="page-13-0"></span>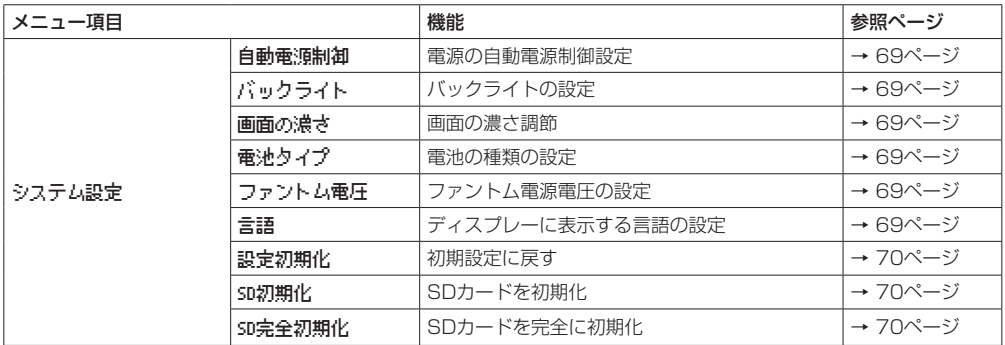

#### 注意

•録音待機中または録音中は、下記の画面と項目のみ表示されます。

録音設定 画面の 低域カット 項目および オートレック 設定の モード 項目と 開始レベル 項目( オートレック 設定 は表示のみ)

エフェクト 画面の リバーブ 項目、プリセット 項目、 レベル 項目、対象 項目

■再生コントロール画面では、MENUボタンを押しても メニュー 画面は表示されません。ループ再生機能がオン/オ フされます。(→ [48ページ「指定した区間を繰り返し再生する\(ループ再生\)」\)](#page-47-2)

## メニューを使う

再生範囲の設定を変更することを例に説明します。

**1.** MENUボタンを押して、メニュー 画面を表示しま す。

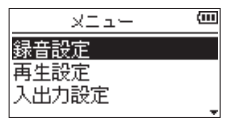

**2.** +ボタンまたは-ボタンを使ってメニュー項目を選 択(反転表示)し、ENTER/MARKボタンまたは /ボタンを押すと各種設定画面に移動します。

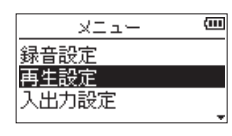

[ 再生設定 選択時]

**3.** +ボタンまたは-ボタンを使って、設定する項目を 選択(反転表示)します。

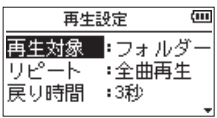

[ 再生対象 選択時]

4. ENTER/MARKボタンまたは▶▶ボタンを押すと、 設定内容にカーソルが移動します(反転表示)。

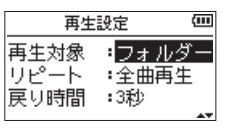

- **5.** +ボタンまたは-ボタンを使って、設定を変更しま す。
- **6.** 同じメニュー内で別の項目を設定する場合 は、.ボタンを押します。 設定項目選択状態に戻りますので、+ボタンまたは -ボタンを使って設定したい項目を選択(反転表示) します。
- **7.** 必要に応じて、3. ~ 6.を繰り返して、各項目を設 定します。
- **8.** MENUボタンを押すと、メニュー 画面に戻ります。 **セノ (HOME)[■]** ボタンを押すと、ホーム画面に戻 ります。

## <span id="page-14-0"></span>操作の基本

各種設定画面の操作には、次の操作子を使用します。

#### MENUボタン

メニュー 画面を呼び出します。

#### PB CONTボタン

再生コントロール画面を呼び出します。

#### **む/I (HOME)[■] ボタン**

各設定画面を表示中に <br />
(HOME)[■] ボタンを押 すと、ホーム画面に戻ります。確認のポップアップメッ セージに対して「いいえ」を選択するときにも使用し ます。

#### ENTER/MARKボタン

各設定項目の選択を確定する、または確認のポップ アップメッセージに対して「はい」を選択するときに 使用します。

#### ▶▶ボタン

設定画面内のカーソル(反転表示部)を右に移動する ときや、ファイル/フォルダー画面でフォルダーを開 くときに使用します。

#### **I<■ボタン**

設定画面内のカーソル(反転表示部)を左に移動する ときや、ファイル/フォルダー画面でフォルダーを閉 じるときに使用します。

#### +ボタン

各項目を画面上方向に移動して選択する、または設定 値を高い値/大きい値に変更するときに使用します。

#### -ボタン

各項目を画面下方向に移動して選択する、または設定 値を低い値/小さい値に変更するときに使用します。

#### QUICKボタン

クイックメニュー画面を呼び出します。 レコーダーの状態や動作モードによって内容が変わり ます。

#### REC MODEボタン

録音モード 画面を呼び出します。 録音モード 画面表示中に押すと、ホーム画面へ戻りま す。

#### MIXERボタン

- ミキサー画面を呼び出します。
- ミキサー画面表示中に押すと、ホーム画面へ戻ります。

#### 1/2 [SOLO] ボタン

1/2チャンネルの入力レベル設定状態を示すメーター 表示を呼び出します。 デュアル/ 4CHモードで録音または再生するときに 長押しすると、ソロ機能となります。 オーバーダブ(ミックス)録音モードのときに押すと、 入力音のミュートをすることができます。

#### 3/4 [SOLO] ボタン

3/4チャンネルの入力レベル設定状態を示すメーター 表示を呼び出します。 デュアル/ 4CHモードで録音または再生するときに 長押しすると、ソロ機能となります。

オーバーダブ(ヤパレート)録音モードのときに押す と、入力音と3/4チャンネルの再生音を切り換えるこ とができます。

## <span id="page-15-0"></span>第3章 準備

#### 電源の準備

本 機 は、 単3形 電 池3本、 別 売 の 専 用ACア ダ プ タ ー (TASCAM PS-P520E) または市販のUSBケーブルを 使って(USBバスパワー供給)、本機に電源を供給します。 本機は、単3形アルカリ乾電池、および単3形ニッケル水 素電池も使用することができます。

USBバスパワー供給を行う場合は、[65ページ「USB](#page-64-3) [バスパワーにより電源を供給する」を](#page-64-3)参照してくだい。

## <span id="page-15-1"></span>単3形電池で使用する

本機の裏面にある電池ケース蓋をスライドして取り外し、 電池ケース内の⊕と⊖の表示に合わせて、単3形電池を 3本セットして、電池ケース蓋を取り付けます。

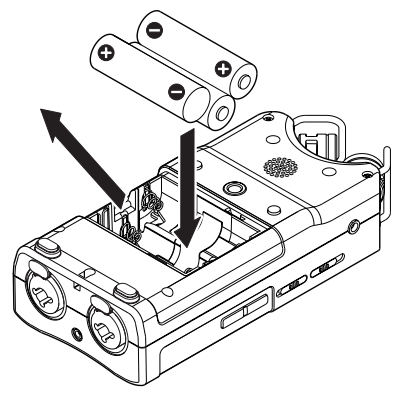

単3形電池で使用するとき、電池の残量表示や正常動作 に必要な最低残量を識別するために、電池の種類を設定 してください。(→ [69ページ「電池の種類の設定」\)](#page-68-4)

#### 注意

- •単3形マンガン乾電池は、使用できません。
- •本機で単3形ニッケル水素電池を充電することはでき ません。市販の充電器をご使用ください。
- 付属のアルカリ乾電池は、動作確認用です。そのため 寿命が短い場合があります。
- 一番下側の電池を入れる場合は、本体から出ているリ ボンを先に下に敷いてから入れてください。電池を取 り出しづらくなる場合があります。

#### メモ

コンデンサーマイクへファントム電源を供給した場合 は、電力を多く消費します。単3形電池(ニッケル水 素電池またはアルカリ乾電池)で供給しているときに、 コンデンサーマイクを使用すると稼働時間が極端に短 くなります。

長時間稼働させたい場合は、別売の専用ACアダプター (TASCAM PS-P520E)、または市販のUSBケーブ ルを使って(USBバスパワー供給)、本機に電源を供 給してご使用ください。

## ACアダプターで使用する(別売)

図のように、別売の専用ACアダプター(TASCAM PS-P520E)と本機のUSB端子を接続します。

TASCAM PS-P520E(別売)

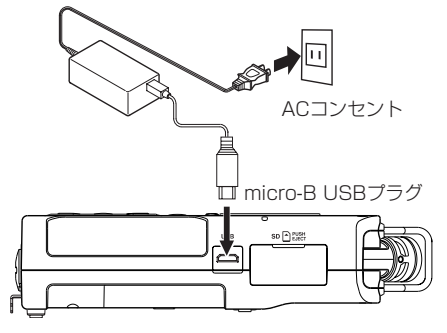

#### 注意

- 必 ず 別 売 の 専 用ACア ダ プ タ ー (TASCAM PS-P520E)をご使用ください。それ以外のものを使用す ると故障、火災、感電の原因となります。
- ·本体をACアダプターに近づけて使うと、マイク収録 時にノイズが発生する場合があります。このようなと きには、ACアダプターを本体から離してお使いくだ さい。

メモ

電池とACアダプターの両方をセットした場合は、AC アダプターから電源が供給されます。

## USBバスパワーで使用する

図のように、パソコンと本機を市販のUSBケーブルを 使って接続します。

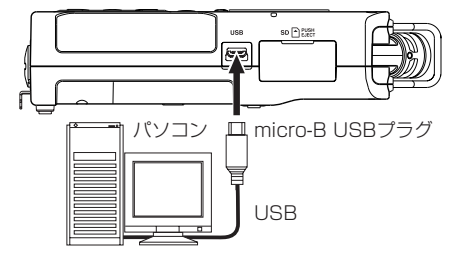

詳細は、[65ページ「USBバスパワーにより電源を供](#page-64-3) [給する」](#page-64-3)を参照してください。

## <span id="page-16-0"></span>電源をオンにする/オフ(スタンバイ 状態)にする

#### V注意

電源のオン/オフ(スタンバイ状態)にするときにヘッ ドホンを装着しないでください。ノイズによっては、 ヘッドホンのドライバーユニットや聴覚を損傷する恐 れがあります。

#### 注意

- 別売の専用ACアダプター (TASCAM PS-P520E) 使用時、およびパソコンとのUSBバスパワー接続で供 給しているときは、電源をオフ(スタンバイ状態)に するとスタンバイ状態になります。
- 本機の電源のオン/オフ(スタンバイ状態)は、本機 に接続しているモニターシステムのボリュームを絞っ た状態で行ってください。

#### 電源をオンにする

**電源がオフ時に、 <br />
/ (HOME) [■1 ボタンを押し続け、** TASCAM DR-40X (起動画面) が表示されたら離します。 本機が起動してホーム画面が表示されます。

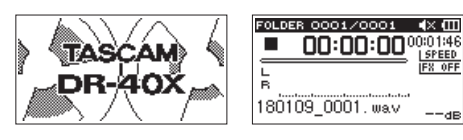

[起動画面] [ホーム画面]

#### 注意

お買い上げ後、最初に電源を入れたときは、以下の初 期設定を行う必要があります。

1) メニュー画面の表示言語を変更するメニューが表 示されます。

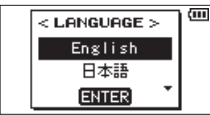

+ボタンまたは-ボタンを押してカーソル(反転表 示部) を移動し、ディスプレーに表示される言語を 選択します。

選択肢

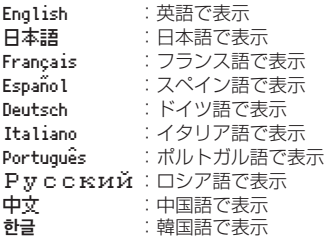

選択が完了したら、ENTER/MARKボタンを押して 確定します。

ディスプレーに表示される言語の設定は、システ ム設定 画面の 言語 項目でも再設定できます[。\(→](#page-68-6) [69ページ「言語を選択する」\)](#page-68-6)

2) 内蔵時計を設定するための画面が表示されます。

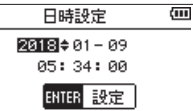

|◀◀ボタンまたは▶▶ボタンを押して、カーソル(反 転表示部) を移動し、+ボタンまたはーボタンを使っ て値を変更します。

設定が完了したら、ENTER/MARKボタンを押して 確定します。

起動画面が表示され、起動が終了するとホーム画面 が表示されます。

日時を設定せずにENTER/MARKボタンを押して起 動させ、あとから日時を設定することもできます。( → [18ページ「日時を設定する」](#page-17-1))

#### 電源をオフ(スタンバイ状態)にする

電源オン時に、<br />  $I$  (HOME) [■
] ボタンを長押しし、 LINEAR PCM RECORDER と表示されたら離します。 シャットダウン処理が実行されたあとに、電源がオフに なります。

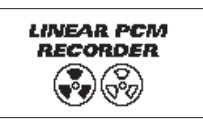

#### 注意

電源をオフにするときは、必ず め/I (HOME) [■] ボタンで行ってください。

電源がオンのときに電池を外したり、別売の専用AC アダプター(TASCAM PS-P520E)で使用してい るときに電源コードを抜いたり、USBバスパワーで使 用しているときにUSBケーブルを抜くと録音データ や設定などが全て失われます。なお、失われたデータ や設定は、復活することができません。

#### リジューム機能

本機は、リジューム機能を搭載しており、電源をオンに したときに、前回電源をオフにしたときの位置(時間) にロケートされます。

電源投入後、再生ボタンを押すと、電源をオフにした時 点のファイルの再生位置(時間)から再生することが可 能です。

#### メモ

この内容は、SDカードに記録されているため、SDカー ドを入れ換える、またはフォーマットした場合にはリ ジュームできません。

## <span id="page-17-0"></span>第3章 準備

## <span id="page-17-1"></span>日時を設定する

本機は、本体内の時計をもとに、録音したファイルに日 時を記録します。

**1.** MENUボタンを押して、メニュー 画面を表示しま す。

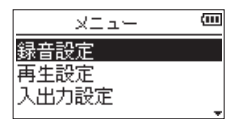

**2.** +ボタンまたは-ボタンを使って その他 メニュー 項目を選択(反転表示)し、ENTER/MARKボタン または/ボタンを押します。

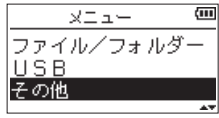

その他 画面が表示されます。

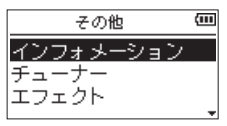

**3.** +ボタンまたは-ボタンを使って 日時設定 メ こュー項目を選択(反転表示)し、ENTER/MARK ボタンまたは/ボタンを押します。

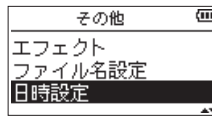

日時設定 画面が表示されます。

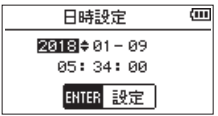

- 4. k→ボタンまたは▶▶ボタンを押して、カーソル(反 転表示部)を移動し、+ボタンまたはーボタンを使っ て値を変更します。
- **5.** ENTER/MARKボタンを押すと確定し、その他 画 面に戻ります。

メモ

ここで設定した日時をファイル名に付けることができ ます。(→ [71ページ「ファイル名の形式を設定す](#page-70-1) [る」\)](#page-70-1)

#### 注意

日時の設定は、電池のない状態または別売の専用AC アダプター (TASCAM PS-P520E)の接続がない 状態、USBバスパワーで動作していない状態では、数 分しか保持しません。

電池でお使いの場合は、完全に電池がなくなる前に電 池交換することをお勧めします。

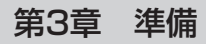

## <span id="page-18-0"></span>SDカードを挿入する/取り出す

#### 挿入する

- **1.** 右サイドパネルのSDカードスロットのカバーを開 きます。
- **2.** SDカードを図の方向にカチッと音がするまで差し 込みます。

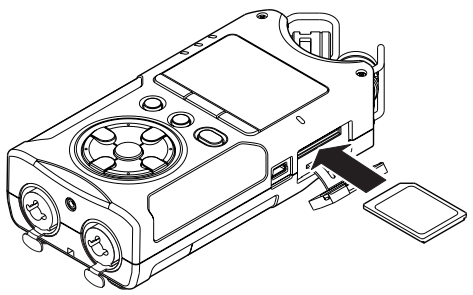

#### 取り出す

- **1.** SDカードスロットのカバーを開きます。
- **2.** SDカードを軽く押し込んでから放すと手前に出て きます。

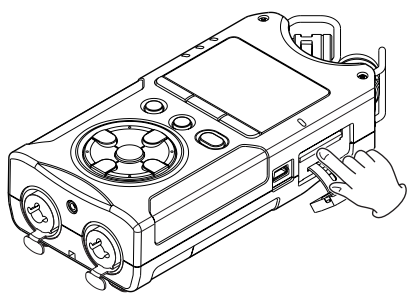

#### 注意

- ·パソコンとUSB接続中、本機からSDカードを取り外 さないでください。
- ●使用できるSDカードは、SD/SDHC/SDXC規格に 対応したカードです。
- i TASCAMのウェブサイト(https://tascam.jp/jp/) には、当社で動作確認済みのSDカードのリストが掲 載されています。

## SDカードのライトプロテクトについて

SDカードには、プロテクト(書き込み防止)スイッチ がついています。

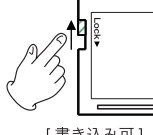

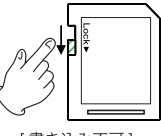

「書き込み可1

「書き込み不可1

プロテクトスイッチを [LOCK] の方向へスライドする と、ファイルの記録や編集ができなくなります。録音や 削除などを行う場合は、プロテクト(書き込み防止)スイッ チを解除してください。

## SDカードを使えるようにする

本機でSDカードを使えるようにするために、本機で初 期化する必要があります。

- **1.** SDカードが挿入されていることを確認し、電源を オンにします。
- **2.** 新しいカード、または本機以外で初期化されたカー ドを挿入したとき、以下のようなポップアップメッ セージが表示されます。

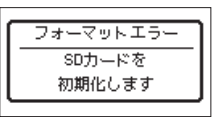

**3.** ENTER/MARKボタンを押すと、初期化を開始しま す。

#### 注意

初期化を行うと、SDカード上のデータは全て消去さ れます。

**4.** 初期化が終了するとホーム画面に戻ります。また、 本機ではいつでも初期化を行うことができます。

#### 注意

SDカードの初期化は、別売の専用ACアダプター (TASCAM PS-P520E)を使用するか、パソコンと のUSBバスパワー接続状態で供給しているときに行 うか、電池の残量が十分な状態で行ってください。

## <span id="page-19-1"></span><span id="page-19-0"></span>内蔵スピーカーで再生する

本機の内蔵スピーカーで再生音を聴く場合は、入出力設 定 画面の スピーカー 項目をオンにしてください。

メモ

録音待機中または録音中のとき、またはヘッドホン/ モニターシステムを接続すると、スピーカー 項目が オン に設定されていても、スピーカーから音は出力 されません。

#### メニュー画面からの操作

- **1.** MENUボタンを押して、メニュー 画面を表示しま す。
- **2.** +ボタンまたは-ボタンを使って 入出力設定 メ ニュー項目を選択(反転表示)し、ENTER/MARK ボタンまたは/ボタンを押します。 入出力設定 画面が表示されます。
- **3.** +ボタンまたは-ボタンを使って スピーカー 項目 を選択(反転表示)し、ENTER/MARKボタンまた は▶▶ボタンを押します。

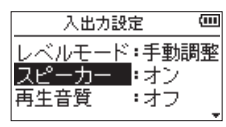

**4.** +ボタンまたは-ボタンを使って オン に設定しま す。

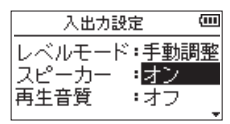

**5.** 設定が終了したら、 め/I (HOME) [■1 ボタンを押 して、ホーム画面に戻ります。

- クイックメニュー画面からの操作
- **1.** ホーム画面で再生中にQUICKボタンを押して、ク イックメニュー画面を表示します。

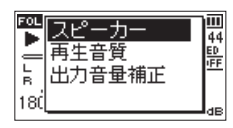

**2.** +ボタンまたは-ボタンを使って スピーカー 項目 を選択(反転表示)し、ENTER/MARKボタンを押 します。

スピーカー設定画面が表示されます。

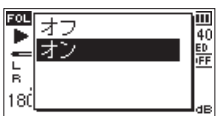

選択肢:オフ(初期値)、オン

3. +ボタンまたはーボタンを使って機能を選択(反転 表示)し、ENTER/MARKボタンを押すと機能が有 効になり、ホーム画面に戻ります。

#### モニター用機器を接続する

ヘッドホンで聴く場合は、Ω/LINE OUT端子にヘッドホ ンを接続してください。

外部モニターシステム(パワードモニタースピーカーま たはアンプとスピーカー)で聴く場合は、 /LINE OUT 端子に外部モニターシステムを接続してください。

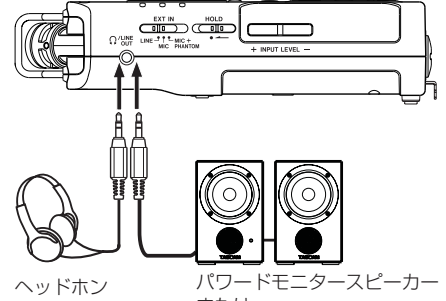

または アンプとスピーカー

## <span id="page-20-0"></span>内蔵ステレオマイクについて

本機のステレオ内蔵マイクは可動式になっており、マイ クの角度を変えることができるようになっています。録 音のソースと状況またはお好みに合わせて、広がりのあ るステレオ録音または位相差を抑えたクリアなステレオ 録音を、内蔵マイクを開閉することで選ぶことができま す。

## 広がりのあるステレオ録音設定をする (A-Bポジション)

マイクを左右に開きます(A-Bポジション)。

左右に大きく広がった、ステレオ感あふれる録音が可能 です。

内蔵ステレオマイクを使用中にマイクを開閉して、内蔵 ステレオマイクの左右設定が、マイクの角度設定と合わ なくなったときに、マイクの左右設定を切り換えるか どうかのポップアップメッセージが表示されます。( → [22ページ「マイク位置検出について」](#page-21-1))

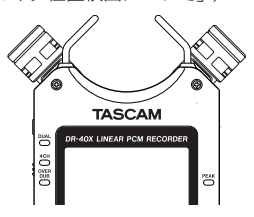

#### 注意

内蔵ステレオマイクの左右設定は、L-R に設定してく ださい。

内蔵ステレオマイク使用時に、マイクを開いたときに 左右設定が L-R になっていないときにはホーム画面に ■■ アイコンが表示されます。(→ [22ページ「内](#page-21-2) [蔵ステレオマイクの左右設定を切り換える」\)](#page-21-2)

## クリアなステレオ録音設定をする (X-Yポジション)

マイクを閉じた状態にします(X-Yポジション)。 この設定では、位相差を抑えたクリアなステレオ感のあ

る録音が可能です。

内蔵ステレオマイクを使用中にマイクを開閉して、内蔵 ステレオマイクの左右設定が、マイクの角度設定と合わ なくなったときに、マイクの左右設定を切り換えるか どうかのポップアップメッセージが表示されます[。\(→](#page-21-1) [22ページ「マイク位置検出について」\)](#page-21-1)

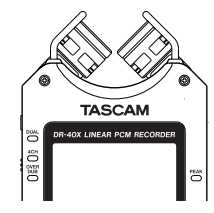

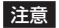

内蔵ステレオマイクの左右設定は、R-L に設定してく ださい。

内蔵ステレオマイク使用時に、マイクを閉じたときに 左右設定が R-L になっていないときにはホーム画面に ■■ アイコンが表示されます。(→ [22ページ「内](#page-21-2) [蔵ステレオマイクの左右設定を切り換える」\)](#page-21-2)

## <span id="page-21-2"></span><span id="page-21-0"></span>内蔵ステレオマイクの左右設定を切り 換える

マイクの角度設定によって、左マイク、右マイクの入れ 換えを行います。

左右のマイクが開いているときには左のマイクが左チャ ンネル、右のマイクが右チャンネルとなる設定(A-Bポ ジション時:L-R )。マイクが閉じているときには左のマ イクが右チャンネル、右のマイクが左チャンネルとなる 設定 (X-Yポジション時: R-L) にします。

内蔵ステレオマイク使用時に、この設定になっていない 場合は、現在のマイク設定がホーム画面にアイコンで警 告表示されます。

**1.** RECORD [0] ボタンを押して、録音待機状態にし ます。

RECインジケーターが点滅し、録音画面が表示され ます。

**2.** QUICKボタンを押します。 クイックメニュー画面が表示されます。

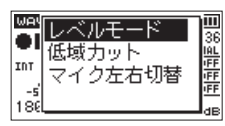

**3.** +ボタンまたは-ボタンを使って マイク左右切替 が選択(反転表示)されている状態で、ENTER/ MARKボタンを押します。

LRスワップ設定ポップアップ画面が表示されます。

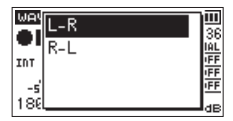

- **4.** +ボタンまたは-ボタンを使って、マイクの開閉状 況に応じて L-R もしくは R-L を選択(反転表示)し ます。
- **5.** ENTER/MARKボタンを押すと、選択が確定し、ホー ム画面に戻ります。

## <span id="page-21-1"></span>マイク位置検出について

マイクを開いたり閉じたりして、内蔵ステレオマイクの 左右設定が、マイクの角度設定と合わなくなったときに、 以下のポップアップメッセージが表示されます。

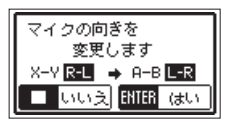

ENTER/MARKボタンを押すと、選択が確定し、ホーム 画面に戻ります。

**心/I (HOME)「■1ボタンを押すと、設定を変更しませ** ん。

#### メモ

この画面は、右側のマイクを開閉したときに自動的に 表示されます。左側のマイクだけを開閉した場合は、 表示されません。

マイクの角度設定を変えてポップアップメッセージが 表示されている場合は、ENTER/MARKボタンを押 して L-R 設定を変更するか、 Φ/I (HOME) [■] ボタ ンを押して設定を変更しないか、マイクの角度をもと に戻してポップアップメッセージを閉じるまでは、録 音を開始することができません。

録音中は、マイクの角度設定を変えても、このポップ アップ画面は出ません。RECORD [●] ボタンを押し て録音待機状態にしてから、QUICKボタンを押して 表示されるクイックメニュー画面の マイク左右切替 項目で切り換えを行ってください。(→ [22ページ](#page-21-2) [「内蔵ステレオマイクの左右設定を切り換える」\)](#page-21-2)

## チルトフットを取り付ける

内蔵マイクで録音を行う際、電池ケース蓋側を下側にし て置くとマイク側が低くなってしまうため、付属のチル トフットを三脚取り付け用穴に取り付けて、マイク側が 低くならない状態にすることができます。 下記のように取り付けます。

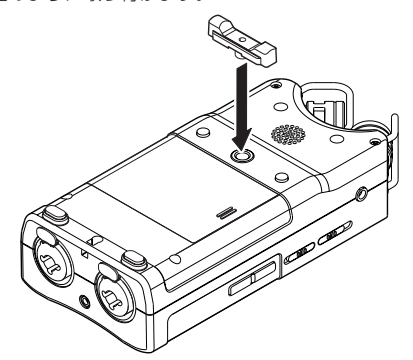

使用しないときは、電池ケース蓋の内側に出ている2つ の突起の間に挟むように収納し、携帯することができま す。

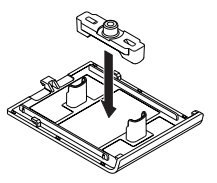

第4章

<span id="page-22-0"></span>本機は、内蔵ステレオマイクを使った録音の他に、外部 マイクあるいは外部オーディオ機器(CDプレーヤーな ど)からの信号を録音することができます。録音オー ディオファイル形式は、MP3 (32k~320kbps、 44.1k/48kHz)、WAV / BWF(44.1k/48k/96kHz、 16/24ビット)から設定可能です。

BWFフォーマットに対応したWAVファイルは、録音/ 再生中に付けたマークをBWF対応のソフトなどで使用す ることができます。

また本機では、オーディオファイルを再生しながら入力 信号をミックスして別ファイルとして、あるいはミック スせずに別のファイルに録音すること(オーバーダビン グ機能)や、異なるレベルで2系統の録音を同時に行う こと(デュアル録音)や、外部マイクを使用して内蔵マ イクと同時に3チャンネルまたは4チャンネルの録音をす ることなど、5つの録音モードがあります。

## <span id="page-22-1"></span>ファイル形式/サンプリング周波数を 設定する(録音設定)

録音を実行する前に、録音オーディオのファイル形式を 設定します。

- **1.** MENUボタンを押して、メニュー 画面を表示しま す。
- **2.** +ボタンまたは-ボタンを使って 録音設定 メ ニュー項目を選択(反転表示)し、**ENTER/MARK** ボタンまたは/ボタンを押します。 録音設定 画面が表示されます。

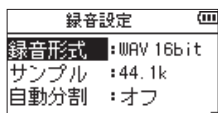

**3.** +ボタンまたは-ボタンを使って 録音形式 項目を 選択(反転表示)し、ENTER/MARKボタンまたは /ボタンを押します。

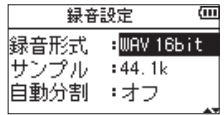

ここでファイル形式を設定します。 +ボタンまたは-ボタンを使って、以下の中から設 定します。

選択肢: RWF 16bit , RWF 24bit . WAV 16bit(初期値)、WAV 24bit 、 MP3 32k bps、MP3 64k bps、MP3 96k bps、 MP3 128k bps、MP3 192k bps、 MP3 256k bps、MP3 320k bps

#### メモ

- · BWFは放送局用のフォーマットで、音質はWAVと同 等です。ファイルの拡張子は「.wav」で、WAVファ イルの拡張子と同じです。本誌では、BWFに対応し たWAVファイルを「BWF」、BWFに対応していない WAVを「WAV」と表記します。
- i WAV / BWFの方がMP3よりも高音質で録音ができ ます。
- MP3の方がWAV / BWFよりも長時間録音ができま す。
- MP3の場合は、値が大きいほど高音質で録音ができ ます。
- **4. 1→ボタンを押して、設定項目選択状態にします。**
- **5.** +ボタンまたは-ボタンを使って サンプル 項目を 選択(反転表示)し、ENTER/MARKボタンまたは /ボタンを押します。

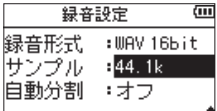

ここでサンプリング周波数を設定します。 +ボタンまたは-ボタンを使って 44.1k(初期値)、 48k 、96k の中から設定します。

#### メモ

ファイル形式がMP3のときは、96k は選択できませ  $h_{10}$ 

**6.** 設定が終了したら、 <br />  $\mathbf{A}$  (HOME)[■] ボタンを押し て、ホーム画面に戻ります。

## <span id="page-23-0"></span>第4章 録音

## <span id="page-23-1"></span>入力の設定をする

#### 内蔵ステレオマイクで録音する

内蔵ステレオマイクを音源の方向へ向け、振動の少ない、 安定した場所に設置してください。

## 外部マイクで録音する(EXT MIC IN)

外部マイクを本機のEXT MIC/LINE IN端子に接続しま す。

外部マイクを音源の方向へ向け、振動の少ない、安定し た場所に設置してください。

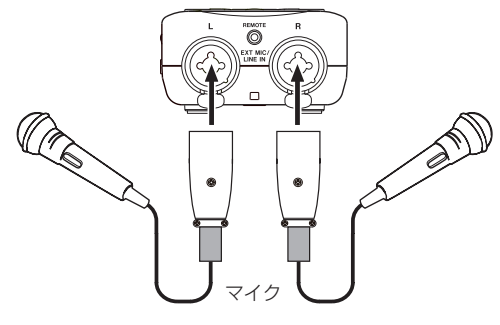

#### メモ

外部マイク使用時は、内蔵ステレオマイクおよびマイ クの左右設定は無効となります。

## 外部機器から録音する(LINE IN)

ステレオプラグケーブルを使用して、外部オーディオ機 器の出力と接続します。

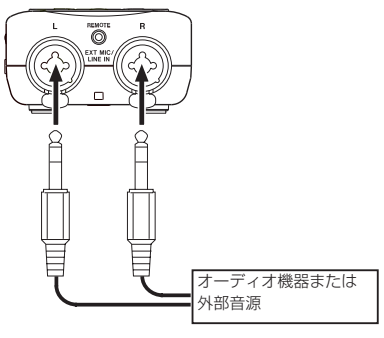

#### 注意

- •本機の入力レベルを調節しても、入力された音が歪ん でいる場合は、外部機器の再生音量を小さくしてくだ さい。
- 外部機器の出力レベルを調節できないライン出力を接 続した場合は、音量が大きい音源などではレベルオー バーとなり、調節できない場合があります。その場合 には、レベル調節可能なヘッドホン端子などを接続し てください。

#### メモ

外部マイク使用時は、内蔵ステレオマイクおよびマイ クの左右設定は無効となります。

#### 外部入力の選択をする

入力ソースとして外部入力が選ばれているとき、接続さ れている外部機器に合わせて左サイドパネルのEXT IN スイッチを選択します。

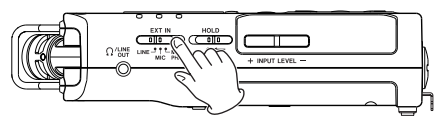

#### LINE:

外部機器のライン出力端子を本機器のアナログ入力に 接続した場合は、LINEに設定します。

#### MIC:

マイクを本機に接続した場合は、MICに設定します。 MIC+PHANTOM:

ファントム電源 (+24V / +48V) を必要とす るコンデンサーマイクを本機に接続した場合は、 MIC+PHANTOMに設定します。

#### 注意

この設定に合わせて入力レベルの設定範囲が切り換わ ります。そのため切り換えたときに入力レベルが大き く変化する場合がありますので、電源がオフ(スタン バイ状態)の状態または出力レベルを絞り切った状態 で切り換えてください。

## <span id="page-24-0"></span>ファントム電源について

左サイドパネルのEXT INスイッチをMIC+PHANTOM にすると、ファントム電源 (+24V / +48V) がオン になりマイクに供給されます。

#### 注意

- · EXT MIC/LINE IN端子にライン機器を接続する場合 は、ファントム電源がオフになっていることを確認し てください。ファントム電源が供給されている状態で ライン機器を接続すると、ライン機器および本機の故 障の原因になります。
- •ファントム電源スイッチをオンにした状態で、EXT MIC/LINE IN端子にマイクの抜き差しをしないでく ださい。大きなノイズを発生し、機器が故障する恐れ があります。
- ファントム電源を必要とするコンデンサーマイクを使 用する場合のみ、ファントム電源スイッチをオンにし てください。ファントム電源を必要としないダイナ ミックマイクなどを接続しているときにファントム電 源をオンにすると、本機および接続中の機器が故障す る恐れがあります。
- i ファントム電源を必要とするコンデンサーマイクとダ イナミックマイクを合わせて使用する場合は、必ずバ ランスタイプのダイナミックマイクをご使用くださ い。アンバランスタイプのダイナミックマイクを混用 することはできません。
- リボンマイクの中には、ファントム電源を供給すると 故障の原因になるものがあります。疑わしい場合は、 リボンマイクにファントム電源を供給しないでくださ い。
- i USBバスパワーで使用する場合、使用されるパソコ ンによってはファントム電源が供給できない場合があ ります。その場合は、専用ACアダプター(TASCAM PS-P520E)をご使用ください。
- コンデンサーマイクによっては、+24Vに設定された ファントム電源では動作しないものもあります。
- ファントム電源使用中は、USB端子に接続されている 電源ケーブルの抜き差しを行わないでください。本体 に電池を挿入している状態でも電源が切れる可能性が あり、録音中のデータが破損または消失してしまうこ とがあります。

## <span id="page-24-1"></span>入力レベルを調節する

録音した音もしくは信号が、入力が大きすぎて歪む、ま たは小さすぎてノイズに埋もれてしまうことを避けるた めに、録音する前に入力レベルを調節する必要がありま す。

手動で調節する機能の他にリミッター機能、自動ピーク 低減機能、自動レベル調整機能もありますので、お好み に応じてお使いください。

#### ヒント

入力レベルの調節だけでなく、マイクと音源との距離 や向きを調節してみてください。また、マイクの向き や音源との距離によって音質が変わります。

#### 手動で入力レベルを調節する

入力のレベルを調節します。 手動で入力レベルを調節するには、レベルモード機能の 設定を「 手動レベル調整 」にする必要があります。

#### メニュー画面からレベルモード機能を設定

- **1.** MENUボタンを押して、メニュー 画面を表示しま す。
- **2.** +ボタンまたは-ボタンを使って 入出力設定 メ ニュー項目を選択(反転表示)し、ENTER/MARK ボタンまたは/ボタンを押します。 入出力設定 画面が表示されます。

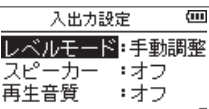

**3.** +ボタンまたは-ボタンを使って レベルモード 項 目を選択(反転表示)し、ENTER/MARKボタンま たは▶▶ボタンを押します。

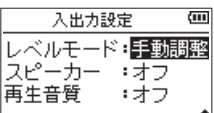

- **4.** +ボタンまたは-ボタンを使って、レベルモード機 能の設定を「 手動レベル調整 」します。
- **5.** 設定が終了したら、 <br />  $M$  (HOME)[■1ボタンを押し て、ホーム画面に戻ります。

## 第4章 録音

- クイックメニュー画面からレベルモード機能を設定
- **1. RECORD [●] ボタンを押して、録音待機状態にし** ます。 RECインジケーターが点滅し、録音画面が表示され

ます。

**2.** QUICKボタンを押して、クイックメニュー画面を表 示します。

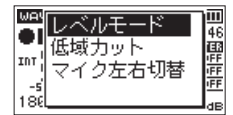

**3.** +ボタンまたは-ボタンを使って レベルモード が 選択 (反転表示) されている状態で. FNTFR/ MARKボタンを押します。

レベルモード設定項目画面が表示されます。

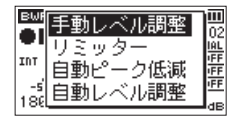

- **4.** +ボタンまたは-ボタンを使って、レベルモード機 能の設定を「 手動レベル調整 」にします。
- 5. +ボタンまたはーボタンを使って機能を選択(反転 表示)し、ENTER/MARKボタンを押すと機能が有 効になり、録音画面に戻ります。 選択されている機能は、録音画面にアイコンで表示 されます。

#### 入力レベルを調節

**1. RECORD [●] ボタンを押して、録音待機状態にし** ます。

RECインジケーターが点滅し、録音画面が表示され ます。

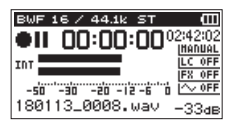

**2.** 左サイドパネルのINPUT LEVEL (+ /-)ボタン を使って、入力レベルを調節します。

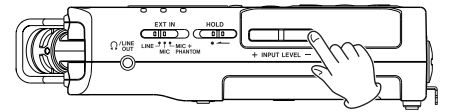

左サイドパネルのINPUT LEVEL(+ /−)ボタ ンを押すと、入力レベル設定状態を表すメーターが ディスプレーの下部にプルアップ表示されます。

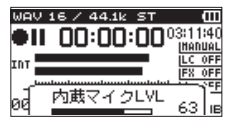

入力音が大きすぎる場合は、ディスプレーの右側の PEAKインジケーターが赤く点灯します。 レベルメーターの「-12」を中心にレベルが変化し、 かつPEAKインジケーターが赤く点灯しないように 入力レベルを設定してください。

#### メモ

• 左サイドパネルのINPUT LEVEL (+/−) ボタンを 押したときに表示される入力レベル設定プルアップ画 面は、入力ソースに対応した表示を行います。 表示は、以下の4種類となります。

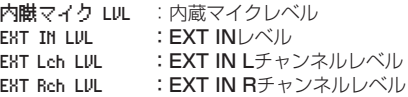

i 録音モード 画面中の入力選択(入力 または EXT IN) が EXT 独立 のときに、EXT Lch LVL と EXT Rch LVL を切り換えるには、以下のボタンを使用します。

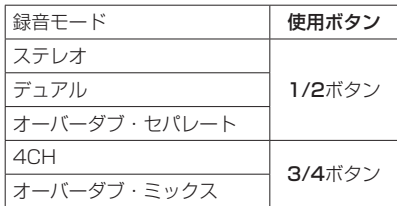

- 緑音待機状態を解除するには、 (h/l (HOME)[■] ボ タンを押します。
- •録音待機中や録音中は、入出力設定 画面の スピー カー 項目の設定が オン の場合でもスピーカーから音 は出ません。

モニター音を聞きながら入力レベル調節や録音を行う 場合は、ヘッドホンを本機の Ω /LINE OUT端子に接 続してください。

モニター音は、ホーム画面表示中に+ボタンまたは− ボタンで調節できます。モニター音量を変えても録音 される音には、影響ありません。

## <span id="page-26-0"></span>EXT IN入力レベルのL / R個別設定機能

EXT INの入力レベルをLチャンネルとRチャンネルで個 別に設定することができます。 異なるマイクを2本使用する場合や音量差が大きい場合 などに使用します。

- **1.** REC MODEボタンを押して、 録音モード 画面を表 示します。
- **2.** +ボタンまたは−ボタンを使って 入力( 4CH 録音 干ード時は EXT IN ) 項目を選択し (反転表示)、 ENTER/MARKボタンまたは▶▶ボタンを押しま す。
- **3.** +ボタンまたは−ボタンを使って、入力ソースを 「EXT 独立」に設定します。

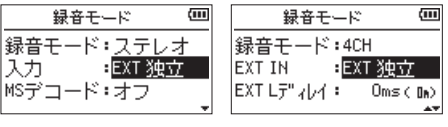

[ステレオ録音時] [4CH録音時]

- **4. b/l (HOME)[■] ボタンを押して、ホーム画面に戻** ります。
- **5. RECORD[●]ボタンを押して、録音待機状態にしま** す。
- **6.** 左サイドパネルのINPUT LEVEL(+ /−)ボタ ンを押すと、入力レベル設定状態を表すメーターが ディスプレーの下部からプルアップ表示されます。

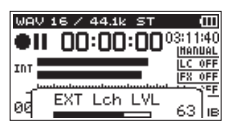

7. 入力レベル設定対象(L / R)の切り換えには以下 のボタンを使用します。

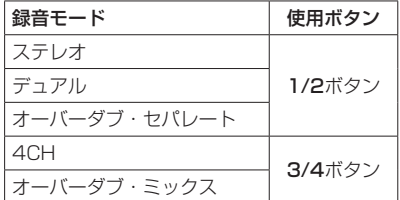

#### メモ

- •録音モード 画面中の入力選択(入力 または EXT IN) を EXT ペア に設定すると、EXT IN入力レベルはL / Rで共通となります。
- エフェクト 画面の 対象 項目を EXT IN または内蔵マ イクに設定し、入力音にエフェクトを掛ける場合、エ フェクト音にはLチャンネルとRチャンネルの成分が 含まれるため、録音結果に反対側のチャンネルの音が 混ざります。

## レベルモード機能を使う

#### メニュー画面からの操作

- **1.** MENUボタンを押して、メニュー 画面を表示しま す。
- **2.** +ボタンまたは-ボタンを使って 入出力設定 メ ニュー項目を選択(反転表示)し、ENTER/MARK ボタンまたは/ボタンを押します。 入出力設定 画面が表示されます。
- **3.** +ボタンまたは-ボタンを使って レベルモード 項 目を選択(反転表示)し、ENTER/MARKボタンま たは/ボタンを押します。

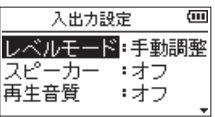

**4.** +ボタンまたは-ボタンを使ってレベルモード機能 の設定をします。

選択肢: 手動調整(初期値)、リミッター 、 自動低減 、自動調整

**5.** 設定が終了したら、¤ (HOME)[8] ボタンを押し て、ホーム画面に戻ります。

#### クイックメニュー画面からの操作

- **1.** RECORD [0] ボタンを押して、録音待機状態にし ます。 RECインジケーターが点滅し、録音画面が表示され ます。
- **2.** QUICKボタンを押します。 クイックメニュー画面が表示されます。

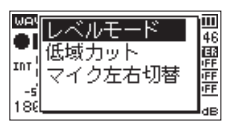

**3.** レベルモード が選択(反転表示)されている状態で、 ENTER/MARKボタンを押します。 レベルモード設定項目画面が表示されます。

レベルモード設定画面が表示されます。

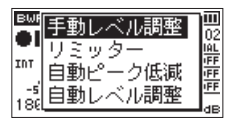

選択肢: 手動レベル調整(初期値)、リミッター 、 自動ピーク低減 、自動レベル調整

## <span id="page-27-0"></span>第4章 録音

**4.** +ボタンまたは-ボタンを使って機能を選択(反転 表示)し、ENTER/MARKボタンを押すと機能が有 効になり、録音画面に戻ります。 選択されている機能は、録音画面にアイコンで表示 されます。

#### 手動レベル調整

手動で入力レベルを調整することができます。

#### リミッター

突発的な過大入力による歪みを防ぐ機能です。 音量変化が激しいライブ録音などに適しています。 このモードでは、録音中でも手動で入力レベルを変更す ることができます。

#### 注意

入力音が大きすぎるとリミッター機能をオンにしても 歪んでしまう場合があります。そのときは、手動で入 力レベルを下げるか、音源から本体を離してください。

#### 自動ピーク低減

入力音が大きすぎたときに、入力レベルを適度なレベル まで自動で下げる機能です。これにより難しい入力レベ ルの設定を簡単に行うことができます。入力レベルを上 げたいときは、手動で行うことができます。

#### ヒント

たとえば、バンド演奏を録音するとき、実際に録音す る前に自動ピーク低減機能のリハーサルを行うことが できます。

録音待機状態で自動ピーク低減モードを選択し、入力 レベルを最大にします。ここでリハーサル演奏を行う と、入力音に応じて適度なレベルまで入力レベルが下 げられ、演奏に合わせた入力レベルが設定されます。 録音を開始する前にオフすれば設定された入力レベル で録音することができます。また、そのまま録音を行 えば録音中も入力音に応じて入力レベルを自動調節で きます。

#### 自動レベル調整

入力音が小さいときは大きく、大きいときは小さくなる ように入力レベルを自動で調節するため、会議録音など に適しています。このモードでは、手動で入力レベルを 変更することはできません。

## 録音モードについて

本機には、5つの録音モードがあります。

録音モード 画面の 録音モード 項目にて、録音モードを 設定します。 各録音モードにて設定する項目が異なります。

#### モノラルモード

モノラル録音のモードです。

#### ステレオモード(初期値)

ステレオ録音のモードです。

#### デュアルモード

1つの入力ソースで2種類の入力レベル設定(レベルモー ド設定画面)のファイルを作成するモードです。録音ファ イルは、モノx2またはステレオx2となります。

#### $ACH \equiv -K$

内蔵マイクと外部入力を使用し同時に2系統の入力を2 ファイルに録音するモードです。 録音ファイルは、ステレオx2となります。

#### オーバーダブモード

再生ファイルに新たな音を加えて録音するモードです。 再生音と入力音をミックスして新しいファイルを作成す る ミックス モードと入力音のみの録音ファイルを作成 する セパレート モードがあります。 2つのモードの選択は、この オーバーダブ モードの中 の ダブモード 設定の中で行います。

## 録音する (モノラル/ステレオ録音)

#### 録音の設定をする

- **1.** REC MODEボタンを押して、録音モード 画面を表 示します。
- **2.** +ボタンまたは-ボタンを使って、録音モード 項目 を選択(反転表示)し、ENTRY/MARKボタンまた は▶▶ボタンを押します。
- **3.** +ボタンまたは-ボタンを使って、モノラル または ステレオ に設定します。(初期値:ステレオ )

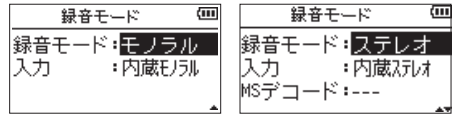

[モノラル録音時] 「ステレオ録音時]

- **4. e<ポタンを押して、設定項目選択状態に戻します。**
- **5.** +ボタンまたは-ボタンを使って 入力 項目を選択 (反転表示) し、FNTRY/MARKボタンまたは▶▶ ボタンを押します。

<span id="page-28-0"></span>**6.** +ボタンまたは-ボタンを使って、入力ソースを設 定します。

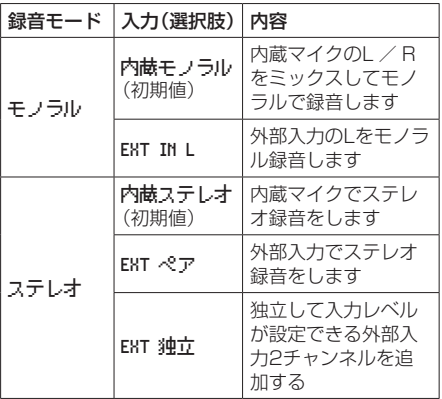

- **7. e→ボタンを押して、設定項目選択状態に戻します。**
- **8.** 録音モード 項目を ステレオ に設定した場合は、 MSマイクの設定を行います。 MSマイクを使用する場合は、+ボタンまたはーボ タンを使って MSデコード 項目を選択(反転表示)し、 ENTRY/MARKボタンまたは▶▶ボタンを押しま す。 MSデコード 項目を+ボタンまたは-ボタンを使って

オン にします。

**9.** 設定が終了したら、 め/I (HOME)[■] ボタンを押し て、ホーム画面に戻ります。

#### ファイルの保存先を設定する

録音したファイルの保存するフォルダーを設定します。 録音したファイルは、カレントフォルダー(現在選択さ れているフォルダー)に録音されます。詳細は、[43](#page-42-1) [ページ「フォルダー操作」の](#page-42-1) フォルダー選択 ポップアッ プメニュー項目を参照してください。特に指定しない場 合は、**"MUSIC"**フォルダーの下にファイルが作成され ます。

#### 録音を開始する

**1.** RECORD [0] ボタンを押して、録音待機状態にし ます。

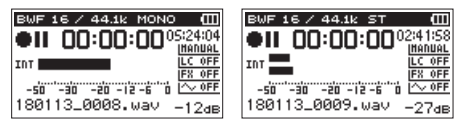

[モノラル録音時] [ステレオ録音時]

録音画面の上側には、録音オーディオファイル形式 およびサンプリング周波数、左側に入力ソース、下 側には録音ファイル名が表示されますので、録音を 開始する前に確認することができます。

**2. 再度RECORD [●]ボタンを押します。通常の録音** が始まります。

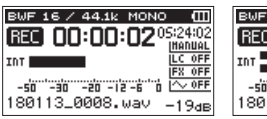

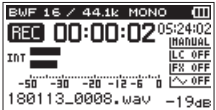

[モノラル録音時] 「ステレオ録音時]

録音が始まるとRECインジケーターが点灯し、ディ スプレーには、録音経過時間および録音残時間が表 示されます。

**3.** 録音を終了するには、 め/| (HOME)[■] ボタンを押 します。 録音を一時停止するには、RECORD [●] ボタンを 押します。再度RECORD [●] ボタンを押すと、同 じファイルに続きが録音されます。 一時停止後に ¤ (HOME)[8] ボタンを押すと、 一時停止までを録音したオーディオファイルが作成 されます。

#### 注意

本体をACアダプターに近づけて使うと、マイク収録 時にノイズが発生する場合があります。このようなと きには、ACアダプターを本体から離してお使いくだ さい。

#### モノラル/ステレオ録音時のファイル名

#### **180113\_0001.WAV**

 $\bigcirc$  $(2)$ 

- 1:ファイル名設定 画面の タイプ 項目の設定による
- (2): 緑音ファイルの基本番号

## <span id="page-29-0"></span>異なる入力レベルで同時に2系統の録 音をする(デュアル録音)

本機では、異なる入力レベルで同時に2系統の録音(デュ アル録音)を行うことができます。たとえば、マイク録 音を行う際に、一方(メイン録音)はできるだけ入力レ ベルを大きく設定し、もう一方(バックアップ録音)は 音が歪まないようにメイン録音より少し低めに入力レベ ルを設定し、同時に2系統の録音を行うことができます。 メイン録音、バックアップ録音は、それぞれ録音ファイ ルが保存されます。

入力レベルはメイン録音に対する設定となります (24ページ「入力の設定をする)、25ページ「入 [力レベルを調節する」](#page-24-1))。

バックアップ録音の入力レベルは、メイン録音の入力レ ベルを基準として設定されますので、メイン録音の入力 レベルを先に設定し、その後にバックアップ録音の デュ アルレベル 項目を設定してください。

#### メモ

このモードではエフェクトを掛けた音を録音すること はできません。モニター音のみエフェクトを掛けるこ とができます。

#### デュアル録音の設定をする

- **1.** REC MODEボタンを押して、録音モード 画面を表 示します。
- **2.** +ボタンまたは-ボタンを使って、録音モード 項目 を選択(反転表示)し、ENTER/MARKボタンまた は▶▶ボタンを押します。
- **3.** +ボタンまたは-ボタンを使って、デュアル に設定 します。

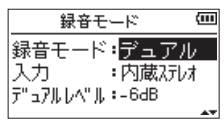

- **4. e<ポタンを押して、設定項目選択状態に戻します。**
- **5.** +ボタンまたは-ボタンを使って 入力 項目を選択 (反転表示)し、ENTER/MARKボタンまたは▶▶ ボタンを押します。

**6.** +ボタンまたは-ボタンを使って、入力ソースを設 定します。

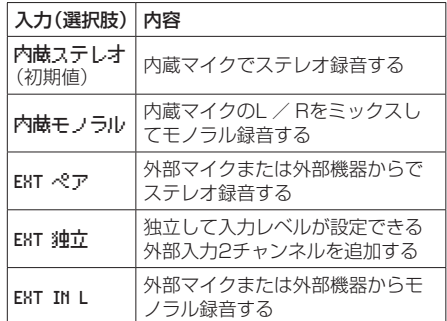

- **7. e→ボタンを押して、設定項目選択状態に戻します。**
- **8.** +ボタンまたは-ボタンを使って デュアルレベル 項目を選択(反転表示)し、ENTER/MARKボタン または/ボタンを押します。
- **9.** +ボタンまたは-ボタンを使って、バックアップ録 音のデュアルレベルを設定します。 設定値:-6dB(初期値)〜 -12dB
- 10. **←**■ボタンを押して、設定項目選択状態に戻します。
- **11.** +ボタンまたは-ボタンを使って レベルモード 項 目を選択(反転表示)し、ENTER/MARKボタンま たは/ボタンを押します。
- 12. +ボタンまたはーボタンを使って、バックアップ録 音のレベルモード機能を設定します。

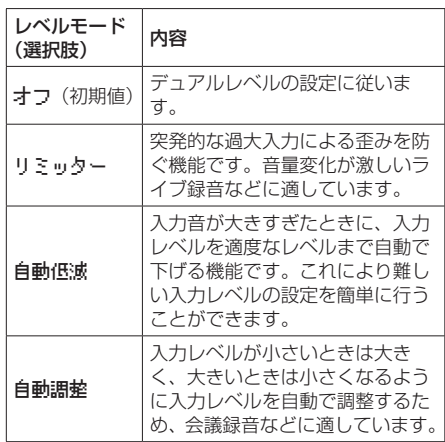

13. K<< ボタンを押して、設定項目選択状態に戻します。

- <span id="page-30-0"></span>14. MSマイクを使用する場合は、+ボタンまたはーボ タンを使って MSデコード 項目を選択(反転表示)し、 ENTER/MARKボタンまたは▶▶ボタンを押しま す。 MSデコード 項目を+ボタンまたは-ボタンを使って オン にします。(初期値:オフ )
- **15.** 設定が終了したら、 め/I (HOME)[■1ボタンを押し て、ホーム画面に戻ります。

#### デュアル録音を開始する

**1. RECORD** [●] ボタンを押すと、デュアル録音が始 まります。 デュアル録音時は、以下のような録音画面表示にな

ります。

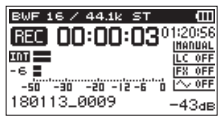

録音画面のレベルメーターは、上段がメイン録音、下段 がバックアップ録音の入力レベルを表示します。

#### デュアル録音時のファイル名

デュアル録音を行うと、2つのファイルが同時にできま す。バックアップ録音のファイル名は、メイン録音のファ イル名に DXX が追加された名前になります。 DXX は、設 定した デュアルレベル 項目によって変わります。

#### **180113\_0002S12.WAV**

 $(2)$   $(3)(4)$  $\bigcirc$ 

#### **180113\_0002S34D06.WAV**

⋒  $(2)$   $(3)(4)$   $(5)$ 

- 1:ファイル名設定 画面の タイプ 項目の設定による
- (2): 緑音ファイルの基本番号
- 3:S → ソースファイル
- 4:アサインチャンネル
- ( 12 → 1/2チャンネル、34 → 3/4チャンネル) 5:デュアルレベルの設定値

(例:−6dBでは D06 、−10dBでは D10 )

#### 注意

- 入力レベルが 24 以下の場合、デュアル録音の効果が 正しく得られない場合があります。
- i レベルモード 項目が 自動低減 または 自動調整 時に は、デュアルレベル 項目は変更できません。

## 3チャンネルまたは4チャンネルで録音 する

内蔵マイクと外部マイクまたは外部機器を接続して、3 チャンネルまたは4チャンネルの録音を行うことができ ます。

緑音ファイルは、2つのステレオファイル (1/2チャン ネル、3/4チャンネル)として保存されます。

音源から内蔵マイク、音源からEXT IN Lチャンネル、音 源からEXT IN Rチャンネルの各距離に差がある場合、 内蔵マイク位置を基準にEXT IN LチャンネルとEXT IN Rチャンネルのディレイ時間を設定し、時間差を吸収す ることができます。

## 3チャンネルまたは4チャンネル録音を設定 する

- **1.** REC MODEボタンを押して、録音モード 画面を表 示します。
- **2.** +ボタンまたは-ボタンを使って、録音モード 項目 を選択し(反転表示)し、ENTER/MARKボタンま たは▶▶ボタンを押します。
- **3.** +ボタンまたは-ボタンを使って 4CH に設定します。

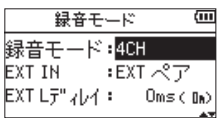

- 4. **1→**ボタンを押して、設定項目選択状態に戻します。
- **5.** +ボタンまたは-ボタンを使って、追加する外部入 力を設定します。

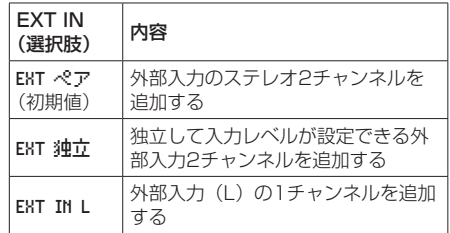

メモ

- EXT IN 項目が EXT IN L に設定されている場合、EXT IN L は2つのステレオファイルが作成され、EXT IN Rチャンネルには無音が記録されます。
- EXT IN 項目が EXT IN L に設定されている場合、EXT IN L のモニター状態でEXT IN Lチャンネルをセン ターに定位させたいときは、録音または録音待機状態 でMIXERボタンを押して3chのPANを C(Center) に設定してください。

#### 注意

EXT IN 項目が EXT IN L に設定されている場合は、録 音時にエフェクター機能は動作しません。

## <span id="page-31-0"></span>第4章 録音

- **6. K→ボタンを押して、設定項目選択状態に戻します。**
- **7.** +ボタンまたは-ボタンを使って EXT Lディレイ 項 目を選択(反転表示)し、ENTER/MARKボタンま たは/ボタンを押します。

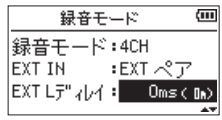

**8.** +ボタンまたは−ボタンを使って、EXT Lチャンネ ルのディレイ時間を設定します。

設定値:-150ms(51m)〜 0ms(0m)(初期値) 〜 +150ms (51m)

- 9. e<ポタンを押して、設定項目選択状態に戻します。
- **10.** +ボタンまたは-ボタンを使って EXT Rディレイ 項 目を選択(反転表示)し、ENTER/MARKボタンま たは/ボタンを押します。
- **11.** +ボタンまたは−ボタンを使って、EXT Rチャンネ ルのディレイ時間を設定します。
- 12. **←**■ボタンを押して、設定項目選択状態に戻します。
- 13. MSマイクを使用する場合は、+ボタンまたはーボ タンを使って MSデコード 項目を選択(反転表示)し、 **FNTFR/MARKボタンまたは▶▶Ⅰボタンを押しま** す。 MSデコード 項目を+ボタンまたは-ボタンを使って

オン にします。

**14.** 設定が終了したら、 <br />  $M$  (HOME)[■] ボタンを押し て、ホーム画面に戻ります。

#### 3チャンネルまたは4チャンネル録音を開始 する

RECORD [●] ボタンを押して、録音待機状態にします。

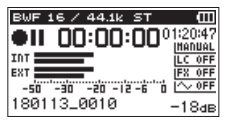

#### メモ

録音画面の上側には、録音オーディオファイル形式お よびサンプリング周波数、左側に入力ソース、メーター バーの下に録音プロジェクト名が表示されますので、 録音を開始する前に確認することができます。 再度、RECORD [0] ボタンを押すと録音が始まりま す。

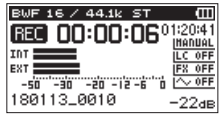

#### 3チャンネルまたは4チャンネル録音時の ファイル名

3チャンネルまたは4チャンネル録音では、2つのファイ ルが同時にできます。

内蔵マイク(1/2チャンネル)のファイルと外部マイク または外部機器(3/4チャンネル)のファイルがヤット で作成されます。

#### **180113\_0003S12.WAV**

 $(2)$   $(3)(4)$  $\bigcirc$ 

#### **180113\_0003S34.WAV**

 $\bigcirc$  $(2)$   $(3)(4)$ 

- 1:ファイル名設定 画面の タイプ 項目の設定による
- 2:録音ファイルの基本番号
- ③ : S → ソースファイル
- 4:アサインチャンネル
	- (12 → 1/2チャンネル、34 → 3/4チャンネ ル)

## <span id="page-32-0"></span>再生音に入力音を重ねて録音する (オーバーダブ)

すでに録音したファイルを再生しながら、その再生音に 入力音を重ねて新しいファイルとして録音することがで きるモードと、もとの録音ファイルを残したまま、新た な録音ファイルを加えることができるモードがあります。

#### メモ

- •オーバーダブモードでは、プリレック機能/オート レック機能は無効になります。
- オーバーダブモードでは、手動でファイルを更新する ことはできません。
- •オーバーダブモードでは、一時停止はできません (RECORD [0] ボタン操作を受け付けません)。
- オーバーダブモードでは、録音フォーマット/サンプ リング周波数の設定にかかわらず、再生ファイルの フォーマット、サンプリング周波数となります。
- i オーバーダブモードでは、MSデコーダーを使用する ことはできません。
- •再生ファイルがモノラルファイル時は、録音ファイル もモノラルとなります。

#### 注意

再生ファイルがWAV / BWF 96kHzまたはMP3 フォーマットで2ファイルの場合は、ミックス モード で録音できません(ファイル名の先頭に「×」が表 示されます)。ミックスダウンを使用して1ファイル にまとめてからオーバーダブを行ってください[。\(→](#page-58-1) [59ページ「ミックスダウン」\)](#page-58-1)

再生ファイルがモノラルの場合は、セパレート モード で録音できません。 ミックス モードでご使用くださ い。

## オーバーダブの設定する

- **1.** REC MODEボタンを押して、録音モード 画面を表 示します。
- **2.** +ボタンまたは-ボタンを使って 録音モード 項目 を選択(反転表示)し、ENTER/MARKボタンまた は▶▶ボタンを押します。
- **3.** +ボタンまたは-ボタンを使って オーバーダブ に 設定します。

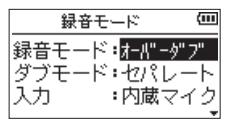

- **4. e→ボタンを押して、設定項目選択状態に戻します。**
- **5.** +ボタンまたは-ボタンを使って ダブモード 項目 を選択(反転表示)し、ENTER/MARKボタンまた は▶▶ボタンを押します。

**6.** +ボタンまたは-ボタンを使って、オーバーダブ モードを設定します。

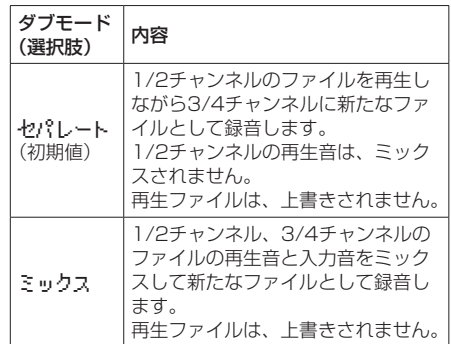

#### メモ

セパレート モードの録音は、再生音とは別のファイル に録音ファイルを作成するため、同じ再生音を使い何 度も録音ができます。何度も録音した複数の録音ファ イルの中から、後で聞き直して選択することも可能で す。

- **7. 1→→ボタンを押して、設定項目選択状態に戻します。**
- **8.** +ボタンまたは-ボタンを使って 入力 項目を選択 (反転表示)し、ENTER/MARKボタンまたは▶▶ ボタンを押します。
- **9.** +ボタンまたは-ボタンを使って、入力ソースを設 定します。

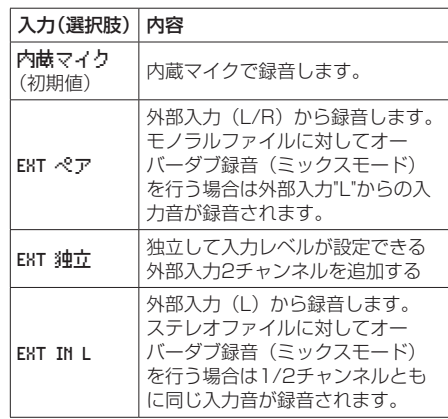

- 10. K←ボタンを押して、設定項目選択状態に戻します。
- **11.** 設定が終了したら、 め/| (HOME)[■] ボタンを押し て、ホーム画面に戻ります。

## <span id="page-33-0"></span>入力音を重ねるファイルを選択する

.ボタン、/ボタン、もしくはファイル/フォルダー 画面で、音を重ねたいファイルを選択します。

#### メモ

ファイル/フォルダー画面を使ってのファイルの選択 は[、41ページ「第5章 ファイルやフォルダーの操](#page-40-1) [作\(ファイル/フォルダー画面\)」を](#page-40-1)参照してください。

#### オーバーダブを実行する

**1. RECORD [●] ボタンを押して、緑音待機状態にし** ます。

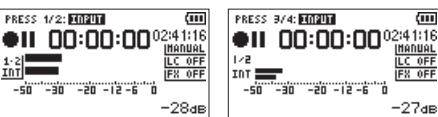

[ミックス録音時] [セパレート録音時]

 $\sqrt{2}$ 

**INGDITOL** 

LC OFF

 $-27$ dE

ミックスモード時は、1/2 [SOLO] ボタンを押す と入力音モニターがミュートされます。 セパレートモード時で4チャンネル録音したものを 再生する場合は、3/4 [SOLO] ボタンを押すと入 力音と再生ファイルが切り換わります。1ファイル のみの場合は、入力音がミュートされます。

**2. RECORD [●]ボタンを押します。** オーバーダブが始まります。

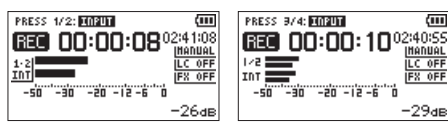

[ミックス録音時] 「セパレート録音時]

録音が始まると RECインジケーターが点灯し、録 音画面には録音経過時間および録音残時間が表示さ れます。

**3.** 録音を終了するには、 め/| (HOME)[■] ボタンを押 します。

## オーバーダブ録音時のファイル名

オーバーダブ録音では、ダブモード によってファイルの 生成形式が異なります。

セパレートモードの場合

再生ファイル

#### **180113\_0004S12.WAV**

 $\bigcirc$  $(2)$   $(3)$   $(4)$  $FilA - \Delta$ 

新規に録音されたファイル(再生音はミックスされず) 録音した音のみ)

#### **180113\_0004S34.WAV**

 $File-B:$   $\bigcap$  $(2)$   $(3)(4)$ 

さらに同じ再生ファイル(File-A)を使用して録音す る場合には、上記File-Bのファイルは下記のファイル (File-C)名に変更され、新たに録音されるファイルが File-Bのファイル名になります。

#### **180113\_0004V34t1.WAV**

 $File-C:$   $(1)$  $(2)$   $(3)(4)(6)$ 

さらにまた同じ再生ファイル(File-A)を使用して録音 する場合には(上記のFile-BとFile-Cが保存されている 状態)、File-Bのファイルは下記のように、60の番号が1 つずつ増えたファイル名に変更され、新たに録音される ファイルがFile-Bのファイル名になります。

#### **180113\_0004V34t2.WAV**

File-D:  $\bigcirc$  $(2)$   $(3)(4)(6)$ 

#### <span id="page-34-0"></span>ミックスモードの場合

再生ファイル

#### **180113\_0004S12.WAV**

File-A:  $(1)$   $(2)$   $(3)(4)$ 

新規に録音されたファイル(再生音(File-A) とミッ クスされた音のみ)

#### **180113\_0005S12.WAV**

 $File-F:$  (1)  $(2)$   $(3)$   $(4)$ 

さらに同じ再生ファイル(File-A)を使用して録音する 場合には、新たに録音されるファイル名は下記のように なります。

#### **180113\_0006S12.WAV**

 $\sqrt{(2)(3)}$  $File-F:$   $\bigcap$ 

このモードでは、同じ再生音を使用して録音する場合は、 2の番号が増えるファイル名となっていきます。

- 1:ファイル名設定 画面の ワード 項目の設定によ る
- 2:録音ファイルの基本番号
- 3 : S → ソースファイル、V → バーチャルファイル 4:アサインチャンネル
- (12 → 1/2チャンネル、34 → 3/4チャンネル) 6:バーチャルファイルの中のバックアップ通し番号

#### メモ

オーバーダブ・セパレートモードでは、再生ファイル のファイル名に録音ファイルの基本番号と S12 が追加 されます。

外部からコピーしたファイルが書き込み不可となって いる場合は、パソコンなどで書き込みを許可してくだ さい。

#### 注意

本機でデュアル録音されたファイルに対してオーバー ダブ・セパレートモード録音を行うと、ファイル名が 変更され、デュアル録音ファイルとして扱われなくな ります。(→ [52ページ「デュアル録音したファイ](#page-51-2) [ルの再生」\)](#page-51-2)

## <span id="page-34-1"></span>録音機能を自動で動作させる (オートレック機能)

入力音のレベルに応じて、録音の開始や一時停止とファ イルの更新、マークの設定を自動で行う機能です。

- **1.** MENUボタンを押して、メニュー 画面を表示しま す。
- **2.** +ボタンまたは-ボタンを使って 録音設定 メ こュー項目を選択(反転表示)し、**ENTER/MARK** ボタンまたは/ボタンを押します。 録音設定 画面が表示されます。

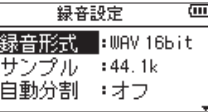

- **3.** +ボタンまたは-ボタンを使って モード 項目を選 択(反転表示)し、ENTER/MARKボタンまたは /ボタンを押します。
- **4.** +ボタンまたは-ボタンを使って、オートレックの モードを設定します。

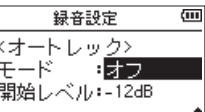

オフ(初期値) :オフ

新ファイル :自動で録音と停止を行うモード マーク : 緑音中に自動でマークを付ける モード

- 5. **1→→ボタンを押して、設定項目選択状態にします。**
- **6.** +ボタンまたは-ボタンを使って 開始レベル 項目 を選択(反転表示)し、ENTER/MARKボタンまた は▶▶ボタンを押します。

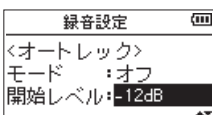

- **7.** +ボタンまたは-ボタンを使って、信号が入力され たと判断する基準レベルを -6dB 、-12dB(初期値)、 -24dB 、-48dB の中から設定します。
- **8.** 設定が終了したら、 め/I (HOME)[■1ボタンを押し てホーム画面に戻ります。
- **9. RECORD [●] ボタンを押し、録音待機状態にしま** す。

入力音が 開始レベル 項目で設定した基準レベルを 上回ると自動で録音を開始します。

## <span id="page-35-0"></span>第4章 録音

**10.** 録音中の動作は モード の設定により、次のように なります。

新ファイル のとき:

入力音が 開始レベル 項目で設定した基準レベルを 5秒以上にわたって下回ると録音待機状態になり、 その後入力音が基準レベルを上回ると新しいファ イルに録音を再開します。

- マーク のとき: 入力音が 開始レベル 項目で設定した基準レベルを 5秒以上にわたって下回った後に、入力音が基準 レベルを上回るとその位置にマークを付けます。
- 11. 録音を停止させる場合は、 め/I (HOME)[■] ボタン を押してください。

#### ヒント

プリレック機能と組み合わせることにより、音の出だ し部分を欠かすことなく録音できます。

#### 注意

- •オーバーダブモード/オーバーライト録音時は、オー トレック機能は使用できません。
- •オートレック機能がオンのときには、ヤルフタイマー 機能は使用できません。ただし、オーバーダブモー ド時はオートレック機能が使用できないため、オート レック機能がオンに設定されていてもセルフタイマー は使用可能です。

## 録音中にファイルを切り換えて録音を 続ける (トラックインクリメント)

録音中に手動で、または設定した最大ファイルサイズに なったときに自動的に現在のファイルへの録音を停止し、 新しいファイルに録音を継続することができます(トラッ クインクリメント機能)。

#### 録音中に手動でファイルを分割する

録音中に、いつでも簡単に手動でファイルを更新し、録 音を継続することができます。

1. 緑音中に、▶▶ボタンを押します。

#### メモ

新しいファイルが作成されると、プロジェクト名の末 尾の数字が繰り上がります。

#### 注意

- フォルダーとファイルの総数が5000個を超える場合 は、新たなファイルは作成できません。
- 録音時間が2秒以内のファイルを作成することはでき ません。また、サンプリング周波数が96kHzの場合 は4秒以内のファイルを作成することはできません。
- 新たに作成するファイルのファイル名がすでに存在す る場合は、さらに数字が繰り上がります。
- •オーバーダブモード/オーバーライト録音時は、ト ラックインクリメント機能は使用できません。

#### <span id="page-35-1"></span>設定した時間で自動的にファイルを分割する

録音中に、自動分割 画面で設定した時間に達すると、自 動的に現在のファイルへの録音を停止し、新しいファイ ルに録音を継続します。 以下の手順で自動的にトラックインクリメントする最大 時間の設定を行います。

- **1.** MENUボタンを押して、メニュー 画面を表示しま す。
- **2.** +ボタンまたは-ボタンを使って 録音設定 メ ニュー項目を選択(反転表示)し、ENTER/MARK ボタンまたは/ボタンを押します。 録音設定 画面が表示されます。
- **3.** +ボタンまたは-ボタンを使って 自動分割 項目を 選択(反転表示)し、ENTER/MARKボタンまたは ▶▶ボタンを押します。

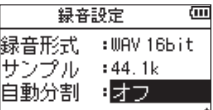

+ボタンまたは-ボタンを使って、自動でファイルを 分割する時間を オフ(初期値)、5分 、10分 、15分 、 30分 、 60分 の中から設定します。

**4.** 設定が終了したら、 <br />  $M$  (HOME)[■] ボタンを押し て、ホーム画面に戻ります。

#### 注意

フォルダーとファイルの総数が5000個を超える場合 は、新たなファイルは作成できません。
## <span id="page-36-0"></span>低域カットフィルターを設定する

低域カットフィルターを使用すると、空調機やプロジェ クターなどによるノイズや耳障りな風切音などのノイズ を低減することができます。

#### メニュー画面からの操作

- **1.** MENUボタンを押して、メニュー 画面を表示しま す。
- **2.** +ボタンまたは-ボタンを使って 録音設定 メ ニュー項目を選択(反転表示)し、ENTER/MARK ボタンまたは/ボタンを押します。 録音設定 画面が表示されます。
- **3.** +ボタンまたは-ボタンを使って 低域カット 項目 を選択(反転表示)し、ENTER/MARKボタンまた は▶▶ボタンを押します。

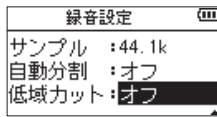

**4.** +ボタンまたは-ボタンを使って、マイク入力時の 低域カットフィルターのカットオフ周波数を設定し ます。

選択肢:オフ(初期値)、40Hz 、80Hz 、120Hz

**5.** 設定が終了したら、 <br />  $M$  (HOME)[■1ボタンを押し て、ホーム画面に戻ります。

#### クイックメニュー画面からの操作

- **1.** RECORD [0] ボタンを押して、録音待機状態にし ます。 RECインジケーターが点滅し、録音画面が表示され ます。
- **2.** QUICKボタンを押します。 クイックメニュー画面が表示されます。

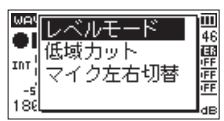

**3.** +ボタンまたは−ボタンを使って 低域カット を選 択(反転表示)し、ENTER/MARKボタンを押します。 低域カット設定画面が表示されます。

| INT | 40Hz<br>80Hz |  |
|-----|--------------|--|
| 180 | 120Hz        |  |

選択肢:オフ(初期値)、40Hz 、80Hz 、120Hz 、220Hz

**4.** +ボタンまたは-ボタンを使って機能を選択(反転 表示)し、ENTER/MARKボタンを押すと機能が有 効になり、録音画面に戻ります。 選択されている機能は、録音画面にアイコンで表示 されます。

### 録音開始の少し前から録音する (プリレック)

録音待機中に入力される信号を最大2秒間録音しておき、 録音開始時に最大2秒前からの信号を録音することがで きます。

- **1.** MENUボタンを押して、メニュー 画面を表示しま す。
- **2.** +ボタンまたは-ボタンを使って 録音設定 メ こュー項目を選択(反転表示)し、ENTER/MARK ボタンまたは/ボタンを押します。 録音設定 画面が表示されます。
- **3.** +ボタンまたは-ボタンを使って プリレック 項目 を選択(反転表示)し、ENTER/MARKボタンまた は▶▶ボタンを押します。
- **4.** +ボタンまたは-ボタンを使って、オン に設定しま す。(初期値: オフ )

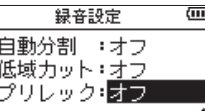

**5.** 設定が終了したら、 め/I (HOME)[■] ボタンを押し て、ホーム画面に戻ります。

#### ヒント

オートレック機能と組み合わせることにより、出音の 部分を欠かすことなく録音できます。

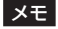

- •録音待機状態になってから2秒以内に録音を開始した 場合は、緑音待機状態にした時点からの緑音となりま す。
- •オーバーダブモード/オーバーライト録音時は、プリ レック機能は無効になります。

## 第4章 録音

### トーン出力を使う

トーン出力は、録音開始時や録音終了時に自動的にトー ン信号を挿入する機能です。

左サイドパネルの /LINE OUT端子とビデオカメラや 動画撮影が可能なデジタルカメラの外部マイク入力端子 を接続してトーン出力を使うと、同じトーン信号がお互 いのファイルに記録されるので、動画編集ソフトで位置 合わせの際に目安にすることができます。

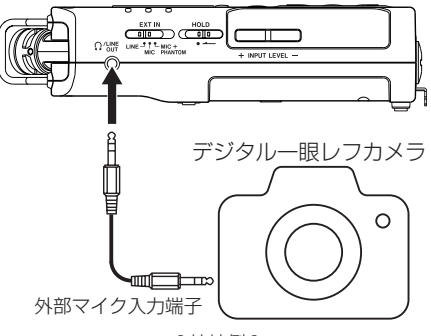

[ 接続例 ]

#### トーン出力を設定する

- **1.** MENUボタンを押して、メニュー 画面を表示しま す。
- **2.** +ボタンまたは-ボタンを使って 録音設定 メ ニュー項目を選択(反転表示)し、FNTFR/MARK ボタンまたは/ボタンを押します。 録音設定 画面が表示されます。
- **3.** +ボタンまたは-ボタンを使って 出力 項目を選択 (反転表示) し、FNTFR/MARKボタンまたは▶▶ ボタンを押します。
- **4.** +ボタンまたは-ボタンを使って、トーン信号を挿 入する位置を設定します。
	- 選択肢:オフ(初期値)、録音開始時の み)、開始+終了(録音開始時と終了時)

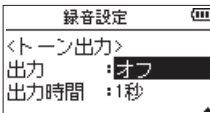

**5.** 設定が終了したら、 め/I (HOME)[■] ボタンを押し てホーム画面に戻ります。

#### メモ

トーン出力の設定がオンのときは、録音画面に アイコンが表示されます。

#### 注意

オートレックによって録音が停止したときは、終了時 のトーン信号は録音されません。

#### トーン出力の長さを設定する

トーン出力のトーン長を設定します。

- **1.** MENUボタンを押して、メニュー 画面を表示しま す。
- **2.** +ボタンまたは-ボタンを使って 録音設定 メ ニュー項目を選択(反転表示)し、ENTER/MARK ボタンまたは/ボタンを押します。 録音設定 画面が表示されます。
- **3.** +ボタンまたは-ボタンを使って 出力時間 項目を 選択(反転表示)し、ENTER/MARKボタンまたは /ボタンを押します。
- **4.** +ボタンまたは-ボタンを使って、トーン長を設定 します。

選択肢:0.5秒 、1秒(初期値)、2秒 、3秒

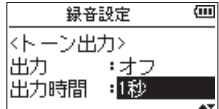

**5.** 設定が終了したら、 め/I (HOME)[■] ボタンを押し てホーム画面に戻ります。

#### トーン出力の音量を調節する

- トーン出力の音量を調節することができます。
- **1.** MENUボタンを押して、メニュー 画面を表示しま す。
- **2.** +ボタンまたは-ボタンを使って 録音設定 メニュー 項目を選択(反転表示)し、ENTER/MARKボタン または/ボタンを押します。 録音設定 画面が表示されます。
- **3.** +ボタンまたは-ボタンを使って 出力音量 項目を 選択(反転表示)し、ENTER/MARKボタンまたは /ボタンを押します。
- **4.** +ボタンまたは-ボタンを使って、トーンの音量を 調節します。

選択肢: -12dB 、-18dB (初期値)、-24dB 、-30dB 、 -36dB

| 録音設定               |                    |  |
|--------------------|--------------------|--|
| 出力<br>出力時間<br>出力音量 | ; 才<br>:1秒<br>18dB |  |

**5.** 設定が終了したら、 め/I (HOME)[■1ボタンを押し てホーム画面に戻ります。

*38 TASCAM DR-40X*

### セルフタイマー機能

カメラのセルフタイマーのように、設定時間経過後に録 音を開始するように設定ができます。

- **1.** 停止中または再生中にRECORD [0] ボタンを押し て録音待機状態にし、PB CONTボタンを押します。
- **2.** レコーダーの動作状態表示部が、セルフタイマーア イコン (9 に変わり、その右に時間が表示されます。 PB CONTボタンを押すたびに、以下のように設定 が変わります。

アイコン右の時間表示

```
OFF (初期値) \rightarrow 5S (5秒) \rightarrow 10S (10秒) \rightarrow OFF
```
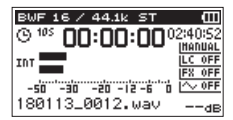

**3. 時間を設定後、RECORD [●] ボタンまたはPLAY** [▶] ボタンを押します。 設定時間経過後、録音が開始されます。

#### メモ

- 録音中に一時停止したときにはセルフタイマー機能は、 使用できません。
- オートレック機能がオンのときにはセルフタイマーは 使用できません。
- •オーバーライト録音時、ヤルフタイマーは使用できま せん。

### ソロ機能

1/2 [SOLO] ボタンまたは3/4 [SOLO] ボタンを長押 しすると、ソロ機能の設定を行うことができます。

4CH録音モードなどで複数の入力が録音対象となってい る場合に使用し、どちらか一方の入力のみをモニターす ることができます。

ソロ状態は、入力ソースのアイコンで確認することがで きます。

## 録音時間について

各ファイルフォーマットにおける、SD / SDHC / SDXCカード容量別の録音時間を以下の表に示します。

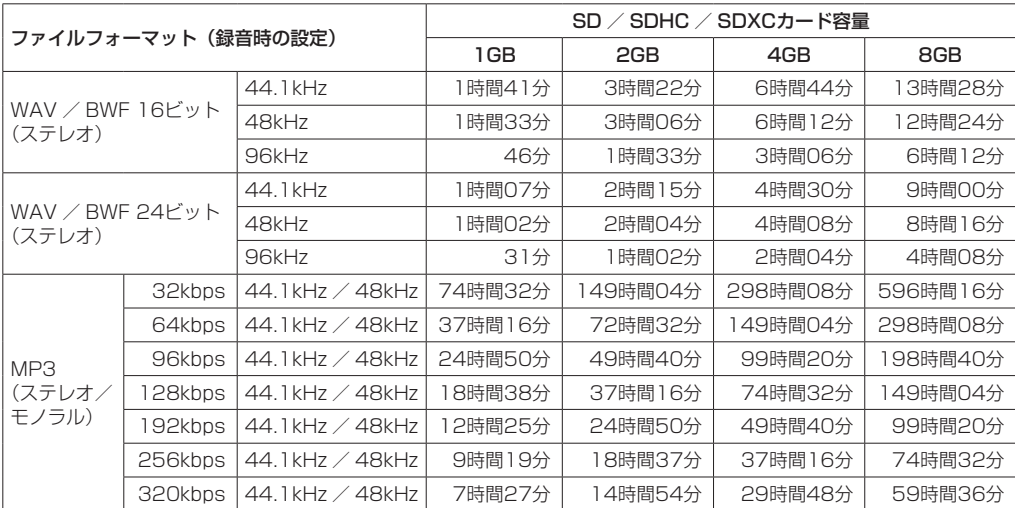

● 上記録音時間は目安です。ご使用のSD / SDHC / SDXCカードにより異なる場合があります。

● 上記録音時間は連続録音時間ではなく、SD / SDHC / SDXCカードに可能な録音合計時間です。

● 録音時間が24時間を超えると、自動的に新しいファイルを作成し、録音を継続します。

●WAV形式のモノラル録音の場合は、上記録音時間の約2倍の時間となります。

●WAV / BWF形式のデュアル録音/ 3チャンネルまたは4チャンネル録音の場合は、上記録音時間の約半分の時間と なります。

# <span id="page-40-1"></span>第5章 ファイルやフォルダーの操作(ファイル/フォルダー画面)

ファイル/フォルダー画面では、SDカード上の MUSIC フォルダー (オーディオファイルの収納フォルダー)の 内容を見ることができます。また、この画面で選択した オーディオファイルの再生や削除、フォルダーの作成や 再生リストへの登録などができます。( → [46ページ](#page-45-0) [「再生リスト」](#page-45-0))

#### ヒント

本機とパソコンをUSB接続するか、あるいはSDカー ドを直接パソコンにセットすることにより、パソコン からも MUSIC フォルダー内のフォルダー構成の変更 やファイルの削除ができます。さらにパソコンからは ファイル名の編集が可能です。

ファイル/フォルダー画面を表示するには、MENUボタ ンを押して メニュー 画面を表示し、+ボタンまたはー ボタンを使って ファイル/フォルダー メニュー項目を 選択(反転表示)し、FNTFR/MARKボタンまたは▶▶ ボタンを押します。

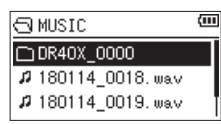

この画面には、ファイル/フォルダー画面を表示する前 に、ホーム画面で選択されていたファイルを含むフォル ダーの内容が表示されます。

### <span id="page-40-0"></span>ファイル/フォルダー画面内のナビ ゲーション

ファイル/フォルダー画面には、パソコンにおけるファ イルのリスト表示のように、フォルダーや音楽ファイル が「階層ツリー形式」で表示されます。フォルダーは、 第2階層まで作成できます。

- +ボタンまたはーボタンを使って、ファイルやフォル ダーを選択します。
- ●フォルダーを選択中(反転表示中)に▶▶ボタンを押 すと、フォルダーの内容が表示されます。
- ●ファイルやフォルダーを選択中(反転表示中)に1→ タンを押すと、現在開いているフォルダーが閉じて、 上位の階層レベルが表示されます。
- ●フォルダーやファイルを選択中(反転表示中)に QUICKボタンを押すと、ポップアップメニューが表 示されます。
- ●ファイルを選択中(反転表示中)に▶▶ボタンを押す と、ファイルが選択され、ホーム画面に戻ります。 このファイルを含むフォルダーがカレントフォルダー (現在選択されているフォルダー)になり、録音した ファイルはここに記録されるようになります。また、 再生範囲設定が フォルダー の場合は、このフォルダー が再生範囲になります。
- ●ファイルを選択中(反転表示中)にENTER/MARK ボタンを押すと、ホーム画面に戻り、再生を開始しま す。

●フォルダーが選択中(反転表示中)にENTER/MARK ボタンを押すと、ホーム画面に戻り、そのフォルダー の最初のファイル(リスト表示したときに一番上に表 示されるファイル)が再生されます。 このフォルダーがカレントフォルダー(現在選択され ているフォルダー)になり、録音したファイルはここ に記録されるようになります。また、直前の再生範囲 設定にかかわらず、再生範囲設定が フォルダー にな り、このフォルダーが再生範囲になります。

### ファイル/フォルダー画面内のアイコ ン表示

以下にファイル/フォルダー画面内のアイコン表示内容 を説明します。

#### MUSICフォルダー (B)

ルート (ROOT) 階層表示中のファイル/フォルダー画 面では、最上段にMUSICフォルダーが表示されます。

オーディオファイル (5) 音楽ファイルは、 アイコンのあとにファイル名が表 示されます。

フォルダー (田) 内部にフォルダーが存在するフォルダーです。

フォルダー () 内部にフォルダーが存在しないフォルダーです。

表示中のフォルダー(3) 現在、このフォルダーの内容を画面表示しています。

### <span id="page-40-2"></span>ファイル操作

ファイル/フォルダー画面内の希望のオーディオファイ ルを選択(反転表示)し、QUICKボタンを押すと、以下 のポップアップメニューが表示されます。

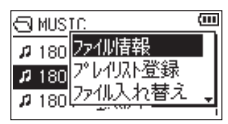

+ボタンまたは-ボタンを使って希望の項目を選択(反 転表示)し、ENTER/MARKボタンを押すと、本機が以 下の動作を行います。

#### ファイル情報

選択したファイルの情報 (日付、サイズ) が表示されます。 再度ENTER/MARKボタンを押すか、 <br // (HOME)[■] ボタンを押すと、ファイル/フォルダー画面に戻ります。

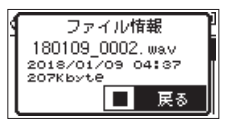

## 第5章 ファイルやフォルダーの操作(ファイル/フォルダー画面)

#### プレイリスト登録

再生リストに選択したファイルを登録します。[\(→](#page-45-0) [46ページ「再生リスト」\)](#page-45-0)

#### ファイル入れ替え

下記の録音モードで録音されたファイルの入れ換えがで きます。

#### 4CHモードの場合:

録音された内蔵マイク (1/2チャンネル)のファイ ルと外部マイクまたは外部機器(3/4チャンネル) のファイルが入れ換えることができます。

例)

180113\_0002S12.WAV

x 180113\_0002S34.WAV

180113\_0002S34.WAV

x 180113\_0002S12.WAV

#### オーバーダブ・セパレートモードの場合:

1再生ファイルと新規に録音されたファイルの入れ 換えることができます。

例)

- 180113\_0004S12.WAV
- x 180113\_0004S34.WAV
- 180113\_0004S34.WAV
- x 180113\_0004S12.WAV

上記は、[34ページ](#page-33-0)のFile-AとFile-Bが入れ換え できることを意味します。

2新規に録音されたファイルとそれによって保存さ れたバーチャルファイルを入れ換えることができ ます。

例)  $\downarrow$ 

- 180113\_0004S34.WAV
- 180113\_0004V34t1.WAV
- 180113\_0004V34t1.WAV
- x
- 180113\_0004S34.WAV

上記は、[34ページ](#page-33-0)のFile-BとFile-Cが入れ換え できることを意味します。また、上記入れ換え時 には、バーチャルファイルを自由に選べるため、 [34ペ ー ジ](#page-33-0) のFile-BとFile-Dを 入 れ 換 え る こ と もできます。 ただし、バーチャルファイル同士(たとえば 34ページのFile-CとFile-D) は、入れ換える ことはできません。

#### ファイル消去

選択したファイルを削除する確認のポップアップメッ セージが表示されます。

ENTER/MARKボタンを押すとファイルが削除され、 **む/I (HOME)[■] ボタンを押すと削除が中止されます。** 

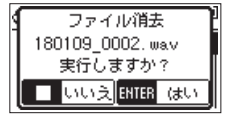

#### プロジェクト消去

選択したファイルが属するプロジェクトを削除する確認 のポップアップメッセージが表示されます。

ENTER/MARKボタンを押すとプロジェクトごと削除さ れ、 <b/l (HOME)[■1ボタンを押すと削除が中止されま す。

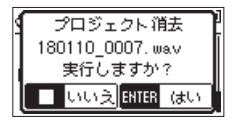

注意

選択したプロジェクト内のファイルが全て削除されま す。

### <span id="page-42-0"></span>フォルダー操作

ファイル/フォルダー画面内の希望のフォルダーを選 択し、QUICKボタンを押すと、以下のポップアップメ ニューが表示されます。

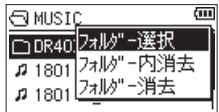

+ボタンまたは-ボタンを使って希望の項目を選択(反 転表示)し、ENTER/MARKボタンを押すと本機が以下 の動作を行います。

#### フォルダー選択

ホーム画面に戻り、選択したフォルダー内の最初のファ イルが選択されます。直前の再生範囲設定にかかわらず、 再生範囲設定が フォルダー になり、このフォルダーが 再生範囲になります。また、この操作で選択されたフォ ルダーに、録音したファイルが保存されます。

#### フォルダー内消去

選択したフォルダー内のファイルを一括削除する確認の ポップアップメッセージが表示されます。

ENTER/MARKボタンを押すとファイルが削除され、 **心/I (HOME)[■] ボタンを押すと削除が中止されます。** 

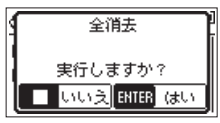

#### メモ

書き込み禁止ファイルや本機で認識されていないファ イルは、削除されません。

#### フォルダー消去

選択したフォルダーを消去する確認のポップアップメッ セージが表示されます。

ENTER/MARKボタンを押すとフォルダーが削除され、 **心/l (HOME)[■] ボタンを押すと削除が中止されます。** 

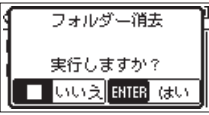

#### メモ

書込み禁止ファイルや本機で認識されてないファイル が含まれている場合、フォルダーは消去されません。

### 新しいフォルダーを作る

各フォルダーの一番下に、フォルダー作成 があります。

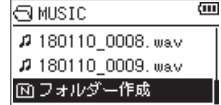

フォルダー作成 を選択 (反転表示) し、ENTER/ MARKボタンまたは▶▶ボタンを押します。新たなフォ ルダーを作成する確認のポップアップメッセージが表示 されます。

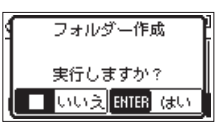

ENTER/MARKボタンを押すとフォルダーが作成され、 **心/l (HOME)[■] ボタンを押すと作成が中止されます。** 本機では3階層以上のフォルダーを扱うことはできない ため、第2階層のフォルダーには フォルダー作成 はあり ません。

新規に作成されたフォルダーがカレントフォルダー(現 在選択されているフォルダー)になり、録音したファイ ルはここに記録されるようになります。また、再生範囲 設定が フォルダー の場合は、このフォルダーが再生範 囲になります。

# 第6章 再生

ホーム画面上では、1→ボタンまたは▶▶ボタンを使っ て再生するファイルを選びます。このときに選択可能な ファイルの範囲を「再生範囲」として設定することがで きます。SDカード上に数多くのファイルが記録されて いる場合など、選択範囲を限定することにより選択が容 易になります。

再生設定 画面で、「全ファイル」、「現在のフォルダー」、「再 生リスト」の中から再生範囲を選択することができます。 また、ファイル/フォルダー画面を使って希望のフォル ダーを再生範囲に設定することができます。

#### メモ

ファイル/フォルダー画面では、再生範囲設定にかか わらず、カード上の希望のファイルを選択することが できます。

### 再生の音量を調節する

内蔵スピーカーまたは /LINE OUT端子から出力され る音量を、ホーム画面表示中に+ボタンまたは-ボタン を使って調節します。

このとき、ボリューム位置がディスプレーの下部にプル アップ表示されます。

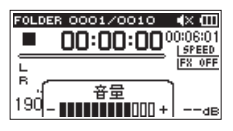

### 再生範囲を設定する(再生対象)

再生設定 画面で再生範囲を設定することができます。

- **1.** MENUボタンを押して、メニュー 画面を表示しま す。
- **2.** +ボタンまたは-ボタンを使って 再生設定 メ こュー項目を選択(反転表示)し、ENTER/MARK ボタンまたは/ボタンを押します。 再生設定 画面が表示されます。

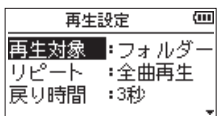

**3.** +ボタンまたは-ボタンを使って 再生対象 項目を 選択(反転表示)し、ENTER/MARKボタンまたは ▶▶ボタンを押します。

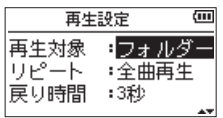

**4.** +ボタンまたは-ボタンを使って、再生範囲を設定 します。

#### 全ファイル:

SDカード上のMUSICフォルダー内の全ファイル を再生することができます。

フォルダー(初期値):

現在選択中のファイルが含まれているフォルダー 内のファイルを再生することができます。

#### 再生リスト:

再生リストに登録されているファイルを再生する ことができます。(→ [46ページ「再生リスト」\)](#page-45-0) 再生リストが存在しない場合は、ポップアップメッ セージ「 再生リストがありません 」を表示します。

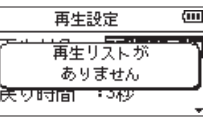

**5.** 設定が終了したら、 め/I (HOME)[■1 ボタンを押し て、ホーム画面に戻ります。

#### メモ

現在の再生範囲設定が、ホーム画面左上部に表示され ます。

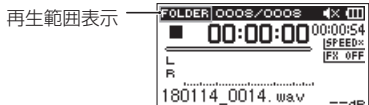

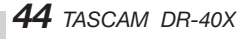

### ファイル/フォルダー画面を使って再 生範囲のフォルダーを選択する(1)

現在の再生範囲にかかわらず、ファイル/フォルダー画 面でフォルダーを選択すると、選択したフォルダーが再 生範囲になります。

- **1.** MENUボタンを押して、メニュー 画面を表示しま す。
- **2.** +ボタンまたは-ボタンを使って ファイル/フォル ダー メニュー項目を選択(反転表示)し、ENTER/ MARKボタンまたは▶▶ボタンを押します。 ファイル/フォルダー画面が表示されます。

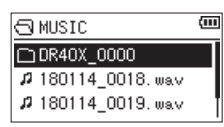

ホーム画面で選択されていたファイルを含むフォル ダーの内容が表示されます。

- 3. H→ボタンまたは▶▶ボタンを使って階層を移動 し、+ボタンまたは-ボタンを使って、フォルダー を選択(反転表示)します。 ファイル/フォルダー画面でのナビゲーション操作 については[、41ページ「ファイル/フォルダー](#page-40-0) [画面内のナビゲーション」を](#page-40-0)ご覧ください。
- **4.** QUICKボタンを押すと、以下のポップアップメ ニューが表示されます。

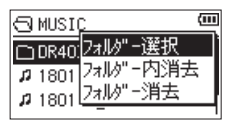

+ボタンまたは-ボタンを使って フォルダー選択 を選択(反転表示)し、ENTER/MARKボタンを押 します。

ホーム画面に戻り、フォルダー内の最初のファイル が選択され、停止状態になります。

以前の再生範囲設定にかかわらず、再生範囲設定が フォルダー になり、このフォルダーが再生範囲にな ります。また、このフォルダーがカレントフォルダー (現在選択されているフォルダー)になり、録音した ファイルもここに保存されるようになります。

### ファイル/フォルダー画面を使って再 生範囲のフォルダーを選択する(2)

再生範囲が フォルダー のとき、ファイル/フォルダー 画面でファイルを選択すると、選択したファイルを含む フォルダーが再生範囲になります。

- **1.** MENUボタンを押して、メニュー 画面を表示しま す。
- **2.** +ボタンまたは-ボタンを使って ファイル/フォル ダー メニュー項目を選択(反転表示)し、ENTER/ MARKボタンまたは▶▶ボタンを押します。 ファイル/フォルダー画面が表示されます。

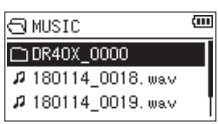

ホーム画面で選択されていたファイルを含むフォル ダーの内容が表示されます。1◀◀ボタンまたは▶▶ ボタンを使って階層を移動し、+ボタンまたはーボ タンを使って再生したいファイルが入っているフォ ルダーを選択(反転表示)します。 ファイル/フォルダー画面でのナビゲーション操作 については、[41ページ「ファイル/フォルダー](#page-40-0) [画面内のナビゲーション」](#page-40-0)をご覧ください。

- 3. ▶▶ボタンを押します。
- **4.** 再生したいファイルを選択(反転表示)します。

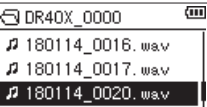

5. ENTER/MARKボタンまたは▶▶ボタンを押しま す。

ホーム画面に戻り、選択したファイルが再生されま す。また、このフォルダーがカレントフォルダー(現 在選択されているフォルダー)になり、録音したファ イルもここに保存されるようになります。 再生範囲が フォルダー に設定されていた場合は、 選択したファイルを含むフォルダーが再生範囲にな ります。

## 第6章 再生

### <span id="page-45-0"></span>再生リスト

再生するファイルのリスト (再生リスト) を作成するこ とができます。

再生設定 画面の 再生対象 項目で 再生リスト に設定す ると、再生リスト上のファイルを再生することができま す。

#### 再生リストに登録する

- **1.** MENUボタンを押して、メニュー 画面を表示しま す。
- **2.** +ボタンまたは-ボタンを使って ファイル/フォル ダー メニュー項目を選択(反転表示)し、ENTER/ MARKボタンまたは▶▶Ⅰボタンを押します。 ファイル/フォルダー画面が表示されます。

メモ

ファイル/フォルダー画面の詳細については、[41](#page-40-1) [ページ「第5章 ファイルやフォルダーの操作\(ファ](#page-40-1) [イル/フォルダー画面\)」を](#page-40-1)ご覧ください。

**3.** +ボタンまたは-ボタンを使って再生リストに登録 したいファイルを選択し、QUICKボタンを押しま す。

ポップアップメニューが表示されます。

#### メモ

ファイルの選択方法の詳細については[、41ページ](#page-40-2) [「ファイル操作」を](#page-40-2)ご覧ください。

**4.** +ボタンまたは-ボタンを使って プレイリスト登録 を選択(反転表示)します。

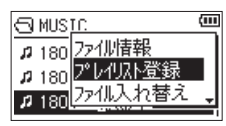

- **5.** ENTER/MARKボタンを押します。 選択(反転表示)したファイルが再生リストに登録 され、ポップアップメニューが閉じます。
- **6.** 必要に応じて上記手順3.、4.、5.を繰り返します。 リスト上では、登録順に番号が付けられます。

### 再生リストを編集する

再生リスト 画面には、作成した再生リストが表示されま す。また、この画面を使って、ファイルの再生や再生リ ストの編集を行うことができます。

- **1.** MENUボタンを押して、メニュー 画面を表示しま す。
- **2.** +ボタンまたは-ボタンを使って ファイル/フォル ダー メニュー項目を選択(反転表示)し、ENTER/ MARKボタンまたは▶▶ボタンを押します。 ファイル/フォルダー画面が表示されます。
- 3. e<ポタンを使って、一番上の階層まで階層を移動 します。

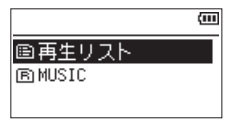

**4.** +ボタンまたは-ボタンを使って 再生リスト を選 択(反転表示)して、▶▶ボタンを押します。 再生リスト 画面が表示されます。

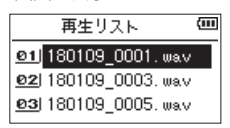

**5.** +ボタンまたは-ボタンを使って編集したいファイ ルを選択(反転表示)し、QUICKボタンを押します。 ポップアップメニューが表示されます。

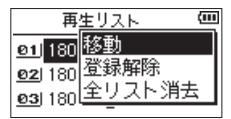

**6.** +ボタンまたは-ボタンを使って希望の項目を選択 (反転表示)し、ENTER/MARKボタンを押すと、 本機が以下の動作を行います。

#### 移動:

選択しているファイルの順番を変更します。ファ イル名だけでなく、番号の数字も反転表示になり ます。

• +ボタンまたはーボタンを使って、再生リスト 内で選択ファイルの順番を移動します。

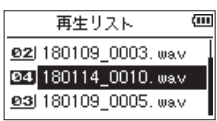

上図は、4番目のファイルを3番目に移動した例 です。

**. FNTFR/MARKボタンを押します。** 移動が完了して、通常の 再生リスト 画面に戻り ます。

#### 登録解除:

ファイルを再生リストから削除します。再生リス トから削除されますが、SDカードからは削除され ません。

全リスト消去:

全てのファイルを再生リストから消去します。

#### メモ

再生リストから消去されますが、SDカードからは消 去されません。

### 再生するファイルを選択する(スキップ)

ホーム画面で、M<ボタンまたは▶▶ボタンを押して、 再生したいファイルを選択します。

ファイルの再生途中で 1→ボタンを押すとファイルの先 頭へ戻り、ファイルの先頭で 1→ボタンを押すと1つ前 のファイルの先頭にスキップします。

ファイルの先頭、または途中で▶▶ボタンを押すと、次 のファイルへスキップします。

#### メモ

- 再生できるファイルは、再生範囲内のファイルです。
- 再生中のファイル情報(曲名など)やファイル番号が ディスプレーに表示されます。
- ファイルの先頭で停止しているときは、ディスプレー に動作アイコン ■ を表示します。ファイルの途中で 停止しているときは、動作アイコン Ⅱ を表示します。
- i 現在の位置からファイルの先頭または最後までの間に IN点(ループ再生の始点)およびOUT点(終点)が ある場合には、その点に移動します。ファイルを移動 したい場合には、M<■ボタンまたは▶▶ボタンを必要 なだけ押してください。

### 再生する

ホーム画面で停止中にPLAY [▶] ボタンを押すと、再 生を始めます。

#### メモ

- •再生できるファイルは、再生範囲内のファイルです。
- i ファイル/フォルダー画面でファイル名を選択して再 生させることもできます。

#### 一時停止する

ホーム画面で再生中に め/I (HOME)[■] ボタンを押す と、その位置で再生を停止します。(一時停止) 再度PLAY [7] ボタンを押すと、その位置から再生を 始めます。

### 停止する

ホーム画面で再生中に め/| (HOME)[■] ボタンを押して 一時停止状態にし、再度 め/I (HOME)[■] ボタンを押す と、ファイルの先頭に戻ります。(停止)

#### 早戻し/早送りをする(サーチ)

ホーム画面で停止中または再生中には→ボタン/▶▶ボ タンを押し続けると、早戻し/早送りサーチ再生を行い ます。

#### メモ

.ボタン//ボタンを押し続けるとサーチスピー ドが加速してゆきます。

## 繰り返し再生する (リピート)

1つのファイルを繰り返して再生する、または指定した 範囲内の複数のファイルを繰り返して再生することがで きます。

- **1.** MENUボタンを押して、メニュー 画面を表示しま す。
- **2.** +ボタンまたは-ボタンを使って 再生設定 メ ニュー項目を選択(反転表示)し、**FNTFR/MARK** ボタンまたは/ボタンを押します。 再生設定 画面が表示されます。
- **3.** +ボタンまたは-ボタンを使って リピート 項目を 選択(反転表示)し、ENTER/MARKボタンまたは /ボタンを押します。

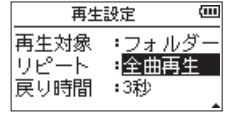

**4.** +ボタンまたは-ボタンを使って、リピートのモー ドを設定します。

全曲再生(初期値):

通常の再生(再生範囲内の連続再生)を行うモー ドです。

1曲再生:

1ファイルだけ再生するモードです。リピートは 行いません。

ホーム画面に 4 アイコンが表示されます。

1曲繰返し:

再生中のファイルをリピート再生するモードです。 ホーム画面に ふ アイコンが表示されます。

#### 全曲繰返し:

再生範囲設定で設定した範囲内の全ファイルをリ ピート再生するモードです。

ホーム画面に 魅 アイコンが表示されます。

#### メモ

上記の リピート 項目を 全曲再生 以外に設定してい るときにループ再生を実行すると、リピート再生が自 動的に 全曲再生 になります。

**5.** 設定が終了したら、 め/I (HOME)[■] ボタンを押し て、ホーム画面に戻り、再生を開始します。

### 特殊な再生(再生コントロール機能)

本機の再生コントロール機能を使って、ファイル内の希 望の区間を繰り返し再生する、または音程を変えずに再 生速度を変えることができます。また、再生したときに 小さくて聴き取りにくいときに、全体の音圧感を調整し て聴き取りやすくすることができます。 これらの再生コントロール機能を使って、練習やフレー

ズコピーを効果的に行うことができます。

### 再生コントロール機能の設定

再生コントロール機能の設定は、再生コントロール画面 で行います。

ホーム画面で停止中または再生中にPB CONTボタンを 押すと、再生コントロール画面が表示されます。

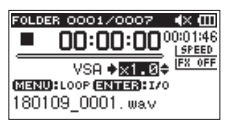

この画面では、再生速度、ループ再生の設定ができます。 この画面内での設定作業を終えた後、 め/I (HOME)[■] ボタンまたはPB CONTボタンを押すと、ホーム画面に 戻ります。

### 指定した区間を繰り返し再生する(ループ 再生)

以下の手順で、ファイル内の希望の区間を繰り返し再生 (ループ再生)することができます。

**1.** ホーム画面で停止中または再生中にPB CONTボタ ンを押して、再生コントロール画面を表示します。

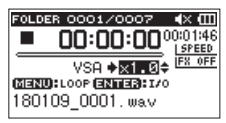

**2. PLAY [▶] ボタンを押して再生し、ループ再生し** たい区間の始点でENTER/MARKボタンを押しま す。

現在位置がIN点(始点)として設定されます。

**3.** ループ再生したい区間の終点でENTER/MARKボタ ンを押します。 現在位置がOUT点(終点)として設定され、IN-OUT 点間のループ再生が開始されます。

 $\overline{\phantom{a}}$ 

ループ再生中は が点灯します。 PB CONTボタンを押すと、IN点(始点)/OUT点(終 点)の設定、およびループ設定が有効なままホーム 画面に戻ります。

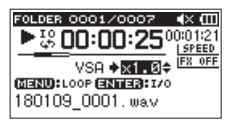

#### メモ

- IN-OUT点間が短すぎる場合には、「 間隔が短かすぎ ます 」というポップアップメッセージが表示されま す。1秒以上空けて設定し直してください。
- ·再度ENTER/MARKボタンを押すと、IN点(始点) およびOUT点(終点)をクリアします。
- •ループ再生を中止するには、再生コントロール画面を 表示中にMENUボタンを押します。再度MENUボタ ンを押すと、設定されているIN-OUT点間でループ再 生を行います。
- · 2つ以上のファイルをまたいでのIN点 (始点)および OUT点(終点)の設定はできません。
- ·違うファイルに対してIN点(始点)を設定すると、以 前のIN点(始点)およびOUT点(終点)の設定は解 除されます。
- MP3ファイルがVBR(可変ビットレート)形式の場 合は、正確なIN点(始点)およびOUT点(終点)の 指定ができない場合があります。

#### 再生速度を変える(VSA機能)

本機では、VSA機能(Variable Speed Audition)が 搭載されており、再生音の音程を保ったまま再生速度を 変えることができます。

注意

サンプリング周波数96kHzで録音されたファイルを 選択しているとき、また、モノラル/ステレオモード、 オーバーダブ・ミックスモード以外で録音されたファ イルを選択しているときは、VSA機能は使用できませ ん。ただし、このときにも ISPEEDx アイコンが表示され、 再生速度の変更は行うことができます。

このファイルでは有効になりませんが、ホーム画面 に戻って1◀◀ボタンや▶■ボタンを使うなどして 44.1k/48kHzのファイルをロードしたときに、再生 速度の設定が有効になります。

再生コントロール画面表示中に、+ボタンまたはーボタ ンを押すと、再生速度を早くするまたは遅くすることが できます。

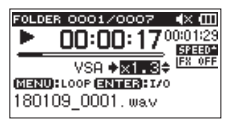

再生速度の可変範囲は、0.5 倍 (50%) ~ 2.0 倍 (200%)の範囲で、0.1倍単位で設定可能です。

PB CONTボタンを押すと、設定した再生速度が有効な ままホーム画面に戻ります。

再生速度が 1.0 倍より大きいときには FREED 1.0 倍よ り小さいときには 日相の と表示されます。

## 第6章 再生

### <span id="page-49-0"></span>再生音質を選択する

再生音を聴きやすくするために、お好みに合わせて音色 を選択することができます(再生音質)。 再生音質の設定は、入出力設定 画面の 再生音質 項目、ま たはクイックメニュー画面の 再生音質 項目で行います。

#### メニュー画面からの操作

- **1.** MENUボタンを押して、メニュー 画面を表示します。
- **2.** +ボタンまたは-ボタンを使って 入出力設定 メ こュー項目を選択(反転表示)し、ENTER/MARK ボタンまたは/ボタンを押します。 入出力設定 画面が表示されます。
- **3.** +ボタンまたは-ボタンを使って 再生音質 項目を 選択(反転表示)し、ENTER/MARKボタンまたは /ボタンを押します。

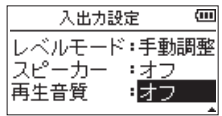

**4.** +ボタンまたは-ボタンを使って再生音質の設定を します。 高域/中域/低域が調節できることを示し、+ / - はその音域を上げるか下げるかを示します。

選択肢: オフ(初期値)、高域 + 、高域 - 、中域 + 、 中域 - 、低域 + 、低域 -

**5.** 設定が終了したら、 め/I (HOME)[■] ボタンを押し て、ホーム画面に戻ります。

#### クイックメニュー画面からの操作

**1.** ホーム画面で再生中にQUICKボタンを押して、ク イックメニュー画面を表示します。

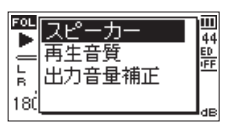

2. +ボタンまたはーボタンを使って **再生 音間** 項目を 選択(反転表示)し、ENTER/MARKボタンを押し ます。

再生音質設定画面が表示されます。

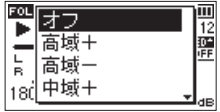

- 選択肢: オフ (初期値)、高域 +、高域 -、 中域 + 、中域 - 、低域 + 、低域 -
- **3.** +ボタンまたは-ボタンを使って機能を選択(反転 表示)し、ENTER/MARKボタンを押すと機能が有 効になり、ホーム画面に戻ります。

### <span id="page-49-1"></span>音圧感を上げて聴き取りやすくする (出力音量補正機能)

再生したときに小さくて聴き取りにくい音があるときな どに、全体の音圧感を上げて聴き取りやすくします。(出 力音量補正機能)

#### メニュー画面からの操作

- **1.** MENUボタンを押して、メニュー 画面を表示しま す。
- **2.** +ボタンまたは-ボタンを使って 入出力設定 メ こュー項目を選択(反転表示)し、ENTER/MARK ボタンまたは/ボタンを押します。 入出力設定 画面が表示されます。
- **3.** +ボタンまたは-ボタンを使って 出力音量補正 項 目を選択(反転表示)し、ENTER/MARKボタンま たは/ボタンを押します。

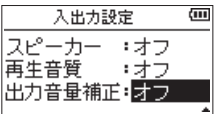

**4.** +ボタンまたは-ボタンを使って、出力音量補正機 能を設定します。

選択肢:オフ(初期値)、オン

**5.** 設定が終了したら、 め/1 (HOME)[■] ボタンを押し て、ホーム画面に戻ります。

#### クイックメニュー画面からの操作

**1.** ホーム画面で再生中にQIUCKボタンを押して、ク イックメニュー画面を表示します。

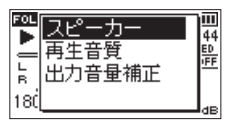

- **2.** +ボタンまたは-ボタンを使って、出力音量補正 項 目を選択(反転表示)し、ENTER/MARKボタンを 押します。
- **3.** 出力音量補正設定画面が表示されます。

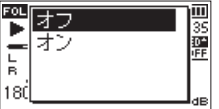

*50 TASCAM DR-40X*

- **4.** +ボタンまたはーボタンを使って、オン を選択(反 転表示)しENTER/MARKボタンを押すと、出力音 量補正機能がオンになります。 オフ を選択(反転表示)しENTER/MARKボタン を押すと、出力音量補正機能がオフになります。
- メモ

再生音の素材によっては、効果が少ない場合がありま す(すでに音圧調整が行われている音楽ファイルな ど)。

### <span id="page-50-1"></span>ジャンプ機能を使う

一時停止中または再生中に、現在の再生位置の戻る方向 (バック)もしくは送る方向(フォワード)に、指定した 時間分だけジャンプすることができます。

ジャンプ後の動作は、ジャンプ前の動作に従います。 先に送るジャンプフォワード機能は文字起こし再生モー ド、オーバーライト録音モード、ファイル分割機能での み使用可能です。また、これらのとき、操作方法も異な ります。

戻り時間は 戻り時間 の項目で、送り時間は 送り時間 の 項目で、それぞれ指定できます。

#### 戻り時間

選択肢: オフ 、1秒 、3秒(初期値)、5秒 、10秒 、 30秒 、1分 、5分 、10分

送り時間

選択肢: オフ 、1秒 、3秒 、5秒 、10秒(初期値)、 30秒 、1分 、5分 、10分

#### 文字起こし再生モード、オーバーライト録音モー ド、ファイル分割機能以外のとき

少し戻す(ジャンプバック)

ー時停止中または再生中に▶ボタンを押すと、現在 の位置から「戻り時間」で指定した時間分戻ります。

#### 文字起こし再生モード、オーバーライト録音モー ド、ファイル分割機能のとき

少し戻す(ジャンプバック) ー時停止中または再生中にはイボタンを押すと、現 在の位置から 戻り時間 で指定した時間分戻ります。

少し送る(ジャンプフォワード)

一時停止中または再生中に▶▶ボタンを押すと、現 在の位置から 送り時間 で指定した時間分送ります。

#### メモ

ファイルの先頭から現在の再生位置までの時間が「戻 り時間」の設定値に満たない場合にジャンプバックし たとき、ファイルの先頭にジャンプします。また、現 在の再生位置からファイルの最後までの時間が「送り 時間」の設定値に満たない場合にジャンプフォワード したとき、ファイルの最後に移動し、一時停止します。

### <span id="page-50-0"></span>ジャンプバック機能の戻り時間を設定する

#### メニュー画面からの操作

- **1.** MENUボタンを押して、メニュー 画面を表示しま す。
- **2.** +ボタンまたは-ボタンを使って 再生設定 メ こュー項目を選択(反転表示)し、ENTER/MARK ボタンまたは/ボタンを押します。 再生設定 画面が表示されます。
- **3.** +ボタンまたは-ボタンを使って 戻り時間 項目を 選択(反転表示)し、FNTFR/MARKボタンまたは /ボタンを押します。

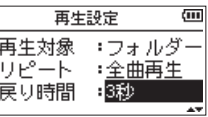

- **4.** +ボタンまたは-ボタンを使って、ジャンプバック 再生機能で戻る時間を設定します。
- **5.** 設定が終了したら、 <br />  $M$  (HOME)[■1 ボタンを押し て、ホーム画面に戻ります。

#### メモ

ファイルの先頭までの時間が設定値以下の場合は、 ファイルの先頭に戻り、再生または一時停止します。

#### クイックメニュー画面からの操作

- **1.** 本機の動作モードを文字起こしモードに切り換えま す。
- **2.** 文字起こし再生モードで停止中にQUICKボタンを 押して、クイックメニュー画面を表示します。

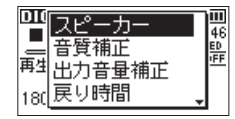

**3.** +ボタンまたは-ボタンを使って 戻り時間 項目を 選択(反転表示)し、ENTER/MARKボタンを押し ます。

戻り時間設定画面が表示されます。

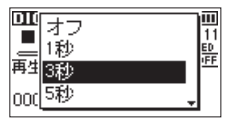

**4.** +ボタンまたは-ボタンを使って機能を選択(反転 表示)し、ENTER/MARKボタンを押すと機能が有 効になり、ホーム画面に戻ります。

### <span id="page-51-0"></span>ジャンプフォワード機能の送り時間を設定 する

#### メニュー画面からの操作

- **1.** MENUボタンを押して、メニュー 画面を表示しま す。
- **2.** +ボタンまたは-ボタンを使って 再生設定 メ こュー項目を選択(反転表示)し、ENTER/MARK ボタンまたは/ボタンを押します。 再生設定 画面が表示されます。
- **3.** +ボタンまたは-ボタンを使って 送り時間 項目を 選択(反転表示)し、FNTFR/MARKボタンまたは ▶▶ボタンを押します。

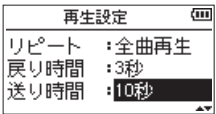

- **4.** +ボタンまたは-ボタンを使って、ジャンプフォ ワード再生機能で送る時間を設定します。
- **5.** 設定が終了したら、 <br />  $M$  (HOME)[■] ボタンを押し て、ホーム画面に戻ります。

#### メモ

ファイルの最後までの時間が設定値以下の場合は、 ファイルの最後に移動し、一時停止します。

#### クイックメニュー画面からの操作

**1.** 文字起こし再生モードで停止中にQUICKボタンを 押して、クイックメニュー画面を表示します。

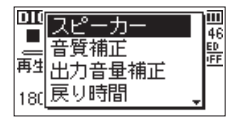

**2.** +ボタンまたは-ボタンを使って 送り時間 項目を 選択(反転表示)し、FNTFR/MARKボタンを押し ます。

送り時間設定画面が表示されます。

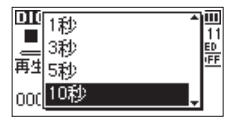

**3.** +ボタンまたは-ボタンを使って機能を選択(反転 表示)し、ENTER/MARKボタンを押すと機能が有 効になり、ホーム画面に戻ります。

## デュアル録音したファイルの再生

1/2 [SOLO] ボタン (メイン録音ファイル)または3/4 [SOLO] ボタン (バックアップ録音ファイル) を長押し することによりデュアル録音されたファイルを選択でき ます。

入力ソースアイコンが反転されているファイルが再生さ れます。

メモ

1/2 [SOLO] ボタンまたは3/4 [SOLO] ボタンを 使ったファイルの切り換えは、ファイル名の最初の 11文字をもとに検索し行います。ファイル名の変更 などをした場合は、切り換わらないことがあります。

### オーバーダブ入力ミュート機能 (再生時)

#### セパレートモード

3/4 [SOLO] ボタンを押すことで入力音と3/4チャン ネルの再生音を切り換えることができます。 オーバーダブ録音後に録音したファイルを聴き直す場合 に使用します。

#### ミックスモード

1/2 [SOLO] ボタンを押すことで入力音のミュートを することができます。

### ソロ機能

1/2 [SOLO] ボタンまたは3/4 [SOLO] ボタンを長押 しすることでソロ機能を設定することができます。 4CH録音モードで録音されたプロジェクトなど、複数の ファイルが再生対象となっている場合にどちらか一方の ファイルのみをモニターすることができます。 ソロ状態は、トラック状態表示により確認することがで きます。

## QUICKボタンの概要

QUICKボタンを使うと、次のことができます。 表示画面、状態におけるQUICKボタンの動作は、次のようになります。

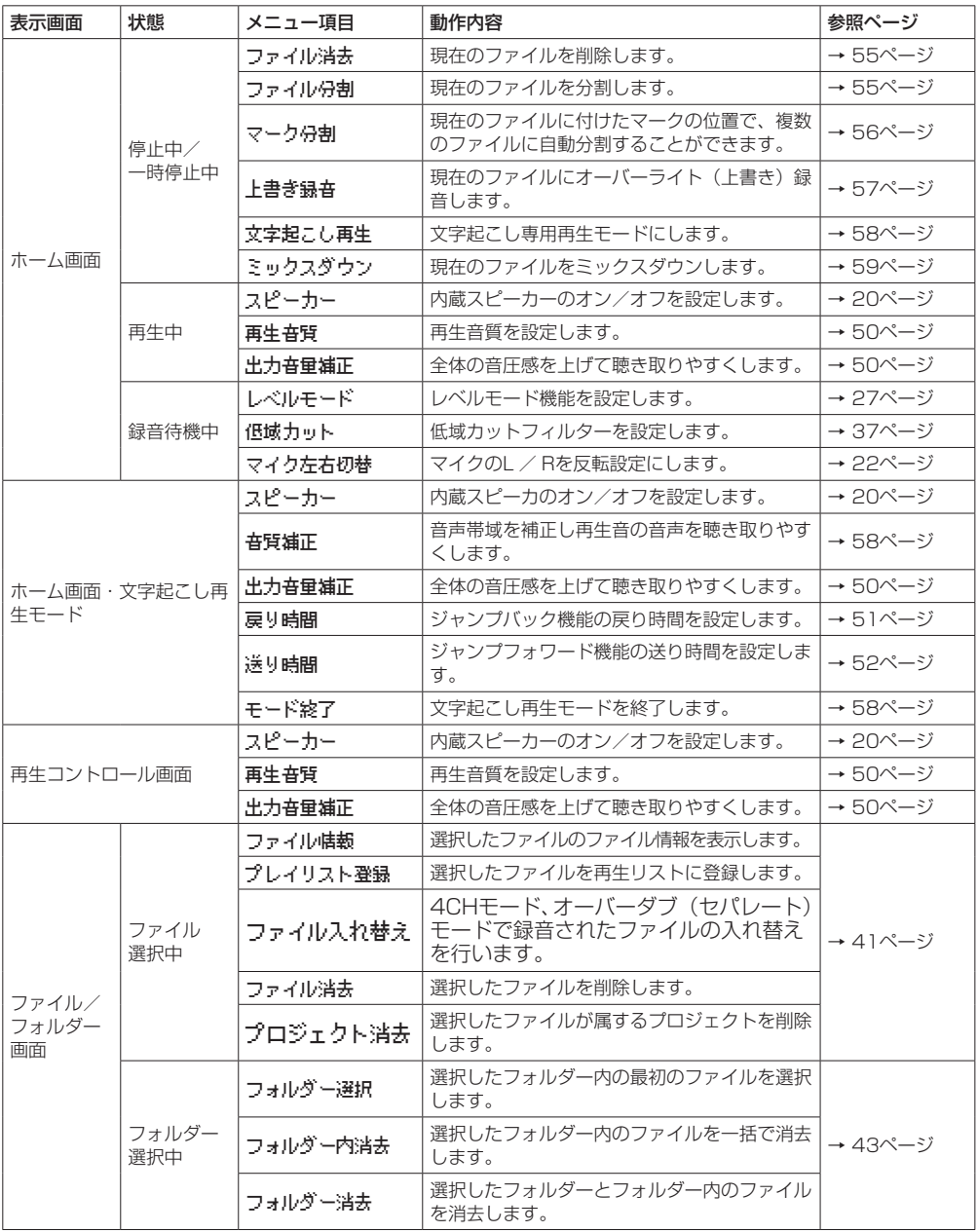

## 第7章 クイック操作

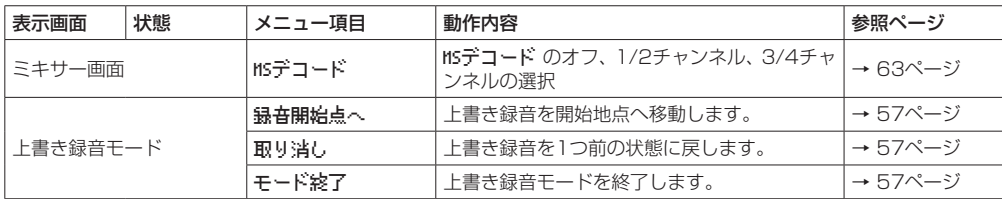

### クイックメニュー画面

クイックメニューが使用できるとき、QUICKボタンを押 すと、クイックメニューが表示されます。

クイックメニューの内容は、レコーダーの状態や動作モー ドによって内容が変わります。

クイックメニューを閉じるには、QUICKボタンまたは **心/I (HOME)[■1ボタンを押します。** 

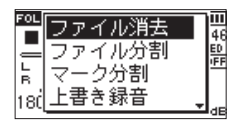

[停止中/一時停止中のクイックメニュー画面]

### <span id="page-54-0"></span>選択ファイルを削除する

ファイル/フォルダー画面を使わずに、現在選択されて いるファイルを削除することができます。

- 1. **1→**ボタン、▶▶ボタンを使って、削除したいファ イルを選択します。
- **2.** ホーム画面で停止中にQUICKボタンを押して、ク イックメニュー画面を表示します。

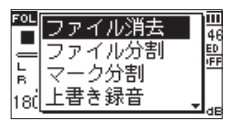

- **3.** +ボタンまたは-ボタンを使って、ファイル消去 項 目を選択(反転表示)します。
- **4.** ENTER/MARKボタンを押すと、ファイルの削除の 確認画面が表示されます。

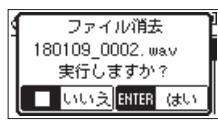

ENTER/MARKボタンを押すとファイルが削除さ れ、 <b/l (HOME)[■] ボタンを押すと削除が中止さ れます。

### <span id="page-54-1"></span>選択ファイルを分割する(ファイル分割)

録音したファイルを任意の位置で、2つのファイルに分 割することができます。

- 1. H<ポタン、▶▶ボタン、もしくはファイル/フォ ルダー画面で、分割したいファイルを選択します。
- **2.** ホーム画面で停止中にQUICKボタンを押して、ク イックメニュー画面を表示します。

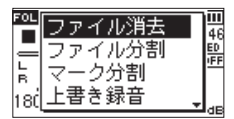

**3.** +ボタンまたは-ボタンを使って ファイル分割 項 目を選択(反転表示)し、ENTER/MARKボタンを 押します。

ファイル分割 画面が表示されます。

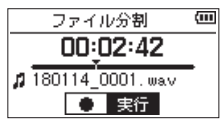

**4.** +ボタンまたは-ボタンを使って分割する位置を決 定し、RECORD [0] ボタンを押します。 以下のポップアップメッセージが表示されます。

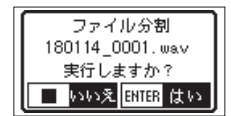

**5.** ENTER/MARKボタンを押すと、ファイルが分割さ れます。 **心/| (HOME)[■] ボタンを押すと、分割されずに** 

ファイル分割 画面に戻ります。

## 第7章 クイック操作

#### メモ

- ファイル分割 画面表示中にPLAY [▶] ボタンを押 し、再生しながら位置を決めることもできます。
- ファイル分割 画面表示中は、PLAY [▶] ボタンを押 すたびに再生/一時停止を切り換え、ト→ボタンで ファイルの先頭に、▶▶ボタンでファイルの最後に移 動します。+ボタンまたは-ボタンを押すと分割位置 の微調整が行え、長く押すと連続移動できます。
- 分割すると、ファイル名の末尾に「a」または「b」が 付加されたファイルが作成されます。 (4CH録音モードの録音ファイル例) 分割前のファイル名 180113\_0003S12.wav 180113\_0003S34.wav 分割後のファイル名 180113 0003aS12.wav (分割点より前の部分) 180113 0003aS34.wav (分割点より前の部分)
	- 180113 0003bS12.wav (分割点より後の部分)
	- 180113 0003bS34.wav (分割点より後の部分)

#### 注意

- i MP3ファイルは、分割できません。
- i SDカードの容量が少ない場合は、分割できないこと があります。
- ファイル名が200文字以上になる場合は、分割できま せん。
- 分割後のファイル名と同名のファイルが存在する場合 は、分割できません。
- バーチャルファイルが存在するプロジェクトをファイ ル分割する場合、バーチャルファイルも同時にファイ ル分割されます。

#### ヒント

録音中/再生中にあらかじめ分割したい位置にマーク を付けておくことができます。(→ [60ページ「第](#page-59-0) [8章 マーク機能」\)](#page-59-0)

### <span id="page-55-0"></span>選択ファイルをマークの場所で自動分 割する(マーク位置分割)

録音中/再生中に付けたマークの位置で、複数のファイ ルに自動分割することができます。

- 1. H<ポタン、▶▶ボタン、もしくはファイル/フォ ルダー画面で、分割したいファイルを選択します。
- **2.** ホーム画面で停止中にQUICKボタンを押して、ク イックメニュー画面を表示します。

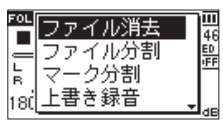

- **3.** +ボタンまたは-ボタンを使って マーク分割 項目 を選択(反転表示)し、ENTER/MARKボタンを押 します。
	- マーク分割 画面が表示されます。

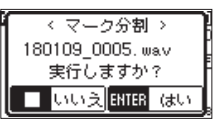

**4.** ENTER/MARKボタンを押すと、ファイルが分割さ れてホーム画面に戻ります。 **心/| (HOME)[■] ボタンを押すと、分割されずに** ホーム画面に戻ります。

#### メモ

分割すると、ファイル名の末尾に「 XXI が付加され たファイルが作成されます。

(4CH録音モードの録音ファイル例)

- 分割前のファイル名
	- 180113\_0003S56.wav
	- 180113\_0003S78.wav
- 分割後のファイル名

180113 0003S56 01.wav(分割点より前の部分) 180113 0003S78 01.wav(分割点より前の部分)

- 180113 0003S56 02.wav(分割点より後の部分)
- 180113 0003S78 02.wav(分割点より後の部分)

#### 注意

- i MP3ファイルは、分割できません。
- マークの間隔が2秒未満の部分が1箇所でもある場合 は分割できません。
- ·SDカードの容量が少ない場合は、分割できないこと があります。
- ファイル名が200文字以上になる場合は、分割できま せん。
- 分割後のファイル名と同名のファイルが存在する場合 は、分割できません。
- バーチャルファイルが存在するプロジェクトをマーク 分割する場合、バーチャルファイルも同時にマーク分 割されます。

#### ヒント

録音中/再生中にあらかじめ分割したい位置にマーク を付けておくことができます。(→ [60ページ「第](#page-59-0) [8章 マーク機能」\)](#page-59-0)

## <span id="page-56-0"></span>上書き録音する

(オーバーライト録音機能)

録音したファイルを任意の位置から上書き録音すること ができます。

### 上書き録音をするファイルを選択する

ファイル/フォルダー画面にて、上書き録音したいファ イルを選択します。

メモ

オーバーライト録音モードでは、ファイルスキップに よるファイル選択はできません。

### オーバーライトモードにする

**1.** ホーム画面で停止中にQUICKボタンを押し、クイッ クメニュー画面を表示します。

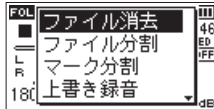

**2.** +ボタンまたは-ボタンを使って 上書き録音 項目 を選択(反転表示)し、ENTER/MARKボタンを押 します。

本機は、オーバーライト録音モードに切り換わりま す。

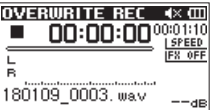

3. **1→**ボタン、▶▶ボタン、もしくは▶ボタンを使い、 上書き録音を開始する位置で停止します。 このとき ← ボタン、▶▶ボタンは、ジャンプ動作 となります。(→ [51ページ「ジャンプ機能を使](#page-50-1) [う」\)](#page-50-1)

### 上書き録音する

**1.** RECORD [0] ボタンを押します。 以下のポップアップメッセージが表示されます。

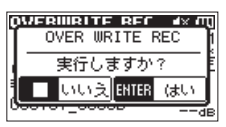

ENTER/MARKボタンを押すとポップアップメッ セージが消え、録音待機状態になります。

- **2. 再度RECORD [●]ボタンを押すと、上書き録音を** 開始します。
- **3. b/I (HOME)[■1ボタンを押すと、上書き録音を終** 了します。 終了すると、上書き録音を開始した位置に戻って停 止します。

#### <span id="page-56-1"></span>録音結果を確認する

録音したファイルを再生して確認します。

メモ

クイックメニューの 録音開始点へ 項目を選択すると、 上書き録音を開始した位置に移動できます。

### <span id="page-56-2"></span>取り消す (UNDO) /やり直す (REDO)

オーバーライト録音モードでは、上書き録音を取り消し (UNDO)、1つ前の状態に戻すことができます。また、 取り消しをやり直す(UNDO)こともできます。

#### 注意

- i 上書き録音を行ってもファイル名は変わりません。
- 上書き録音は何度でも可能ですが、上書き録音では直 前のファイルしか保持されません。新たに上書き録音 を行うと、2つ前のファイルは破棄されます。

#### <span id="page-56-3"></span>オーバーライト録音モードを終了する

ホーム画面で停止中にクイックメニューの中から「 モー ド終了 | を選択し、ENTER/MARKボタンを押します。 オーバーライト録音モードを終了します。

#### 注意

オーバーライト録音モードを終了するとき、UNDO (REDO)ファイルは破棄されます。

第7章 クイック操作

### 録音ファイルを書き起こす (書き起こし再生)

書き起こし再生モードでは、選択されたファイルの聴き たい部分を探しながら再生できるため、議事録などを書 き起こすときに便利です。

文字起こし再生モードでは、誤って前後のファイルに移 動してしまわないように、ファイルスキップ機能が無効 となります。

文字起こし再生モードを有効にする前にファイルを選択 してください。

### <span id="page-57-0"></span>文字起こし再生モードにする

**1.** ホーム画面で停止中にQUICKボタンを押し、クイッ クメニュー画面を表示します。

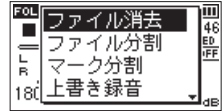

**2.** +ボタンまたは-ボタンを使って文字起こし再生を 選択(反転表示)し、ENTER/MARKボタンを押し ます。

本機は、文字起こし再生モードに切り換わります。

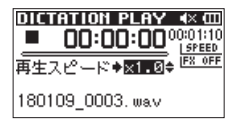

#### <span id="page-57-1"></span>再生音質の調節

クイックメニューで再生音の音声を聴き取りやすいよう に調節することができます。

- 音質補正:音声帯域を聴き取りやすいように補正しま す。
- 出力音声補正:全体の音圧感を上げて聴き取りやすく します。

#### 再生位置の変更

.ボタンの短押し:ジャンプバック **▶▶ボタンの短押し:ジャンプフォワード** 

ジャンプバック、ジャンプフォワードの時間設定は、停 止中のクイックメニューで設定することができます。

### <span id="page-57-2"></span>文字起こし再生モードを終了する

ホーム画面で停止中にクイックメニューの中から「 モー ド終了 | を選択しENTER/MARKボタンを押します。 文字起こし再生モードを終了します。

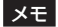

- 文字起こし再生モードでは、録音することはできませ  $h_{10}$
- 文字起こし再生モードでは、メニュー操作はできませ  $h_{10}$
- •メニューを操作する場合は、一度文字起こし再生モー ドを終了してください。

### <span id="page-58-0"></span>ミックスダウン

3チャンネルまたは4チャンネル(1/2チャンネル、3/4 チャンネルの2ファイル)を、L / Rの2チャンネル(1ファ イル)にまとめる機能です。

この時、各チャンネルのエフェクトレベル( SEND )、左 右の定位(PAN /モノラルの場合は BAL )、音量バラン ス( LVL )の調整を、ミキサー画面(→ [62ページ「第](#page-61-0) [10章 ミキサー」\)に](#page-61-0)て自由に設定できます。

- 1. H<ボタン、▶▶ボタン、もしくはファイル/フォ ルダー画面で、ミックスダウンをしたいファイルを 選択します。
- **2.** ホーム画面で停止中にQUICKボタンを押して、ク イックメニュー画面を表示します。

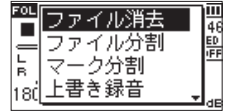

**3.** +ボタンまたは-ボタンを使って ミックスダウン 項目を選択(反転表示)し、ENTER/MARKボタン を押します。

ミックスダウン 画面が表示されます。

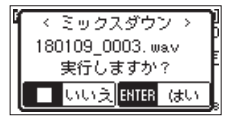

- **4.** ENTER/MARKボタンを押すとミックスダウンが開 始されます。
- **5.** 終了後、ミックスダウンされた別ファイル(プロジェ クト名の番号は、ミックスダウンする前にあった最 終番号にインクリメントされた番号です)の再生 ホーム画面となります。 この状態でPLAY [▶] ボタンを押すと、ミックス

ダウンされたファイルの再生がされます。

#### 注意

再生ファイルがモノラルの場合、作成されるファイル もモノラルとなります。 モノラルファイルをミックスダウンする場合は、ミキ

サー画面の BAL つまみを L12 に設定してください。

<span id="page-59-0"></span>第8章 マーク機能

### 手動でマークを付ける

録音一時停止中または録音中、再生中にENTER/MARK ボタンを押すと、任意の位置にマークを付けることがで きます。

マークを付けるとディスプレーの下部にプルアップ表示 されます。

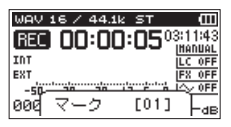

#### メモ

- マークは、ファイルごとに 01 ~ 99 まで設定でき、 ファイルにマークの情報を記録します。
- ·本機で録音したWAVファイルは、BWFフォーマット に対応しているため、録音中に付けたマークの情報 はファイルへ保存されます。BWF対応ソフトなどで、 このマーク情報を使用することができます。
- 内蔵マイク使用時にマークを付けるとボタンを押す音 が録音される場合があります。この場合は、リモコン をご使用ください。

### 録音中に自動でマークを付ける

オートレック機能により自動でマークをつけるように設 定することができます。

録音設定 画面内 オートレック 設定の モード 項目を マーク に設定します。

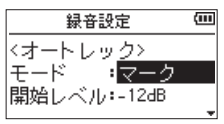

詳細は、35ページ「録音機能を自動で動作させる [\(オートレック機能\)」を](#page-34-0)参照してください。

### マークの位置へ移動する

停止中/一時停止中/再生中に、ENTER/MARKボタン を押しながら.ボタンまたは/ボタンを押すと、選 択されているファイルに挿入されているマークの位置へ 移動することができます。

頭出しのためのインデックスのように使用することがで きます。

#### メモ

異なるファイルのマークへの移動はできません。

### マークの削除

停止中または一時停止中にマークへ移動し、ENTER/ MARKボタンを押すとマークを削除することができま す。

第9章 エフェクター

本機には、エフェクターが内蔵されています。

録音時や練習時、入力信号にエフェクトを掛ける、また は再生時に再生信号にエフェクトを掛けることもできま す。

エフェクターがオンのときは、ホーム画面上部の IEX OFF アイコンが反転表示 ( B 00) します。

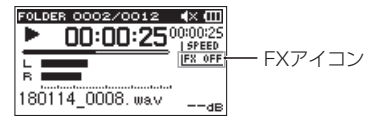

### <span id="page-60-1"></span>エフェクターを設定する

- **1.** MENUボタンを押して、メニュー 画面を表示しま す。
- **2.** +ボタンまたは-ボタンを使って その他 メニュー 項目を選択(反転表示)し、ENTER/MARKボタン または▶▶ボタンを押して 子の他 画面を表示しま す。
- **3.** +ボタンまたは-ボタンを使って エフェクト メ ニュー項目を選択(反転表示)し、**ENTER/MARK** ボタンまたは/ボタンを押します。 エフェクト 画面が表示されます。

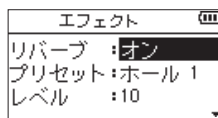

上図のように、エフェクト 画面には、4つの設定項 目があります。

.ボタン//ボタン、および+ボタン/-ボタ ンを使って各項目の設定をします。

リバーブ:

エフェクターのオン/オフ設定をします。 (初期値:オフ )

プリセット:

使用するエフェクターをプリセットの中から設定 します。

(初期値:ホール 1 )

エフェクターのプリセットの内容については、「エ フェクターのプリセット一覧」[\(61ページ「エ](#page-60-0) フェクターのプリセット一覧|)をご覧ください。

レベル:

プリセット 項目で設定したエフェクターの出力レ ベルを変更することができます。設定範囲は、0 ~ 20 です。(初期値:10 )

#### 対象:

エフェクトを掛ける入出力音のソースを、下記の 中から選択できます。(初期値:ミキサー )

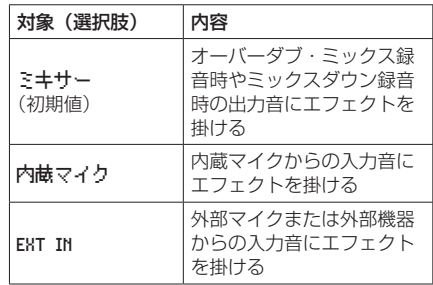

ミキサー を選択したとき、各信号のエフェクトへ の送りレベル(SEND)をミキサー画面で設定す る こ と が で き ま す。( → [62ペ ー ジ「 第10章](#page-61-0)  [ミキサー」\)](#page-61-0)

- **4.** +ボタンまたは-ボタンを使って希望の項目を選択 (反転表示) し、FNTFR/MARKボタンまたは▶▶ ボタンを押すと、選択肢/値の設定ができるように なります。
- **5.** +ボタンまたは-ボタンを使って、希望の選択肢/ 値に設定します。
- **6. K→ボタンを押して、設定項目状態にします。**
- **7.** 設定が終了したら、 め/I (HOME)[■] ボタンを押し ます。

#### 注意

サンプリング周波数を96kHzに設定しているとき、 およびサンプリング周波数が96kHzのWAVファイル を再生した場合には、エフェクター機能は働きません。 このとき、エフェクターの設定をすることは可能です。

### <span id="page-60-0"></span>エフェクターのプリセット一覧

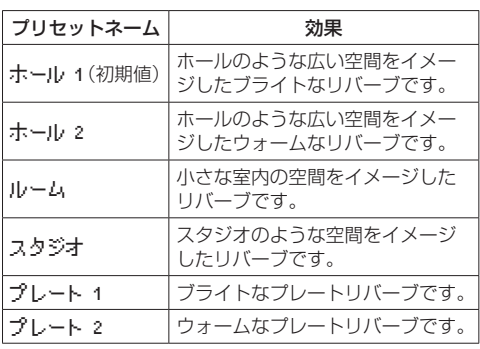

# <span id="page-61-0"></span>第10章 ミキサー

本機に内蔵しているエフェクトや、左右の定位、音量バ ランスを、チャンネルごとに設定できるミキサー機能が あります。

ミックスダウン(→ [59ページ「ミックスダウン」\)](#page-58-0) や再生時に、これらを設定することにより、録音時の音 に対し細かく変更ができます。

### ミキサーを設定する

**1.** ホーム画面 で、MIXERボタンを押してミキサー画 面を表示します。

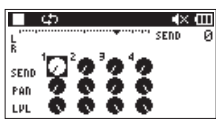

[4チャンネルファイル再生時]

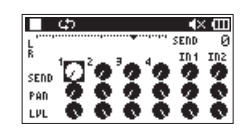

[オーバーダブ・ミックスモード時]

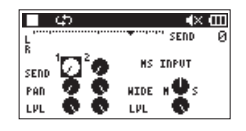

[4チャンネルファイル再生時(3/4チャンネルMSデコード)]

- 2. k→ボタン/ ►→ボタンまたは+ボタン/-ボタン を使って、縦に配列している各チャンネル、横に配 列された各設定の変更したい部分に持っていき、選 択(反転表示)させます。
- **3.** ENTER/MARKボタンを押すと、右上に設定項目名 と設定値がポップアップ表示されます。

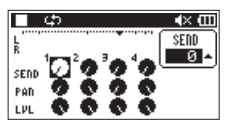

**4.** +ボタンまたは-ボタンを使って、設定値を変更し ます。

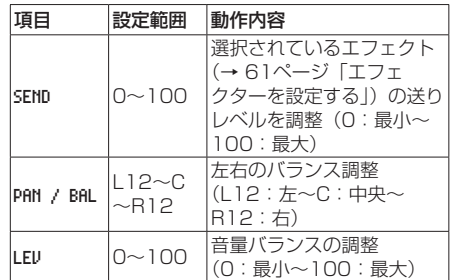

**5.** ENTER/MARKボタンを押すともとの場所へ戻り、 次に設定値を変更したい場所を選択できる状態にな ります。

#### メモ

- 録音時、録音待機時、再生時、再生一時停止時、再生 停止時のいずれの時も、操作が可能です。
- •ミキサー画面表示中も、PLAY [▶] ボタンでの再生、 **セン/I (HOME)[■] ボタンでの再生一時停止が可能で** す。
- 録音モード 画面で MSデコード 項目をオンに設定中、 ミキサー画面のクイックメニューのMSデコードは MS デコーダーの設定を確認してください と表示され、使 用できません。

### <span id="page-62-0"></span>MSデコーダーを使用する

MSマイクを使用して録音する場合は、入力音をデコード しながら録音する方法とデコードせずに録音し、再生時 にデコードする方法があります。

### 入力音をデコードしながら録音する方法

- **1.** 外部入力端子にMSマイクを接続します。 MSマイクのMid側をEXT MIC L端子に、Side側を EXT MIC R端子にそれぞれ接続してください。 MidとSideを逆に接続すると正しくデコードするこ とができません。
- **2.** 録音モード 画面において、録音モード 項目を ステ レオ 、デュアル 、4CH のいずれかを選択し、入力 項 目で EXT ペア を選択(4CHモード時は選択はあり ません)します。
- **3.** MSデコード 項目をオンにします。
- **4.** 録音操作を行うとデコードされた信号が録音されま す。

### 再生音をデコードする方法

- **1.** MSマイクを使い、MSデコード 項目を オフ にして 録音したファイルを選択します。
- **2.** ホーム画面表示中にMIXERボタンを押して、ミキ サー画面を表示します。
- **3.** QUICKボタンを押し、MSデコーダーを使用する チャンネル( 1/2 または 3/4 )を選択します。

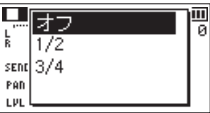

**4.** 再生操作を行うとデコードしながら再生します。

### MSデコーダーの設定

ミキサー画面内の WIDE パラメーターで音の広がり具合 を調節します。 録音時にデコードする場合は、録音待機中にミキサー画

面を表示させてください。 入力側にデコーダーを使用しているときは MS INPUT 、

再生側に使用している場合は MS MONITOR とミキサー画 面内に表示されます。

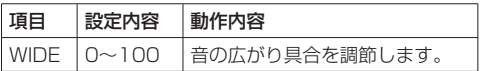

0 でMidが100%となり、数字が大きいほどSideの割合 が大きくなります。

注意

MSデコーダーは、録音モード 画面内で MSデコード 項目をオンにした場合は、ミキサー画面内では選択で きません( MSデコーダーの設定を確認してください とメッセージが表示されます)。

再生時に使用する場合は、録音モード 画面内で MSデ コード 項目を オフ にしてください。

# 第11章 楽器をチューニングする(チューナー)

本機は、チューナーを内蔵しています。楽器の音を本機 に入力することによって、ディスプレーのチューニング メーターを見ながら正確なチューニングができます。

### チューナーを使う

#### チューナーを設定する

- **1.** MENUボタンを押して、メニュー 画面を表示しま す。
- **2.** +ボタンまたは-ボタンを使って その他 メニュー 項目を選択(反転表示)し、ENTER/MARKボタン または▶▶ボタンを押して 子の他 画面を表示しま す。
- **3.** +ボタンまたは-ボタンを使って チューナー メ ニュー項目を選択(反転表示)し、ENTER/MARK ボタンまたは/ボタンを押します。 チューナー画面が表示されます。

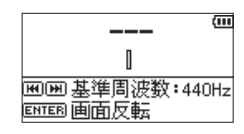

チューナー画面では、A(ラ)音の基準周波数を設 定する 基準周波数 項目があります。 .ボタンを押すと基準周波数の値が下がり、/ ボタンを押すと上がります。

- 設定範囲 : 435Hz ~ 445Hz (1Hz単位)
- 初期値 : 440Hz

#### メモ

- チューナー画面表示中にENTER/MARKボタンを押
- すと、画面の上下が反転します。

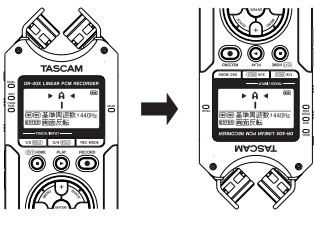

### チューニングする

- **1.** チューナー画面が表示されている状態で、チューニ ングする楽器の音を入力します。 もっとも近い音名がメーター上部に表示されます。
- **2.** 合わせたい音名が表示されて、メーター中央部が点 灯するようにチューニングします。

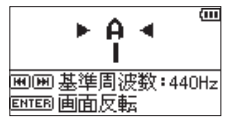

チューニングが低すぎる場合は左側、高すぎる場合 は右側にバーが表示されます。ズレが大きいほど、 バーが長く表示されます。

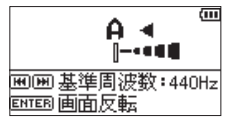

#### 注意

チューナーは、内蔵マイクのみ使用可能です。

第12章 USB接続

本機をパソコンと市販のUSBケーブルで接続することに より、USBバスパワーにより電源を供給する、または SDカードリーダーやUSBオーディオインターフェース としての機能を使用することができます。

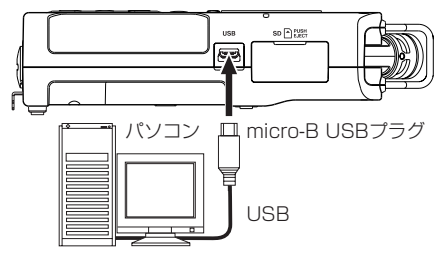

#### 注意

パソコンとの接続は、ハブを経由せずに直接接続して ください。

### USBバスパワーにより電源を供給する

#### 電源オフのとき

**1.** パソコンと本機をUSBケーブルで接続し、電源をオ ンにすると、USB接続 画面が表示されます。

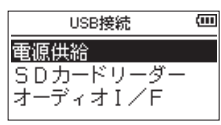

**2.** +ボタンまたは−ボタンを使って 電源供給 項目を選 択(反転表示)し、ENTER/MARKボタンを押すと 電源がUSB端子から供給され、ホーム画面が表示さ れます。

#### 電源オンのとき

電池で動作中にパソコンと本機をUSBケーブルで接続す ると、USB端子から電源が供給されます(USBバスパ ワー優先)。

#### メモ

ACアダプターを使用した場合も同じ操作となります。

### SDカードリーダーとして使用する

本機をパソコンとUSBケーブルを接続し、SDカードリー ダーとして使用することができます。

録音済みの音声ファイルをパソコンに取り出したり、パ ソコンの音声ファイルを本機に取り込んだりすることが できます。

#### 電源オフのとき

**1.** パソコンと本機をUSBケーブルで接続し、電源をオ ンにすると、USB接続 画面が表示されます。

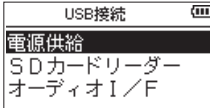

**2.** +ボタンまたは−ボタンを使って SDカードリーダー 項目を選択(反転表示)し、ENTER/MARKボタン を押します。

SDカードリーダー 画面が表示されます。

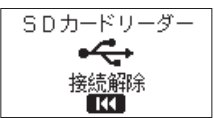

#### 電源オンのとき

電池で動作中にパソコンと本機をUSBケーブルで接続し ます。

- **1.** MENUボタンを押して、メニュー 画面を表示しま す。
- **2.** +ボタンまたは-ボタンを使って USB メニュー項目 を選択(反転表示)し、ENTER/MARKボタンを押 して USB接続 画面を表示します。

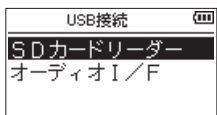

**3.** +ボタンまたは-ボタンを使って SDカードリーダー 項目を選択(反転表示)し、ENTER/MARKボタン を押します。

SDカードリーダー 画面が表示されます。

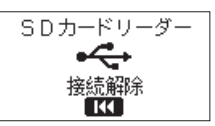

### パソコンとの接続を解除する

パソコンと本機の接続を外すときは、パソコンから本機 を正しい手順で切り離してから、トーボタンを押してく ださい。

.ボタンを押すと、接続を解除してホーム画面に戻り ます。

### パソコンからファイルを取り込む

- **1.** パソコンのディスプレー上の**"DR-40X"**ドラ イブをクリックすると、**"MUSIC"**フォルダーと **"UTILITY"**フォルダーが表示されます。
- **2.** パソコンの任意の音声ファイルを**"MUSIC"**フォ ルダーにドラッグ&ドロップします。

#### ヒント

- i パソコン上の操作で、**"MUSIC"**フォルダー内を管理 することができます。
- **. "MUSIC"** フォルダー内にサブフォルダーを作成する ことができます。サブフォルダーは、2階層まで作成 できます。本機では、3階層以下のサブフォルダーお よびファイルは認識できません。
- •本機では、フォルダー内のみを再生範囲に設定するこ もできますので、取り込む楽曲のカテゴリーや演奏者 別に整理しておくと便利です。
- サブフォルダーや楽曲に希望の名前を付けておくと、 本機のホーム画面上やブラウズ画面上に表示されま す。

### USBオーディオインターフェースとし て使用する

本機をパソコンとUSBケーブルを接続し、USBオーディ オインターフェースとして使用することができます。

### オーディオI/F画面を表示する

#### 電源オフのとき

**1.** パソコンと本機をUSBケーブルで接続し、電源をオ ンにすると、USB接続 画面が表示されます。

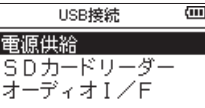

**2.** +ボタンまたは−ボタンを使って オーディオI/F を 選択(反転表示)し、ENTER/MARKボタンを押し ます。

オーディオI / F 画面が表示されます。

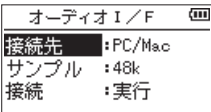

#### 電源オンのとき

電池で動作中にパソコンと本機をUSBケーブルで接続し ます。

- **1.** MENUボタンを押して、メニュー 画面を表示しま す。
- **2.** +ボタンまたは-ボタンを使って USB メニュー項目 を選択(反転表示)し、ENTER/MARKボタンを押 して USB接続 画面を表示します。

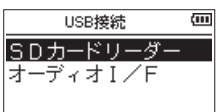

**3.** +ボタンまたは-ボタンを使って オーディオI/F 項 目を選択(反転表示)し、ENTER/MARKボタンを 押します。

オーディオI / F 画面が表示されます。

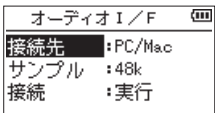

### 接続先を設定する

**1.** オーディオI / F 画面が表示中、+ボタンまたは- ボタンを使って 抗結牛 項目を選択 (反転表示) し ENTER/MARKボタンを押します。

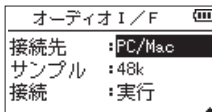

**2.** +ボタンまたは-ボタンを使って、接続先を設定し ます。

選択肢:PC/Mac(初期値)、iOS

#### メモ

- i Windows の場合は、DR-Xシリーズ用ASIOドライ バーを使用することができます。詳細は、TASCAM のウェブサイト (https://tascam.jp/jp/) の本機の 製品ページをご参照ください。
- · Macの場合は、OS標準ドライバーを使用するため、 専用ソフトウェアをインストール必要はありません。
- i 接続先が iOS の場合は、本機は電池で動作します。
- i iOSデバイスを接続する場合は、Lightning USBカ メラアダプタなどが必要です。

#### 接続する

**1.** オーディオI / F 画面が表示中、+ボタンまたは- ボタンを使って 技績 項目を選択(反転表示)し、 ENTER/MARKボタンを押します。

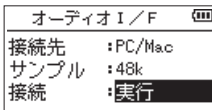

**2.** ENTER/MARKボタンを押すと、オーディオI/Fモー ドに入り、ホーム画面に戻ります。

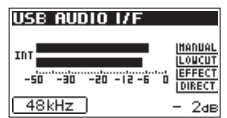

#### メモ

オーディオI/Fモード中にMENUボタンを押すと、以 下の機能を使用することができます。

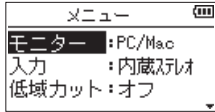

- •モニター:ダイレクトに設定するとマイク入力とパ ソコン出力音がミックスされて遅延のな い入力モニターが可能です。
- •スカ :入カソースを選択します。
- •低域カットフィルターの カットオフ周波数を設定します。
- •エフェクト設定画面へ移動します。
- 接続解除: USBオーディオインターフェースモー ドの接続を解除します。

# 第13章 各種設定および情報表示

### 情報を見る(インフォメーション)

インフォメーション 画面で、本機の各種情報を見ること ができます。

以下の手順で インフォメーション 画面を表示します。

- **1.** MENUボタンを押して、メニュー 画面を表示しま す。
- **2.** +ボタンまたは-ボタンを使って その他 メニュー 項目を選択(反転表示)し、ENTER/MARKボタン または▶▶ボタンを押して その他 画面を表示しま す。
- **3.** +ボタンまたは-ボタンを使って インフォメーショ ン メニュー項目を選択(反転表示)し、ENTER/ MARKボタンまたは▶▶ボタンを押します。

インフォメーション 画面には、以下の3ページがありま す。+ボタンまたは-ボタンを使って、これらのページ を切り換えることができます。

- ●ファイル情報ページ (FILF): 現在ロードされているオーディオファイルの情報を 表示
- ●カード情報ページ (CARD): セットしているSDカードの使用状況を表示
- システム情報ページ (SYSTEM): 本機のシステムの設定情報、ファームウェアバー ジョンを表示

### ファイル情報ページ(FILE)

FILE ページでは、現在ロードされているオーディオファ イルの情報を表示します。

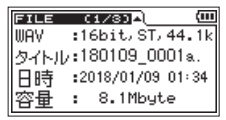

#### WAV  $\angle$  BWF  $\angle$  MP3

オーディオファイルの形式を表示します。 WAV / BWFファイルの場合は、ビット長、ステレオ/ モノラル、サンプリング周波数(Hz)を表示します。 MP3ファイルの場合は、ビットレート (kbps)、CBR / VBR、サンプリング周波数(Hz)を表示します。(CBR: 固定ビットレート、VBR:可変ビットレート)

#### タイトル

ファイル名を表示します。 MP3ファイルでID3タグのタイトル情報がある場合は、 その情報を表示します。

#### 日時

ファイルの日付を表示します。

#### 容量

ファイルサイズを表示します。

### カード情報ページ(CARD)

CARD ページでは、挿入しているSDカードの使用状況を 表示します。

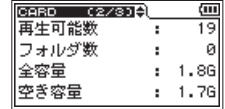

#### 再生可能数

MUSICフォルダー内にある再生可能なファイル数を表 示します。

#### フォルダ数

MUSICフォルダー内にあるフォルダー数を表示します。

#### 全容量

SDカードの総メモリー容量を表示します。

#### 空き容量/使用容量

SDカードの残容量/使用量を表示します。 .ボタンまたは/ボタンを押すと、表示が 空き容量 と 使用容量 に交互に切り換わります。

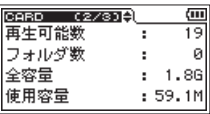

### システム情報ページ(SYSTEM)

SYSTEM ページでは、本機のシステムの設定情報、ファー ムウェアバージョンを表示します。

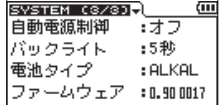

#### 自動電源制御

電源の自動電源制御機能の設定を表示します。

#### バックライト

バックライトの点灯時間設定を表示します。

#### 電池タイプ

使用する電池の種類の設定を表示します。

#### ファームウェア

本機のシステムファームフェアのバージョン情報を表示 します。

### 環境設定(システム設定)

使用環境や条件に合わせて本機を快適に使うためのさま ざまな設定、および本機の初期化やSDカードの初期化 などを、システム設定 画面で行います。 以下の手順で システム設定 画面を表示します。

- **1.** MENUボタンを押して、メニュー 画面を表示しま す。
- **2.** +ボタンまたは-ボタンを使って システム設定 メ ニュー項目を選択(反転表示)し、FNTFR/MARK ボタンまたは/ボタンを押します。 システム設定 画面が表示されます。

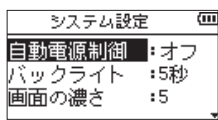

システム設定 画面の各項目で、以下の設定を行うこ とができます。

.ボタン、/ボタン、および+ボタンまたは- ボタンを使って、各項目の設定をします。

#### 電源の自動電源制御機能の設定

自動電源制御 頂日で電池取動のときに、最後に動作ある いは操作してから自動的に電源がオフになるまでの時間 を設定します。

選択肢:オフ(自動オフしない)、3分 、5分 、10分 、 30分(初期値)

#### バックライトの設定

バックライト 項目で電池供給のときに、最後に操作して から自動的にバックライトが消灯するまでの時間を設定 します。

選択肢: オフ(消灯)、5秒(初期値)、10秒 、15秒 、 30秒 、常時(常に点灯)

### ディスプレーのコントラスト調節

画面の濃さ 項目でディスプレーのコントラストを調節し ます。

選択肢:1 ~ 20(初期値:5 )

#### 電池の種類の設定

電池タイプ 項目で、使用する電池の種類を設定します。 この設定は、電池の残量表示や正常動作に必要な最低残 量の識別に使用されます。

選択肢:ALKAL(アルカリ乾電池、初期値)、 Ni-MH(ニッケル水素電池)

#### ファントム電源の電圧値の設定

ファントム電圧 項目で、ファントム電源を必要とする外 部マイクを接続して使用するときの供給電源電圧値を設 定します。

選択肢:+24V 、+48V(初期値)

#### 言語を選択する

言語 項目で、ディスプレーに表示される言語を切り換え ることができます。

**1.** +ボタンまたは-ボタンを使って 言語 項目を選択 (反転表示)し、ENTER/MARKボタンまたは▶▶ ボタンを押します。

選択肢

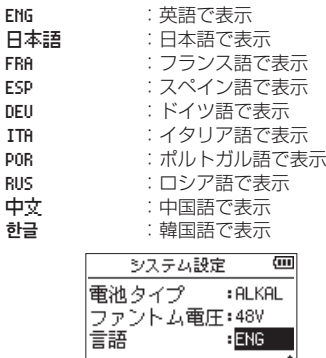

**2.** ENTER/MARKボタンを押すと、確認のポップアッ プメッセージが表示されます。

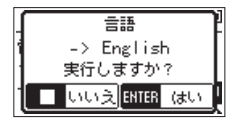

**3.** ENTER/MARKボタンを押して、言語設定を実行し ます。 言語選択をしない場合は、 め/| (HOME)[■] ボタン を押します。

#### 言語を間違えて設定してしまった。

● め/I (HOME)[■] ボタンを押して電源をオフ(スタ ンバイ状態)にした後、MENUボタンを押しながら **心/l (HOME)[■] ボタンを押してください。** 言語選択メニューが表示され、言語の選択が可能とな ります。

### 初期設定に戻す

設定初期化 項目で設定初期化を実行することにより、本 機のさまざまな設定を初期設定状態に戻すことができま す。

- **1.** +ボタンまたは-ボタンを使って 設定初期化 項目 を選択(反転表示)し、ENTER/MARKボタンまた は▶▶ボタンを押すと、実行 が反転表示します。
- **2.** ENTER/MARKボタンを押すと、確認のポップアッ プメッセージが表示されます。

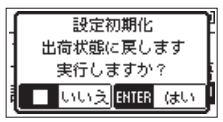

**3.** ENTER/MARKボタンを押して、設定初期化を実行 します。

設定初期化しない場合は、 め/1 (HOME)[■] ボタン を押します。

### SDカードを初期化する

SD初期化 項目で、SDカードを初期化します。 SDカードの初期化を行うと、SDカード上の全ての音楽 ファイルが消去され、**"MUSIC"**フォルダー、**"UTILITY"** フォルダーおよび"**dr-1.sys"**が自動生成されます。

- **1.** +ボタンまたは-ボタンを使って SD初期化 項目を 選択(反転表示)し、ENTER/MARKボタンまたは /ボタンを押すと、実行 が反転表示します。
- **2.** ENTER/MARKボタンを押すと、確認のポップアッ プメッセージが表示されます。

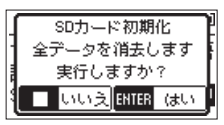

**3.** ENTER/MARKボタンを押して、SDカードの初期 化を実行します。 SDカードの初期化をしない場合は、 め/I (HOME) [■] ボタンを押します。

### SDカードを完全に初期化する

SD完全初期化 項目で、SDカードを完全初期化します。 SDカードの完全初期化では、メモリーのエラーをチェッ クしながら初期化を実行するため、SDカードの初期化 と比べて多くの時間がかかります。

SDカードの完全初期化を行うと、SDカード上の全て の音楽ファイルが消去され、**"MUSIC"**フォルダー、 **"UTILITY"**フォルダーおよび**"dr-1.sys"**が自動生 成されます。

- **1.** +ボタンまたは-ボタンを使って SD完全初期化 項 目を選択(反転表示)し、ENTER/MARKボタンま たは▶▶ボタンを押すと、実行 が反転表示します。
- **2.** ENTER/MARKボタンを押すと、確認のポップアッ プメッセージが表示されます。

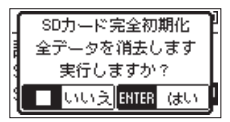

**3.** ENTER/MARKボタンを押して、SDカードの完全 初期化を実行します。  $SD$ カードの完全初期化をしない場合は、<br />
201 (HOME)[■1ボタンを押します。

#### 注意

SDカードの完全初期化の実行は、別売の専用ACアダ プター(TASCAM PS-P520E)を使用するか、パ ソコンとのUSBバスパワー接続状態で行うか、電池の 残量が十分な状態で行ってください。 初期化中に電池切れになると、正常な初期化ができな い場合があります。

#### メモ

- SD完全初期化 を実行すると、繰り返し使用で書き込み 性能が劣化したSDカードを復活させる可能性があり ます。
- SD完全初期化 は、メモリーのエラーをチェックしなが らフォーマットを実行するため、SD切期化 と比べて多 くの時間がかかります。

### ファイル名の形式を設定する

本機で録音するファイル名の形式を設定することができ ます。

- **1.** MENUボタンを押して、メニュー 画面を表示しま す。
- **2.** +ボタンまたは-ボタンを使って その他 メニュー 項目を選択(反転表示)し、ENTER/MARKボタン または▶▶ボタンを押して 子の他 画面を表示しま す。
- **3.** +ボタンまたは-ボタンを使って ファイル名設 定 メニュー項目を選択(反転表示)し、ENTER/ MARKボタンまたは▶▶Ⅰボタンを押します。 ファイル名設定 画面が表示されます。

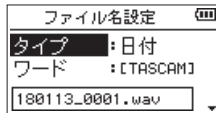

**I<4ボタン、▶▶ボタン、および+ボタンまたはー** ボタンを使って、各項目の設定をします。 この画面の各項目で、以下の設定を行うことができ ます。

### ファイル名の形式

- タイプ 項目で、ワード か 日付 かを設定します。
	- 選択肢:ワード 、日付(初期値) ワード:ワード で設定した6文字をファイル名に 付けます。
		- (例)TASCAM\_0001S12.wav
		- 日付:日付をファイル名に付けます。
		- (例) 110101 0000.wav

#### メモ

日付は、本体内の時計をもとに設定されます。( → [18ページ「日時を設定する」](#page-17-0))

### 文字(ワード)の設定

ワード 項目で、K→ボタンまたは▶▶ボタンでカーソル を移動し、+ボタンまたは-ボタンを使って文字を設定 します。 文字は、英数の他に、記号「! # \$ % & '( ) + , - . ; = @ [ ] ^ \_ ` { } ̃」が使用可能です。

### 数字(番号)の初期化設定

番号初期化 項目で、ENTER/MARKボタンを押して実 行すると、この以降のファイル作成時より、ワード 項目 で設定した文字に続く数字部分が、 0001 から始まりま す。

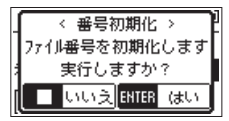

# 第14章 REMOTE端子を使う

本機には、REMOTE端子が用意されています。別売の 専用のフットスイッチ型リモコン(TASCAM RC-3F) または別売の専用ワイヤードリモコン(TASCAM RC-10) を接続して、本機を操作することができます。

### フットスイッチを使う(TASCAM RC-3F)

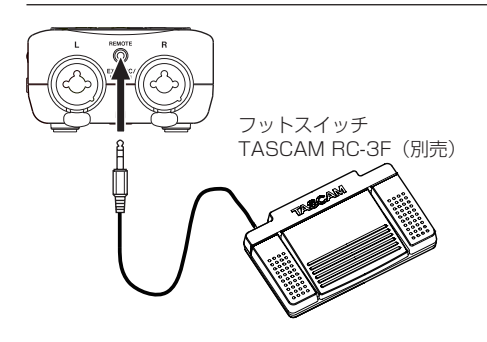

### フットスイッチを設定する

リモート設定 画面で、フットスイッチの設定を行います。

- **1.** MENUボタンを押して、メニュー 画面を表示しま す。
- **2.** +ボタンまたは-ボタンを使って その他 メニュー 項目を選択(反転表示)し、ENTER/MARKボタン または▶▶ボタンを押して その他 画面を表示しま す。
- **3.** +ボタンまたは-ボタンを使って リモート設定 メ ニュー項目を選択(反転表示)し、ENTER/MARK ボタンまたは▶▶ボタンを押して リモート設定 画 面を表示します。

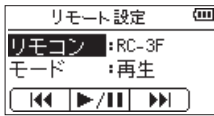

- **4.** +ボタンまたは-ボタンを使って リモコン メ ニュー項目を選択(反転表示)し、**ENTER/MARK** ボタンまたは▶▶ボタンを押します。
- **5.** リモコン 項目を+ボタンまたは-ボタンを使って、 RC-3F を選択します。(初期値:RC-3F )
- **6. ト→ボタンと+ボタンまたはーボタンを使って モー** ド メニュー項目を選択(反転表示)し、ENTER/ MARKボタンまたは▶▶Iボタンを押します。

**7.** モード 項目を+ボタンまたは-ボタンを使って変更 します。

選択肢:再生(初期値)、録音1 、録音2 、議事録

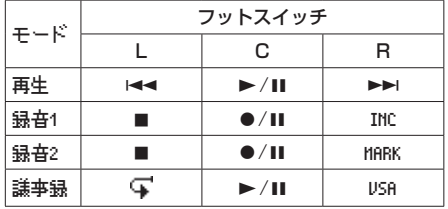

INC :トラックインクリメント機能

- MARK :マーク機能
- USA : VSA機能のオン/オフ<br>G : ジャンプバック再生機
- :ジャンプバック再生機能

(上記以外は、本体機能と同じです)

**8.** 設定が終了したら、 西/I (HOME)[■1ボタンを押し てホーム画面に戻ります。

### フットスイッチを使う

フットスイッチの各ペダルを踏むと、リモート設定 画面 で割り当てられた動作を行います。
## リモコンを使う(TASCAM RC-10)

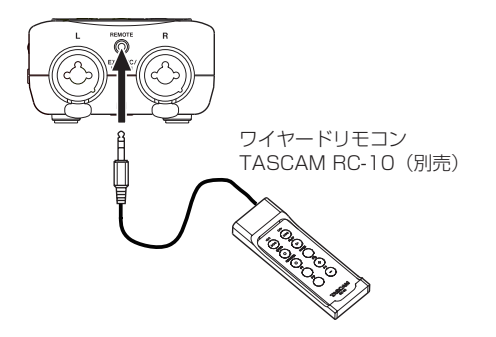

ワイヤードリモコンを設定する

リモート設定 画面で、ワイヤードリモコンの設定を行い ます。

- **1.** MENUボタンを押して、メニュー 画面を表示しま す。
- **2.** +ボタンまたは-ボタンを使って その他 メニュー 項目を選択(反転表示)し、ENTER/MARKボタン または▶▶ボタンを押して その他 画面を表示しま す。
- **3.** +ボタンまたは-ボタンを使って リモート設定 メ ニュー項目を選択(反転表示)し、ENTER/MARK ボタンまたは▶▶ボタンを押して リモート設定 画 面を表示します。
- **4.** +ボタンまたは-ボタンを使って リモコン メ ニュー項目を選択(反転表示)し、ENTER/MARK ボタンまたは/ボタンを押します。
- **5.** リモコン 項目を+ボタンまたはーボタンを使って、 RC-10 を選択します。(初期値:RC-3F )

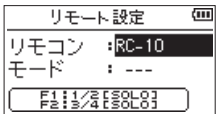

**6.** 設定が終了したら、 め/| (HOME)[■] ボタンを押し てホーム画面に戻ります。

### ワイヤードリモコンを使う

ワイヤードリモコンの各ファンクションボタン(F1〜 F4)を押すと、リモート設定 画面で割り当てられた動作 を行います。

各モードの詳細

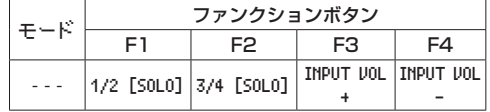

## 第15章 メッセージ

以下にポップアップメッセージの一覧表を示します。

DR-40Xでは、状況に応じてポップアップメッセージが表示されますが、それぞれのメッセージの内容を知りたいとき、 および対処方法を知りたいときにこの表をご覧ください。

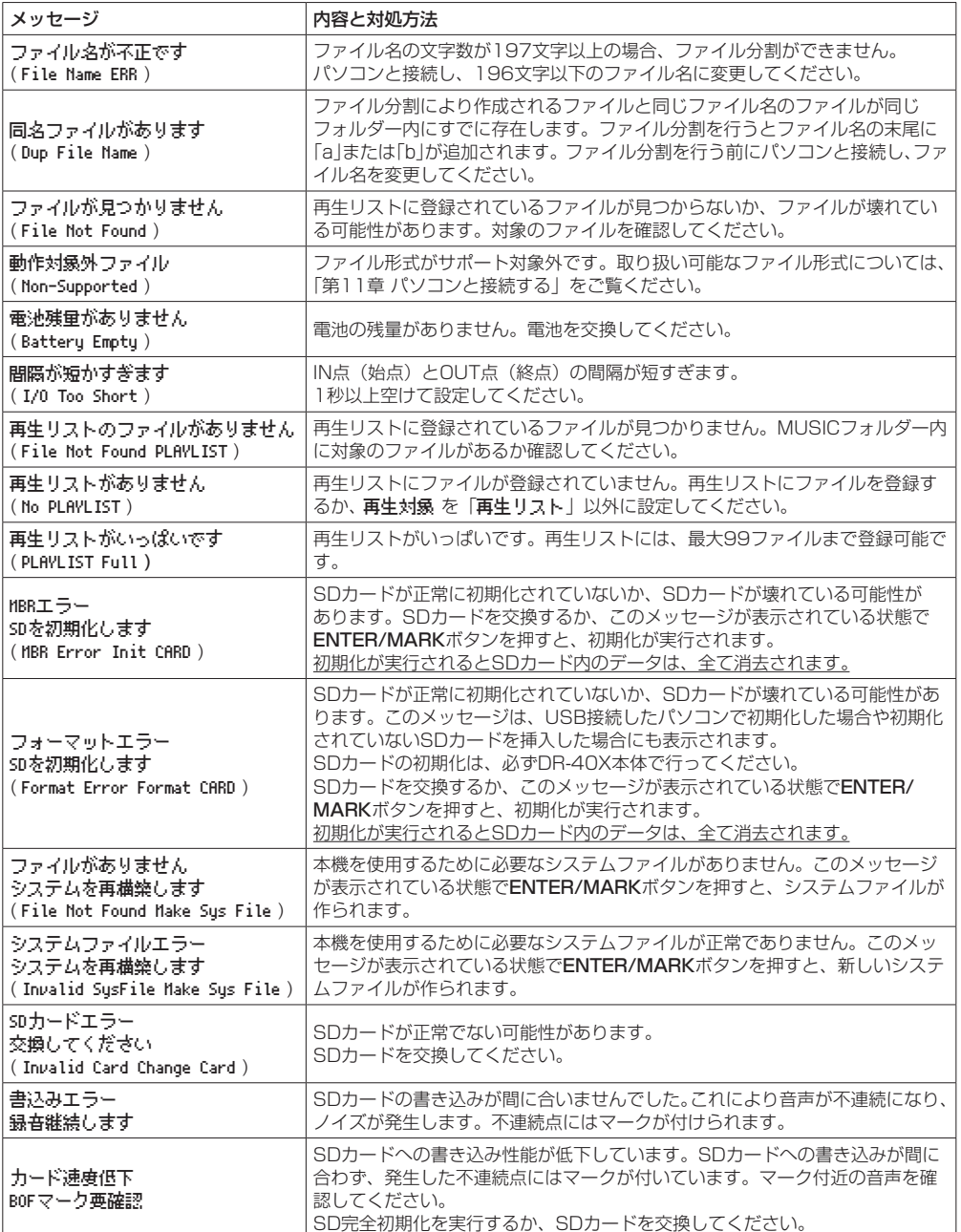

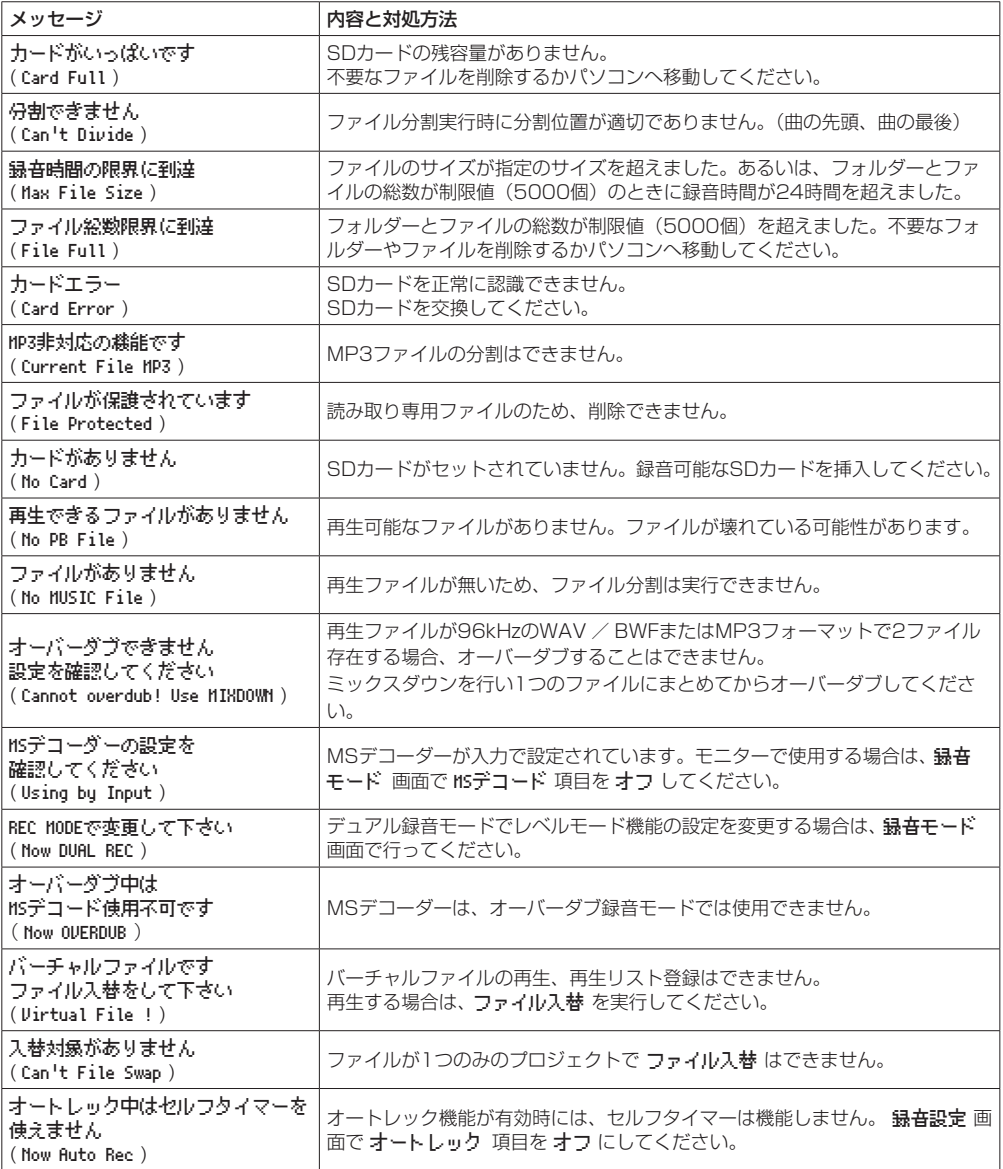

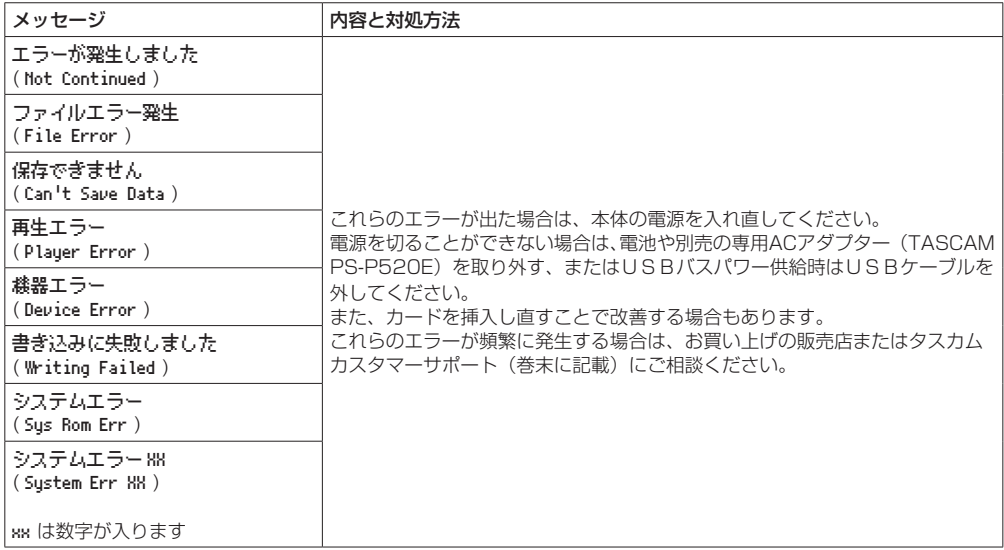

# 第16章 トラブルシューティング

本機の動作がおかしいときは、修理を依頼する前にもう一度、下記の点検を行ってください。それでも改善しないときは、 お買い上げの販売店またはティアック修理センターにご連絡ください。

#### 電源が入らない。

- 電池が正しくヤットされているか確認してください。
- ●HOLDスイッチがヤットされていないか確認してくだ さい。

### 電源が自動的に切れてしまう。

● 白動雷源制御機能の設定を確認してください。自動的 に電源が切れないようにするには、「オフ」に設定し てください。(→ [69ページ「電源の自動電源制御](#page-68-0) [機能の設定」\)](#page-68-0)

### SDカードを認識しない。

● SDカードがしっかりと挿入されているか確認してく ださい。

### 音が出ない/スピーカーから音が出ない

- ●出力音量が下がり過ぎていないか確認してください。
- スピーカー設定がオンになっていることを確認してく ださい。スピーカー設定がオンになっていても、ヘッ ドホンを接続する、または録音中/録音待機中はス ピーカーから音は出ません。

#### 緑音ができない

- RECインジケーターが点灯していることを確認してく ださい。RECインジケーターが点滅しているときは録 音待機中です。
- 録音画面に表示されている残りの録音可能時間を確認 してください。

### 録音した音が小さい/歪んでいる

●入力レベルの設定を確認してください。

### USBケーブルでパソコンに接続しても認識され ない

- ●接続しているパソコンが対応OSかどうか確認してく ださい。
- ●本機をパソコンに認識させるには、使用するUSB機能 をメニュー選択する必要があります。
- 充電専用のUSBケーブルでないことを確認してくだ さい。
- ●USBハブを経由していないことを確認してください。

### USBオーディオインターフェースモードで音切 れやノイズが発生する

[Windowsの場合]

- ●パフォーマンスオプション 「パフォーマンスを優先する」を選択してください。
- 雷源オプション 「高パフォーマンス」を選択してください。
- DR-Xシリーズ用ASIOドライバーをご使用ください。 詳 細 は、TASCAMの ウ ェ ブ サ イ ト(https:// tascam.in/in)の本機の製品ページをご参照くださ い。

### 言語を間違えて設定してしまった。

● め/I (HOME)[■] ボタンを押して電源をオフ(スタ ンバイ状態)にした後、MENUボタンを押しながら **Φ/I (HOME)[■] ボタンを押してください。** 言語選択メニューが表示され、言語の選択が可能とな ります。

### 定格

### 記録メディア

 $SDD$ ード (64MB ~ 2GB) SDHCカード $(4GB \sim 32GB)$ SDXCカード(48GB ~ 128GB)

### 録音再生フォーマット

BWF:44.1k/48k/96kHz、16/24ビット WAV:44.1k/48k/96kHz、16/24ビット MP3:44.1k/48kHz、32k/64k/96k/128k/192k/ 256k/320kbps

### チャンネル数

4チャンネル(ステレオ x2)

### 入出力定格

### アナログオーディオ入出力定格

### EXT MIC/LINE IN 端子(ファントム電源対応/XLR

コネクターのみ)

コネクター: XLR-3-31 (1:GND、2:HOT、3:COLD) 6.3mm(1/4")TRS標準ジャック (Tip:HOT、Ring:COLD、Sleeve:GND) EXT INスイッチMIC時、MIC+PHANTOM時 入力インピーダンス:2.2kΩ 基準入力レベル:−19dBV 最大入力レベル:−3dBV EXT INスイッチLINE時 入力インピーダンス:10kΩ以上

基準入力レベル:+4dBu 最大入力レベル:+20dBu

### /LINE OUT 端子

コネクター:1/8"(3.5mm)ステレオミニジャック 出力インピーダンス:12Ω 基準出力レベル:−14dBV(10kΩ負荷時) 最大出力レベル:+2dBV(10kΩ負荷時) 最大出力:20mW + 20mW(ヘッドホン接続時、 32Ω負荷時)

### 内蔵スピーカー

0.3W(モノラル)

### コントロール入出力定格

#### USB 端子

コネクター:micron-B タイプ フォーマット: USB2.0 HIGH SPEED マスストレージクラス USB1.1 FULL SPEED オーディオクラス

### REMOTE端子

コネクター:2.5mm TRSジャック

### オーディオ性能

#### 周波数特性

20-20kHz +0/-1dB (EXT IN to LINEOUT、Fs44.1kHz、JEITA) 20-22kHz +0/-1dB (EXT IN to LINEOUT、Fs48kHz、JEITA) 20-40kHz +0/-1dB (EXT IN to LINEOUT、Fs96kHz、JEITA)

### 歪率

0.01%以下 (EXT IN to LINE OUT、Fs44.1k/48k/96kHz、 JEITA)

### S/N 比

94dB以上 (EXT IN to LINE OUT、Fs44.1k/48k/96kHz、 JEITA) 注)JEITA:JEITA CP-2150準拠

### 一般

#### 電源

単3形電池3本(アルカリ乾電池またはニッケル水素電池) パソコンからのUSBバスパワー 専用ACアダプター(TASCAM PS-P520E、別売)

### 消費電力

1.7W(最大時)

### 消費電流

0.34A(最大時)

### 電池持続時間(連続使用時)

### ● アルカリ乾電池 (EVOLTA) 使用時

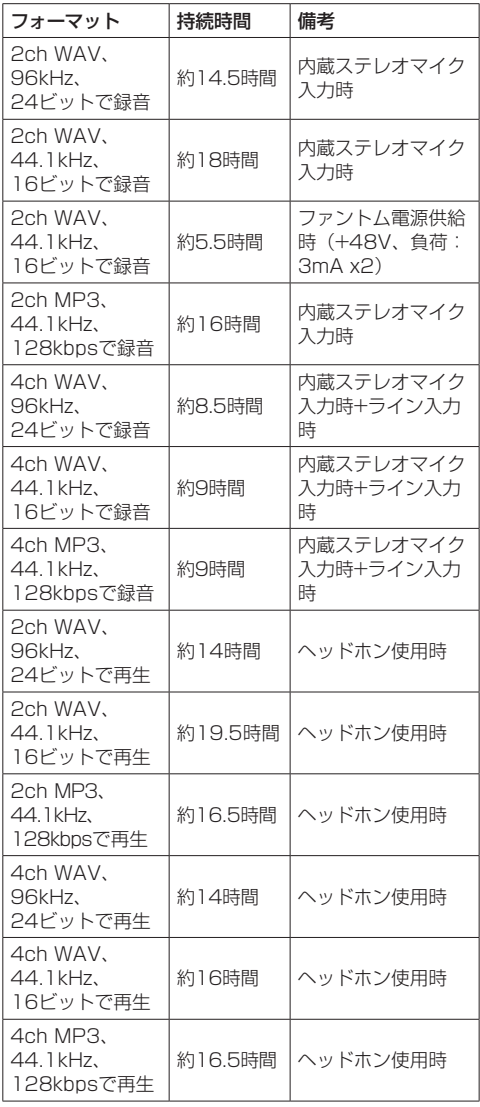

録音時:JEITA録音時、再生時:JEITA音楽再生時

#### ● ニッケル水素電池 (eneloop) 使用時

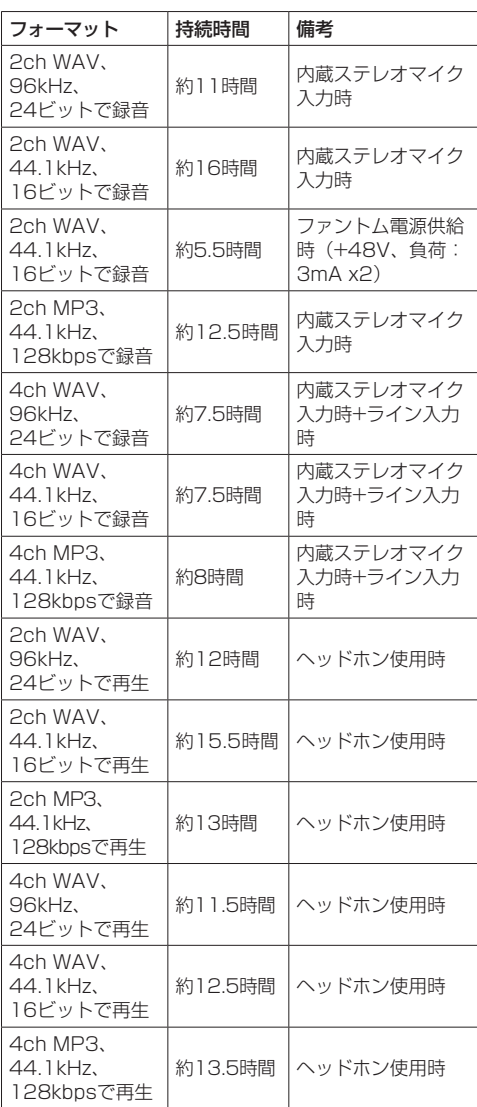

録音時:JEITA録音時、再生時:JEITA音楽再生時

メモ

電池持続時間(連続動作時)は、お使いの記録メディ アにより記載された値から変動することがあります。

## 第17章 仕様

### 外形寸法

70 x 155 x 35mm(幅 x 高さ x 奥行き、マイク閉 状態) 90 x 155 x 35mm(幅 x 高さ x 奥行き、マイク開 状態)

#### 質量

282g / 213g(電池を含む/電池を含まず)

#### 動作温度

 $0 \sim 40^{\circ}$ C

寸法図

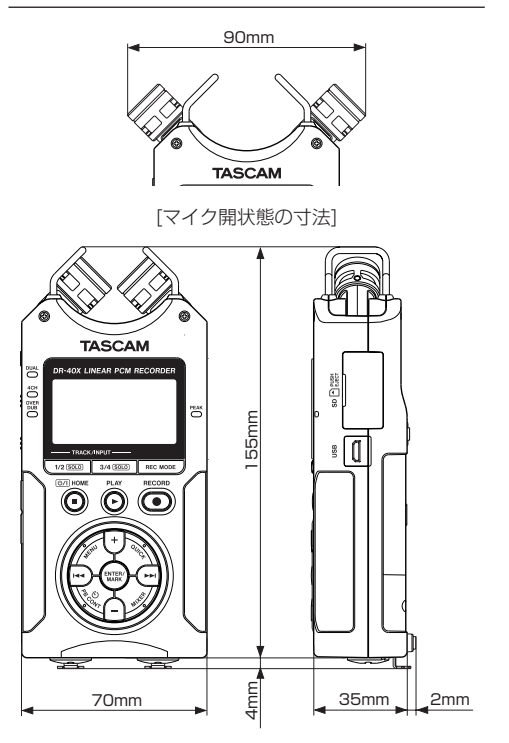

- リファレンスマニュアルのイラストが一部製品と異な る場合があります。
- 製品の改善により、仕様および外観が予告なく変更する ことがあります。

# Memo

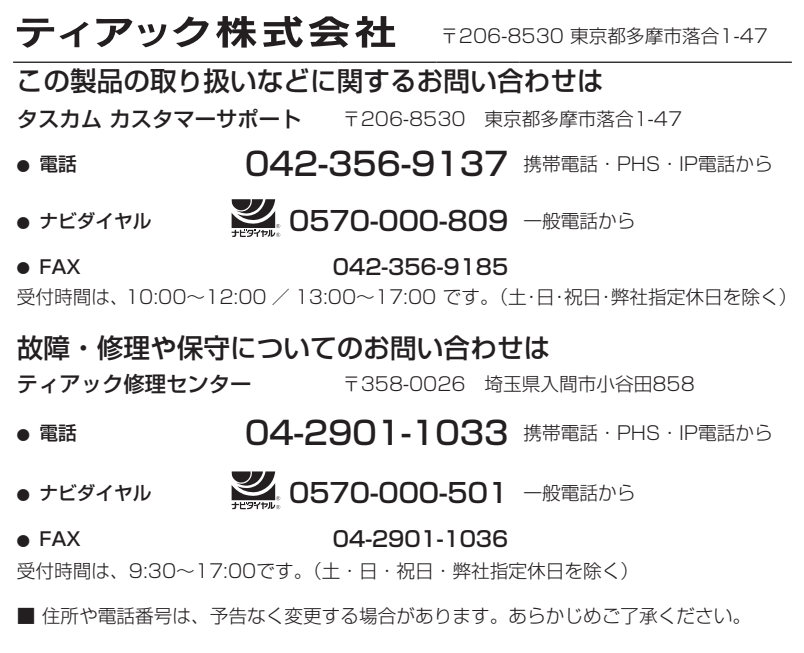